## **AEROSPRAY® CYTOLOGY**

**MODÈLE 7522 Automate de coloration de lames/ cytocentrifugeuse**

**LIGT A** 

auaur

### **MANUEL D'UTILISATION**

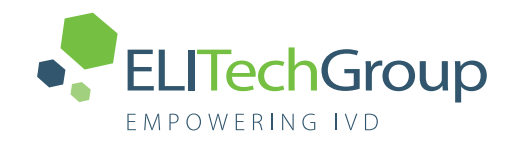

# **AEROSPRAY®**

# **Automate de coloration/cytocentrifugeuse pour lames cytologiques**

**MODÈLE 7522**

**MANUEL D'UTILISATION**

57-0197-01-FRA (Dernière mise à jour : 23/03/2020) ©2020 ELITechGroup Inc. Tous droits réservés.

Imprimé aux États-Unis d'Amérique. Aucune partie de cette publication ne peut être reproduite, transmise, transcrite, stockée dans un système de récupération, ou traduite dans n'importe quelle langue (humaine ou informatique) sous quelque forme que ce soit, ou par quelque moyen que ce soit, sans l'autorisation écrite expresse d'ELITechGroup Inc.

Aerospray® et Cytopro® sont des marques de commerce d'ELITechGroup Inc.

Les autres noms commerciaux utilisés dans ce manuel sont des marques déposées de leurs propriétaires respectifs, utilisées ici uniquement à titre d'information.

ELITechGroup Inc. n'offre aucune garantie expresse ou implicite concernant ce manuel, sa qualité, ses performances ou son utilisation appropriée concernant tout type de procédure spécifique. ELITechGroup Inc. peut modifier ce manuel sans préavis et sans impliquer aucune obligation ou responsabilité de la part de l'entreprise.

ELITechGroup Inc. 370 West 1700 South Logan, Utah 84321-8212 (États-Unis)

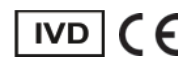

### **Table des matières**

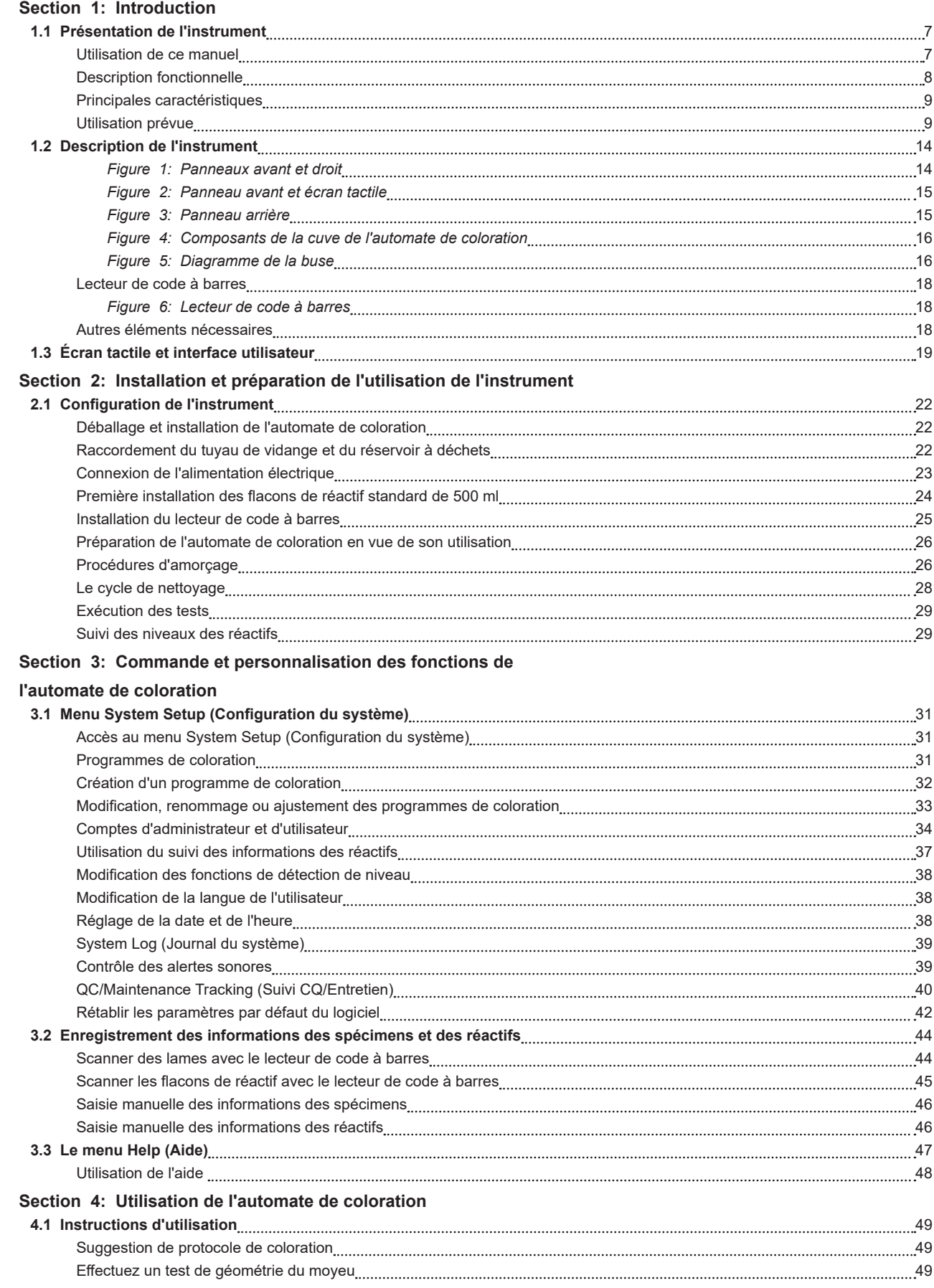

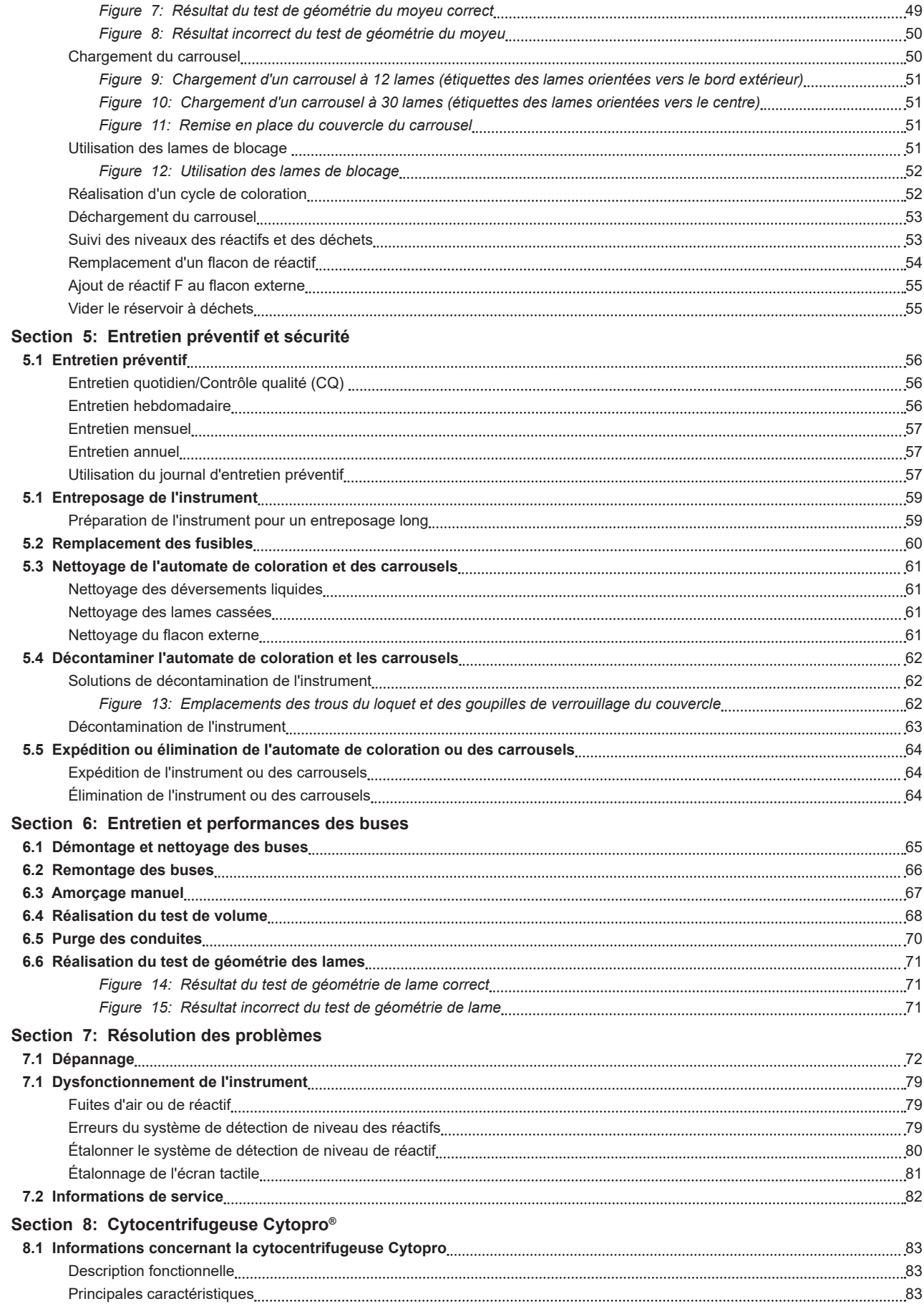

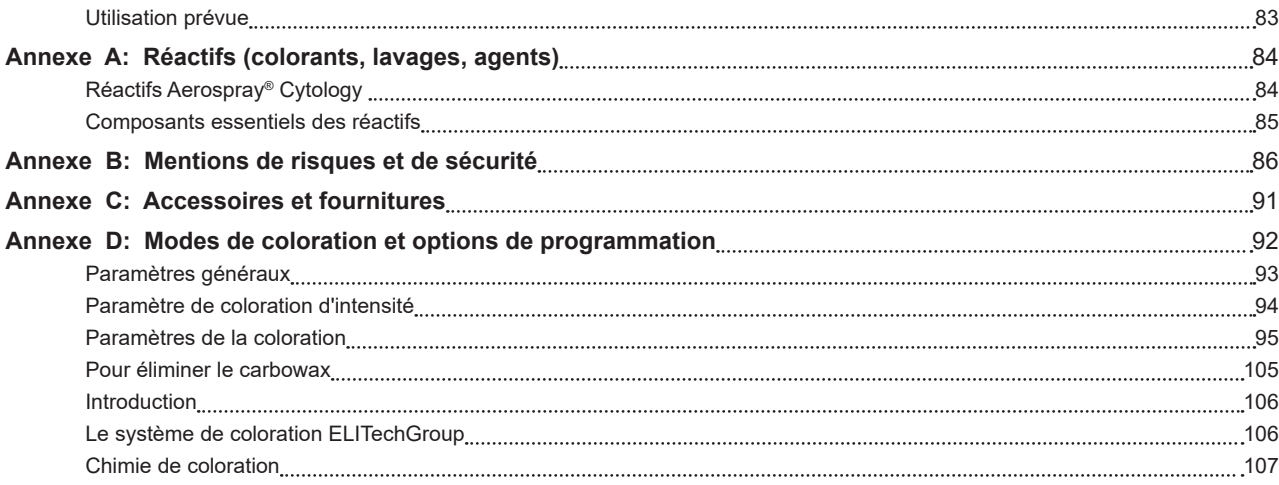

### *1.1 Présentation de l'instrument*

#### *Utilisation de ce manuel*

Ce manuel fournit des instructions pour installer, utiliser et entretenir l'automate de coloration/ cytocentrifugeuse à lames Aerospray Cytology modèle 7522. Le manuel constitue une composante importante du produit. Lisez-le attentivement et entièrement avant d'installer l'instrument et de l'utiliser pour la première fois.

Si des exigences supplémentaires de prévention des accidents et de protection de l'environnement existent dans le pays d'exploitation, ce manuel doit être complété par des instructions appropriées pour assurer la conformité.

#### **Règlements de sécurité**

Cet instrument a été fabriqué et testé conformément aux règlements de sécurité relatifs à la commande électrique, à la réglementation et aux instruments de laboratoire. Afin de maintenir cette condition et d'assurer un fonctionnement sûr, l'opérateur doit observer l'ensemble des instructions et des avertissements de ce manuel. Pour obtenir des informations à jour concernant les normes applicables, veuillez consulter la déclaration de conformité CE jointe aux documents fournis avec cet instrument.

#### **Comprendre les avertissements**

Ce manuel utilise trois niveaux d'avertissement pour indiquer à l'utilisateur les informations importantes, comme indiqué dans les exemples suivants.

### **A** AVERTISSEMENT !

**Un avertissement signale la possibilité de blessures, de décès ou d'autres eff ets indésirables graves résultant de l'utilisation ou de la mauvaise utilisation de cet instrument ou de ses composants. c**

### **MISE EN GARDE : M**

**Une mise en garde signale les problèmes éventuels liés à l'utilisation ou à l'utilisation incorrecte**  de l'instrument. Ceux-ci peuvent s'agir d'un dysfonctionnement, d'une panne, de dégâts infligés **à l'instrument, à l'échantillon ou à d'autres objets. Le cas échéant, une mise en garde peut inclure des précautions à prendre pour éviter le danger.**

*REMARQUE : Une remarque vise à souligner ou compléter une rubrique.*

#### **Avertissements spécifiques**

Faites particulièrement attention aux consignes de sécurité suivantes. Si ces consignes de sécurité sont ignorées, des blessures ou des dégâts à l'instrument peuvent se produire. Chaque précaution individuelle est importante.

### **A** AVERTISSEMENT !

**Installer l'automate de coloration Cytology dans un endroit bien ventilé. Si la ventilation est inadéquate, utilisez l'instrument sous une hotte de sécurité.**

### **A** AVERTISSEMENT !

**Les réactifs utilisés dans l'automate de coloration contiennent des produits chimiques modérément dangereux, qui doivent être manipulés avec soin. Toujours utiliser les dispositifs de sécurité appropriés, notamment des gants et des lunettes de protection lors de la manipulation des réactifs.**

#### **AVERTISSEMENT ! A**

**Portez toujours des vêtements et des lunettes de protection lorsque vous utilisez la solution de nettoyage des buses SS-029. Éliminez correctement la solution usagée.**

### **AVERTISSEMENT ! A**

**Si l'alimentation électrique est coupée alors que l'automate de coloration est en marche, le couvercle reste verrouillé jusqu'à ce que le courant soit rétabli. Ne tentez pas d'ouvrir le couvercle lorsque l'instrument est éteint.** 

#### **AVERTISSEMENT ! A**

Risque de choc électrique : Ne pas ouvrir cet instrument ni tenter de réparations internes. Confiez l'entretien de l'instrument à du personnel qualifié. Contactez le service Biomedical Systems **d'ELITechGroup.**

#### **MISE EN GARDE : M**

Cet instrument a été conçu et testé en vertu des spécifications CISPR 11 Classe A et **FCC Section 15 Classe A. Dans un environnement domestique, il peut produire des interférences radio, auquel cas l'utilisateur sera tenu d'adopter les mesures appropriées. L'instrument respecte les exigences d'émissions et d'immunité de la série de normes IEC 61326.**

**Dans un environnement électromagnétique, l'environnement doit être évalué avant d'utiliser le dispositif.**

**Ne pas utiliser ce dispositif à proximité immédiate de sources de radiations électromagnétiques importantes (sources de radiofréquences intentionnelles non blindées), car celles-ci peuvent perturber son bon fonctionnement.**

#### **MISE EN GARDE : M**

**Pour éviter d'endommager gravement l'instrument, ne jamais utiliser de réactif non fourni par ELITechGroup. L'utilisation d'un réactif non fourni par ELITechGroup peut annuler la garantie.**

#### **MISE EN GARDE : M**

Seules les pièces de rechange fournies ou spécifiées par ELITechGroup doivent être utilisées dans **cet instrument. L'utilisation de pièces non approuvées peut compromettre les caractéristiques de fonctionnement et de sécurité de l'instrument. Si l'instrument est utilisé d'une manière non spécifi ée par ELITechGroup, la protection qu'il fournit peut être amoindrie. Pour toute question, contactez votre représentant ELITechGroup.**

#### *Description fonctionnelle*

L'automate de coloration/cytocentrifugeuse à lames Aerospray Cytology (modèle 7522) est un système de coloration et de préparation des cellules à lames contrôlé par microprocesseur à double utilisation. Lors du fonctionnement de l'instrument, les buses de pulvérisation appliquent des réactifs frais sur les lames de microscope préparées avec des échantillons cytologiques. Les lames sont fixées dans un carrousel rotatif afin de les traiter.

Les possibilités de coloration comprennent un mode de coloration progressive et régressive comprenant des paramètres de coloration programmables pour une personnalisation par l'utilisateur.

#### *Principales caractéristiques*

- Consommation de réactif minimisée
- Coloration rapide
- Scanner de codes à barres pour le suivi des spécimens et des réactifs
- Traçabilité des réactifs et des spécimens
- Traçabilité de l'utilisateur
- Mot de passe de l'administrateur
- Écran tactile interactif
- Multilingues
- Productivité de coloration à volume élevé (12 ou 30 lames par cycle de coloration)
- Cycle de nettoyage automatique permettant de purger le réactif de chaque buse de pulvérisation avec de l'alcool approuvé
- Réservoir, tube de distribution et pompe séparés pour chaque réactif
- Séquences de coloration programmables
- Suivi des niveaux des réactifs et des déchets
- Fichiers de journaux

L'accessoire adéquat doit être utilisé pour chaque fonction. Le rotor de cytocentrifugation Cytopro® disponible en option offre des fonctionnalités supplémentaires (cf. Section 8).

#### *Utilisation prévue*

Destiné aux professionnels de laboratoire, l'automate de coloration/cytocentrifugeuse à lames Aerospray® Cytology modèle 7522 permet de colorer les spécimens cytologiques à l'aide de la méthode de coloration de Papanicolaou exclusivement avec les colorants de Papanicolaou ELITechGroup Aerospray® Cytology. Le rotor Cytopro® en option permet de préparer les lames par cytocentrifugation avant coloration.

### *Tableau 1: Spécifi cations techniques générales*

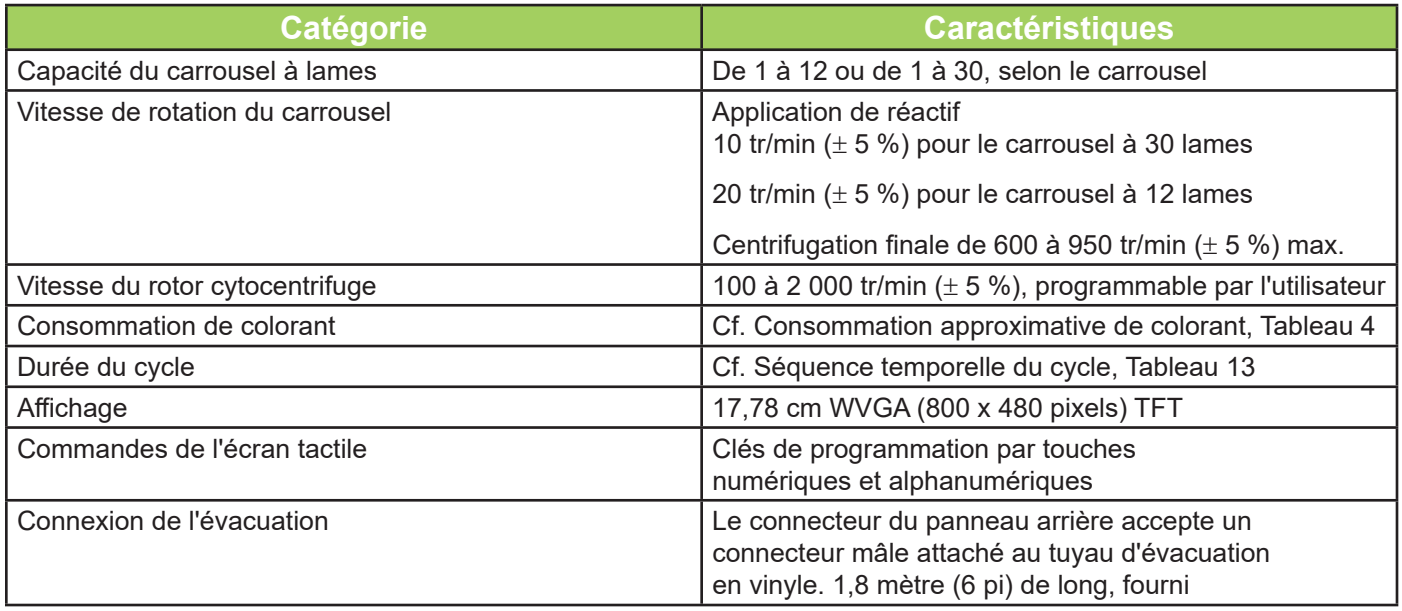

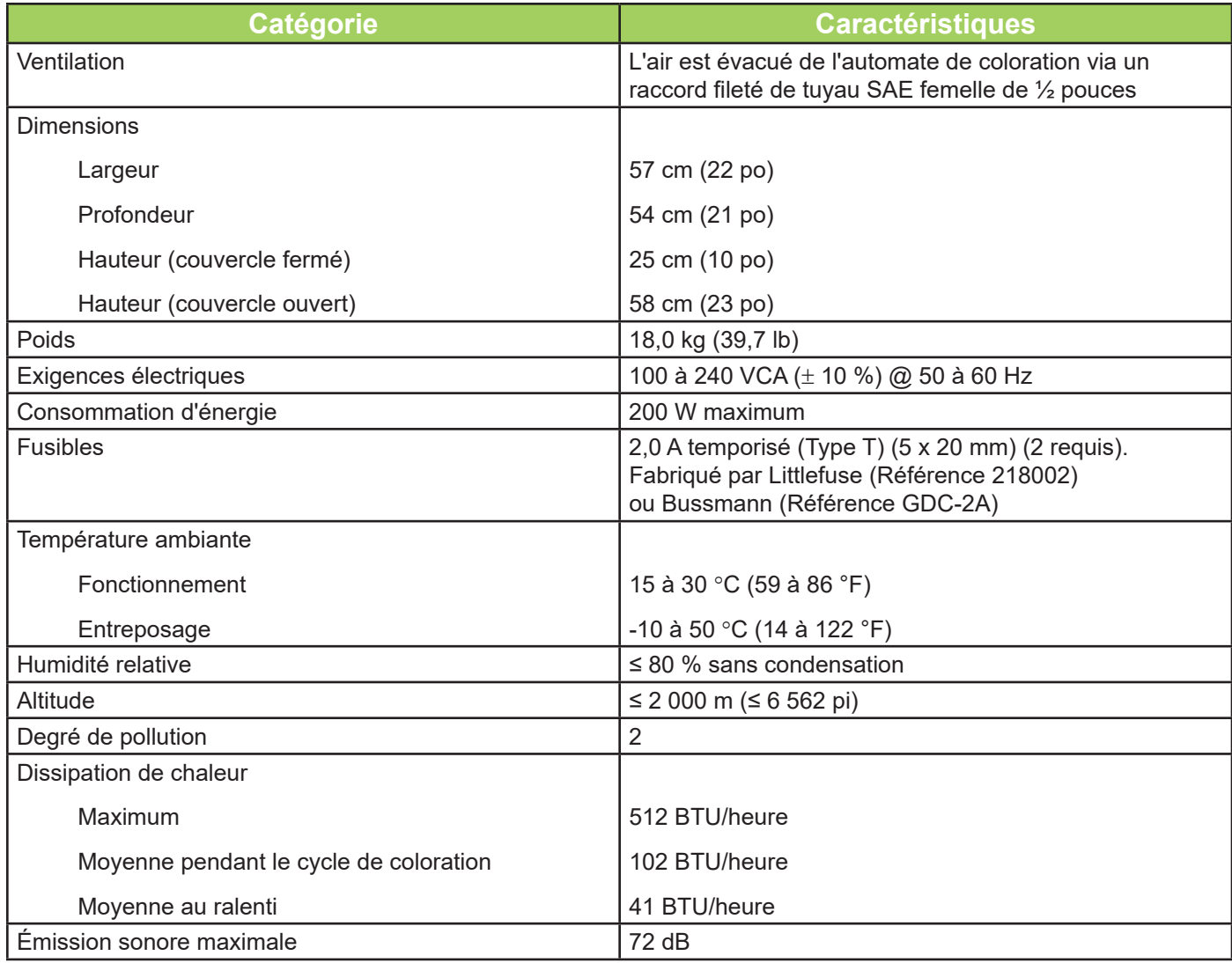

### *Tableau 2: Spécifi cations des performances*

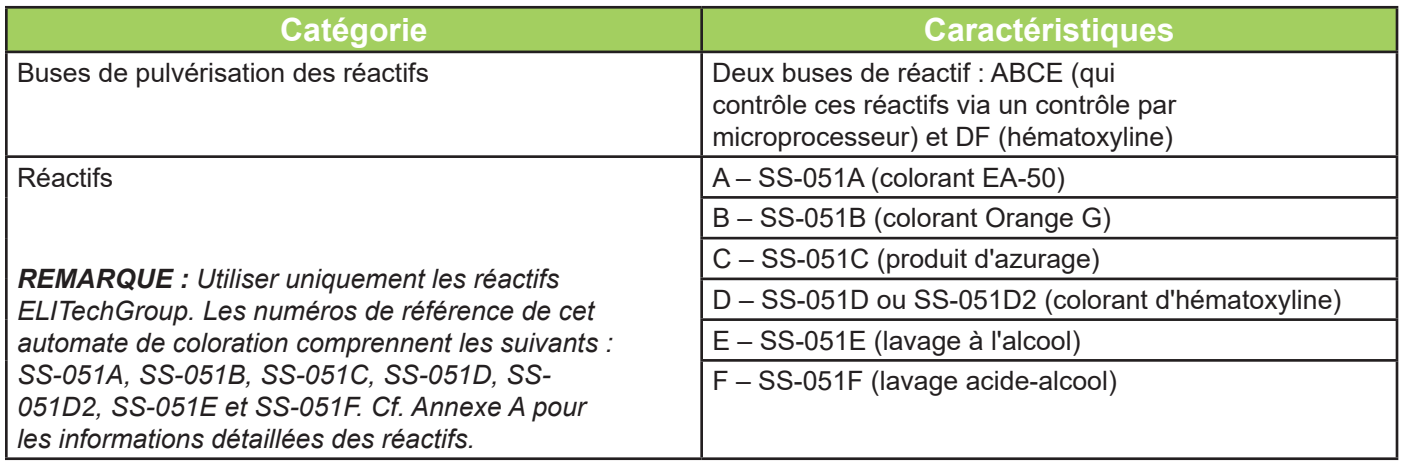

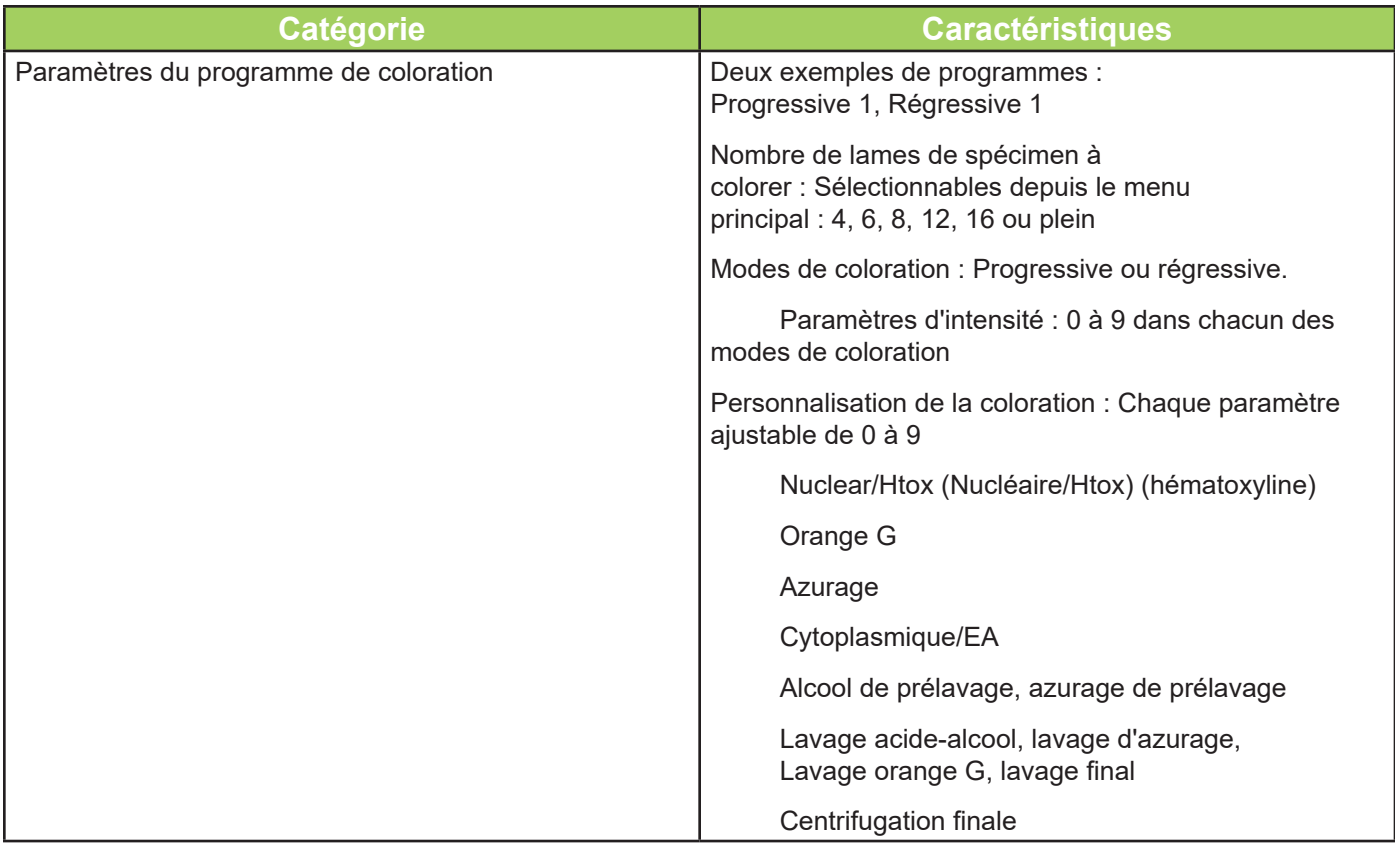

### *Tableau 3: Informations sur le carrousel et le rotor*

Seuls les carrousels de coloration de lames ou les rotors de cytocentrifugeuse suivants peuvent être utilisés avec cet instrument. Chacun doit être utilisé conformément aux instructions du présent manuel ou du manuel des applications Cytopro (RP-517).

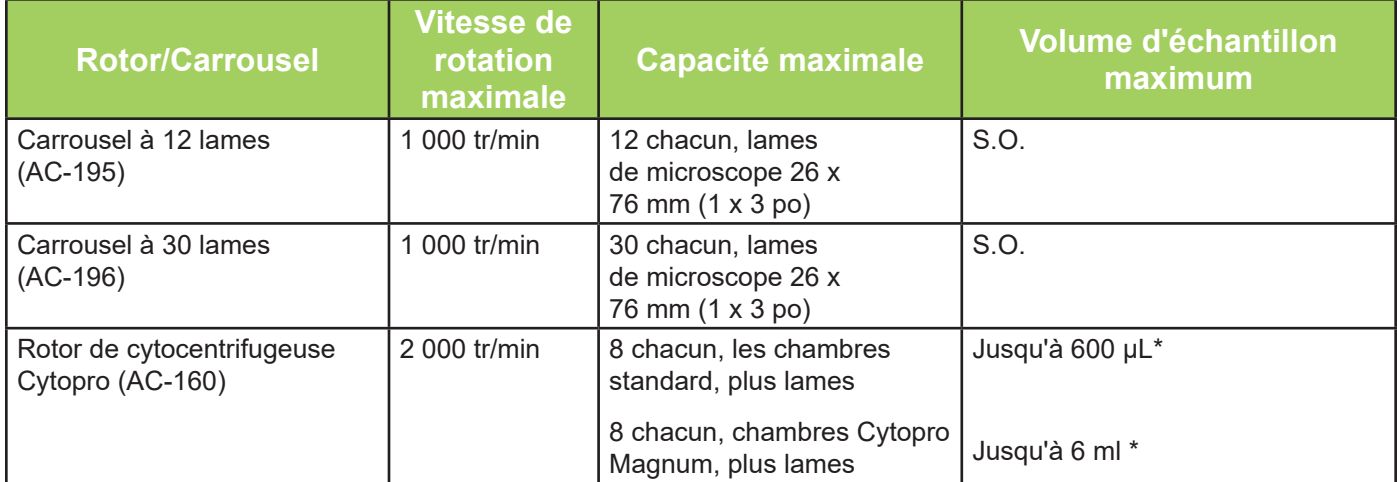

\* Ne pas surcharger les chambres de cytocentrifugation. Cf. Manuel des applications Cytopro ou Manuel des méthodes pour les instructions détaillées et les avertissements.

### *Tableau 4: Consommation de colorant approximative (en ml)*

Le tableau suivant fournit l'estimation du volume de colorant utilisé par cycle de coloration avec un carrousel à 12 lames complet lorsque les paramètres par défaut ont été programmés sur l'instrument.

*REMARQUE : Les valeurs entre parenthèses fournissent l'estimation du volume de colorant utilisé par cycle de coloration avec un carrousel à 30 lames complet.*

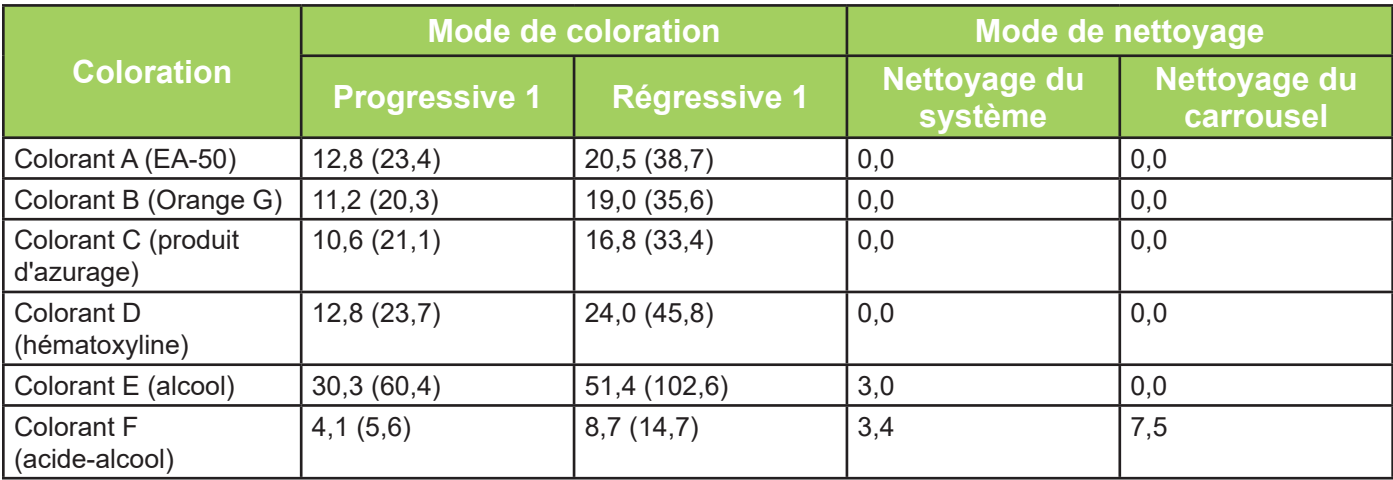

### *Tableau 5: Explication des symboles*

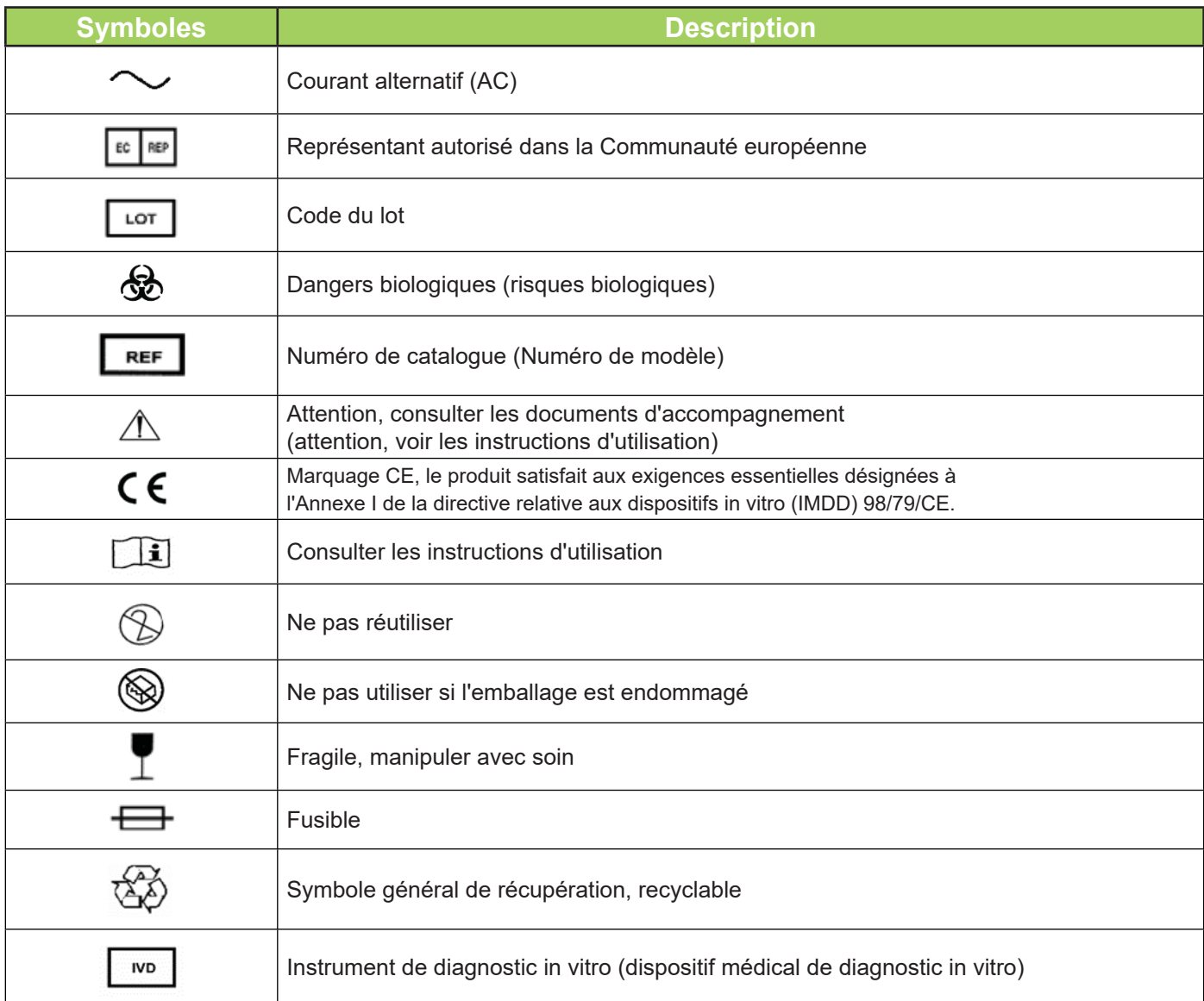

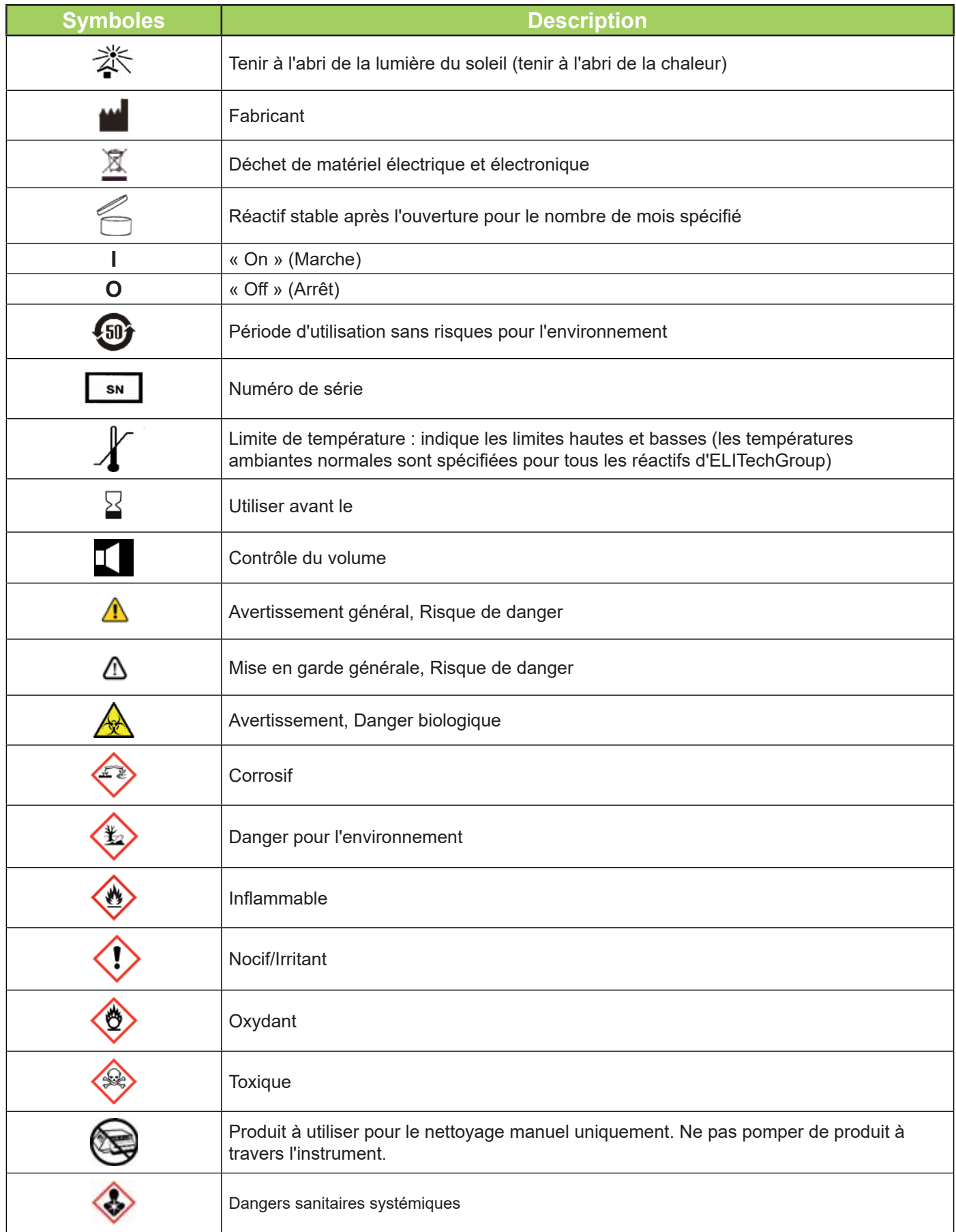

### *1.2 Description de l'instrument*

*Figure 1: Panneaux avant et droit*

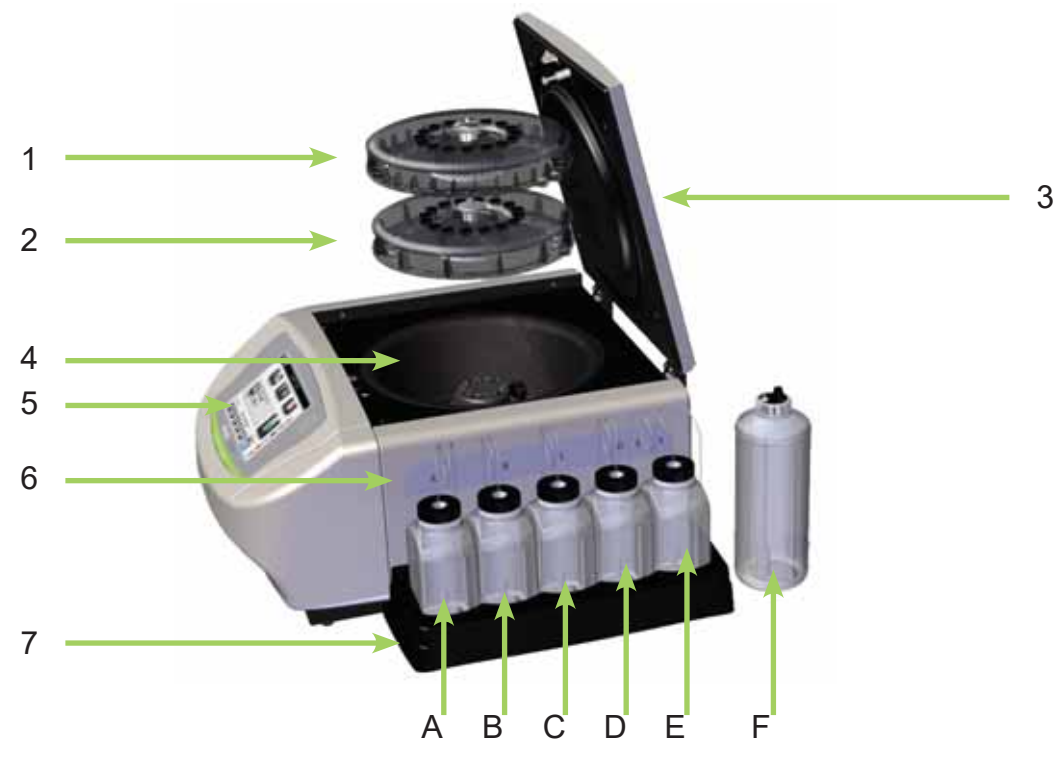

- 1. Carrousel à 30 lames
- 2. Carrousel à 12 lames
- 3. Couvercle avec verrou de sécurité
- 4. Cuve
- 5. Panneau avant avec écran tactile
- 6. Panneau latéral droit avec étiquette indiquant la position des réactifs :
	- A. Colorant EA-50
	- B. Colorant orange G
	- C. Produit d'azurage
	- D. Colorant d'hématoxyline
	- E. Lavage à l'alcool
	- F. Lavage acide-alcool (flacon hors du bac)
- 7. Bac de réactif

#### *Figure 2: Panneau avant et écran tactile*

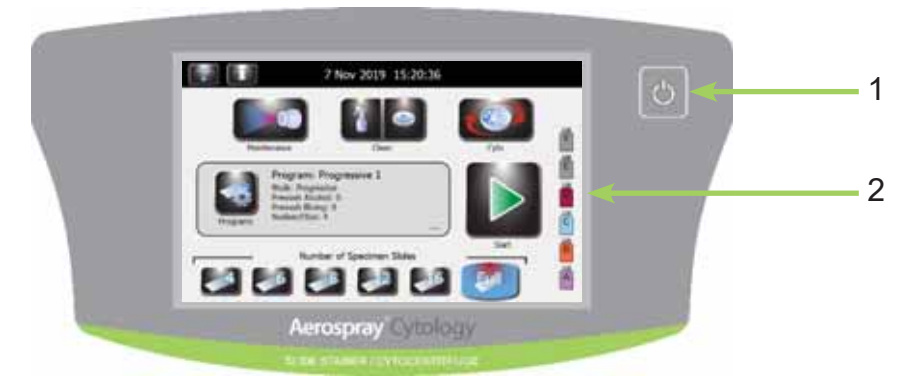

- 1. Bouton Veille/Prêt
- 2. Écran tactile

Le panneau avant est muni d'un écran tactile interactif. Veuillez consulter Écran tactile et Interface utilisateur (Section 1.3, tableau 7) pour de plus amples informations.

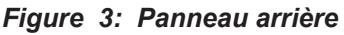

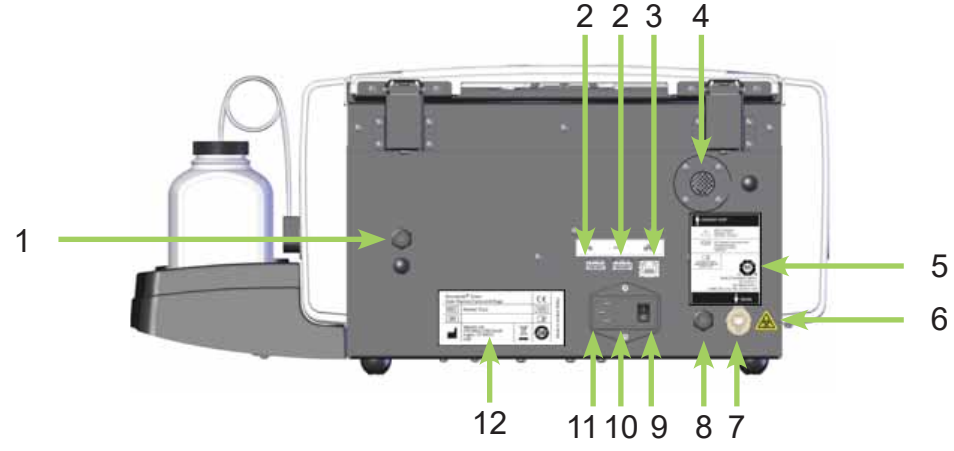

- 1. Connexion de détection du niveau du réactif F (lavage acide-alcool)
- 2. Ports USB
- 3. Connexion réseau Ethernet
- 4. Sortie de ventilation
- 5. Étiquette du panneau arrière
- 6. Étiquette d'avertissement de risque biologique
- 7. Raccord du tuyau de vidange
- 8. Raccord de détection du niveau du réservoir à déchets
- 9. Interrupteur d'alimentation
- 10. Porte de la boîte à fusibles
- 11. Connexion du cordon d'alimentation
- 12. Étiquette du numéro de modèle/série

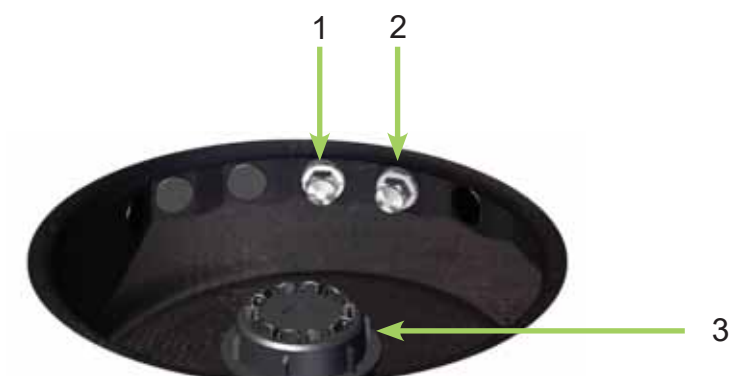

*Figure 4: Composants de la cuve de l'automate de coloration*

- 1. Buse DF (réactifs D colorant d'hématoxyline, F lavage à l'acide-alcool)
- 2. Buse ABCE (réactifs A colorant EA-50, B colorant Orange G, C produit d'azurage, E lavage à l'alcool)
- 3. Moyeu d'entraînement

### *Figure 5: Diagramme de la buse*

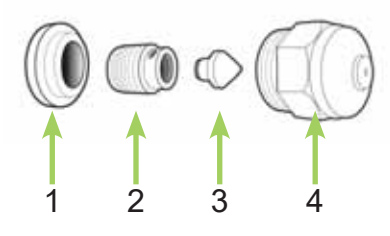

- 1. Embout de mélange
- 2. Vis de compression
- 3. Cône de turbulence
- 4. Logement de la buse

### *Tableau 6: Kit d'entretien préventif (numéro de catalogue AC-184)*

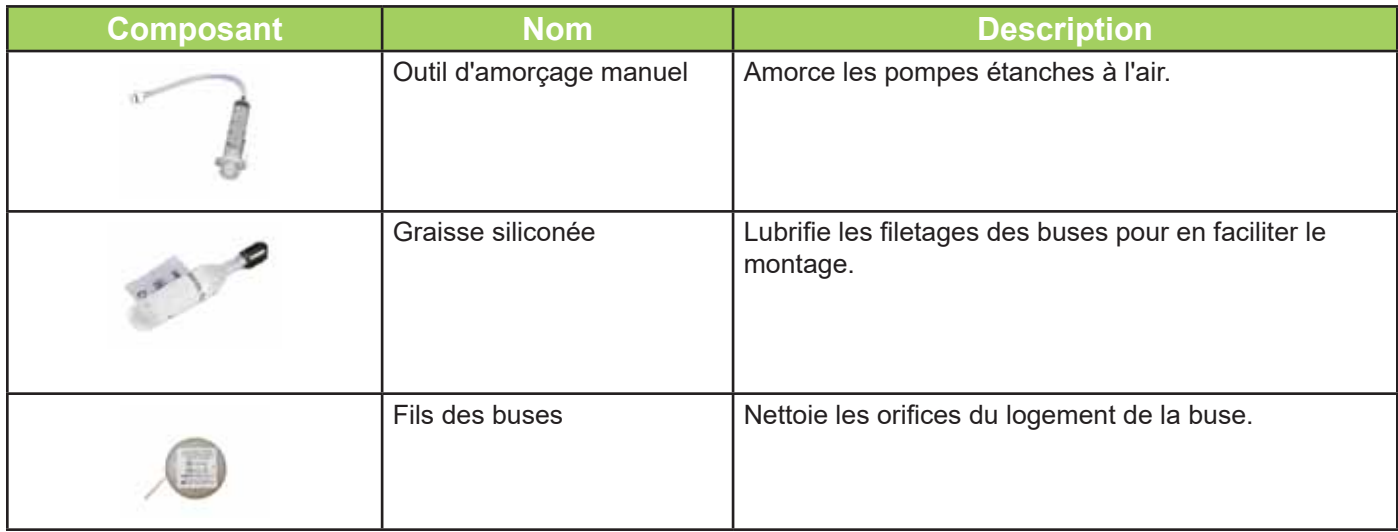

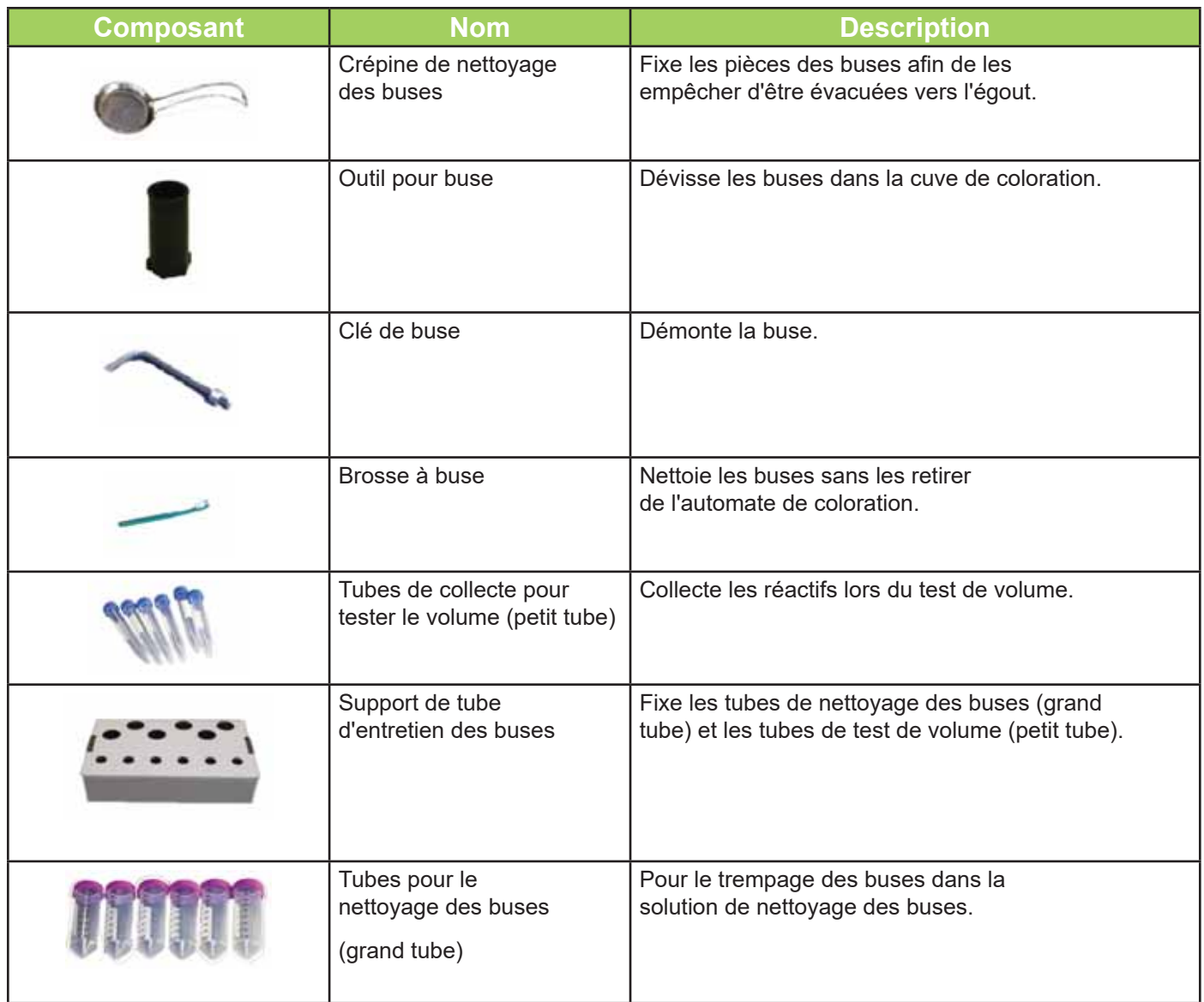

#### *Lecteur de code à barres*

Un lecteur de codes à barres est disponible en option pour l'automate de coloration/cytocentrifugeuse Cytology (modèle 7522).

#### *Figure 6: Lecteur de code à barres*

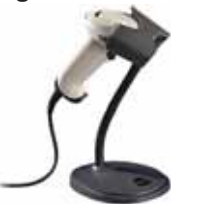

#### *Autres éléments nécessaires*

Les composants suivants ne sont pas disponibles auprès d'ELITechGroup, mais peuvent être obtenus localement :

• Alcool approuvé (éthanol ou isopropanol)

Des flacons vides sont disponibles auprès d'ELITechGroup.

#### **MISE EN GARDE :**

**ELITechGroup ne fournit pas d'alcool approuvé. Il doit être acheté localement, en observant les**  recommandations de sécurité et de risque chimique indiquées sur la fiche de données de sécurité **(FDS).**

### *1.3 Écran tactile et interface utilisateur*

Les utilisateurs contrôlent toutes les fonctions de l'instrument à partir de l'écran tactile interactif.

### *Tableau 7: Touches de fonction du Panneau avant/Écran principal :*

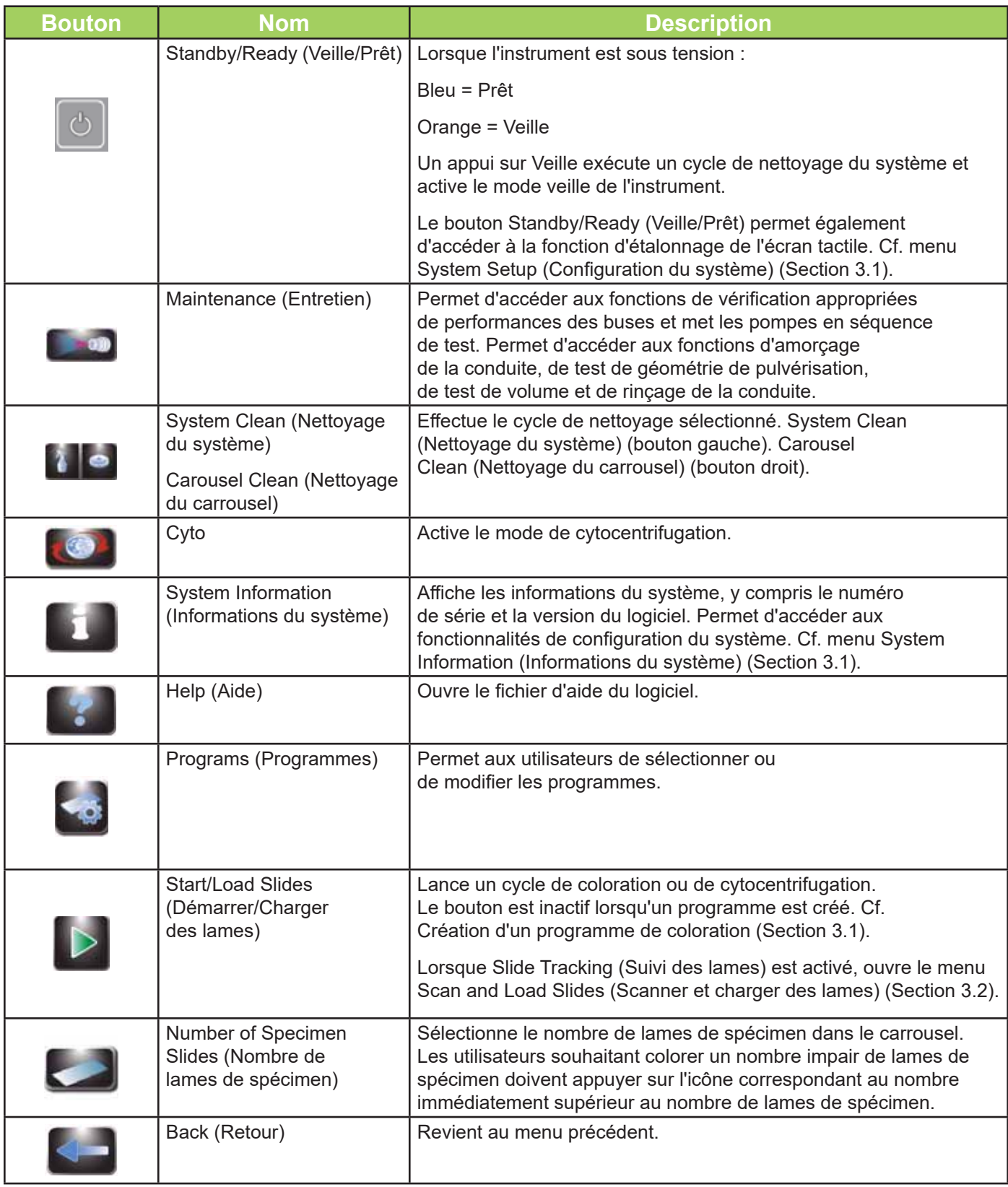

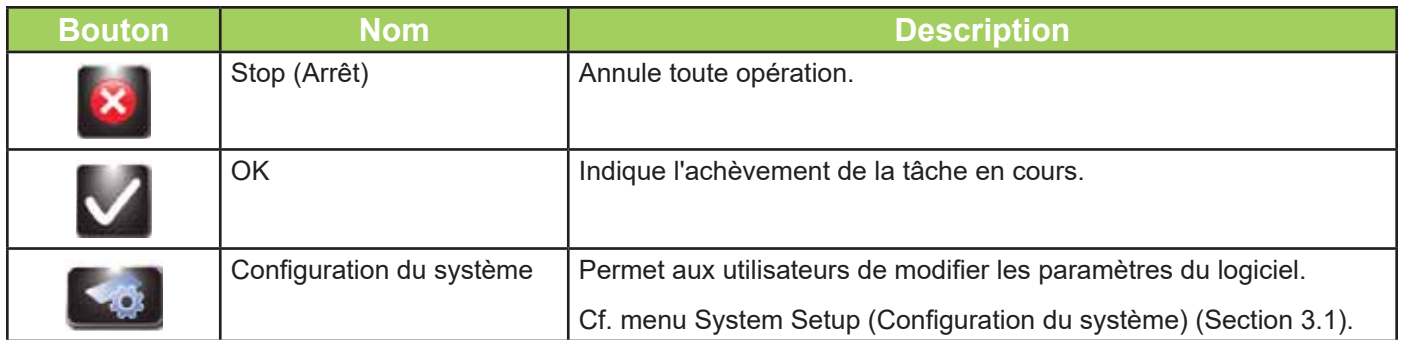

### *Tableau 8: Touches de confi guration du système*

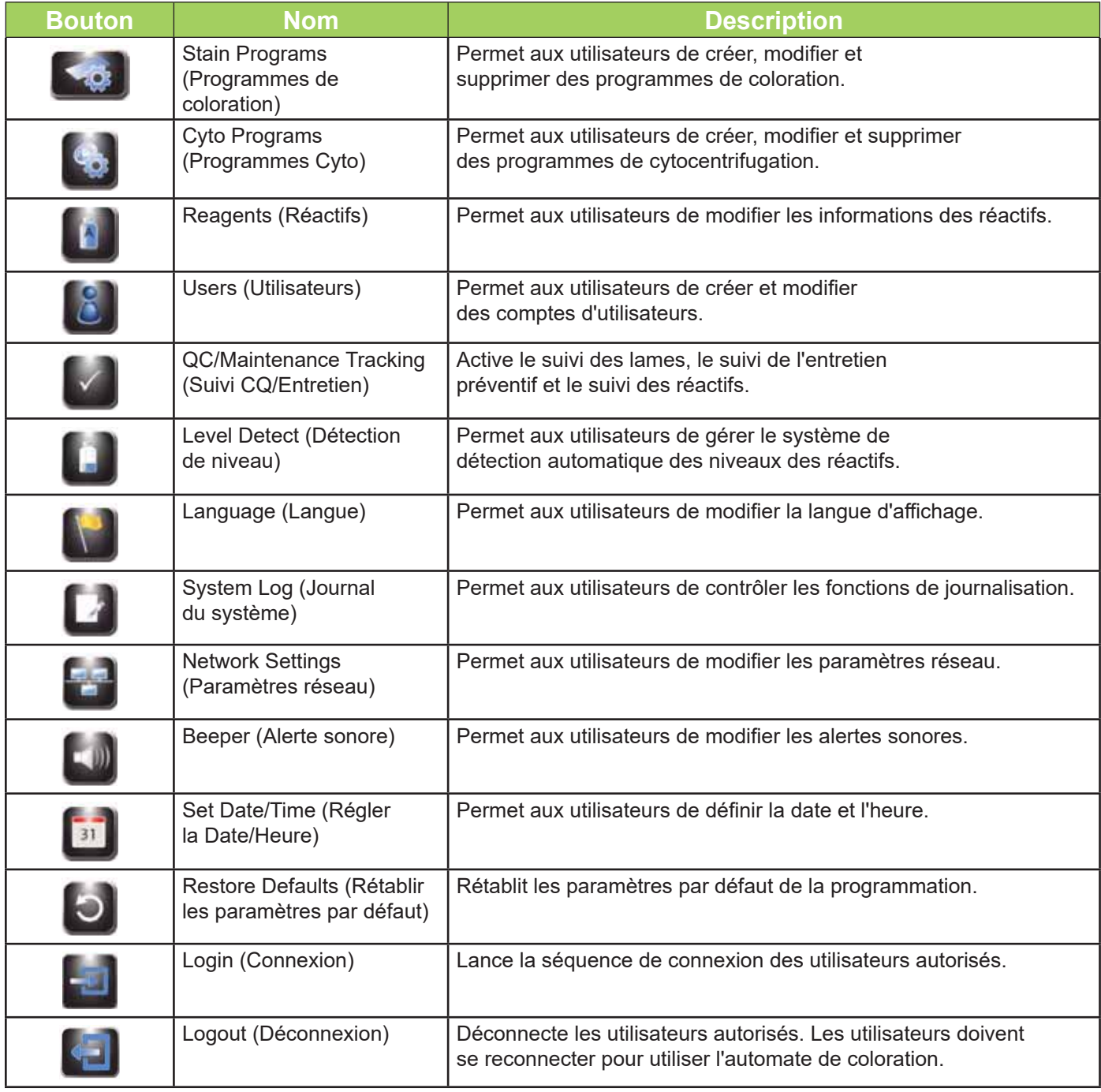

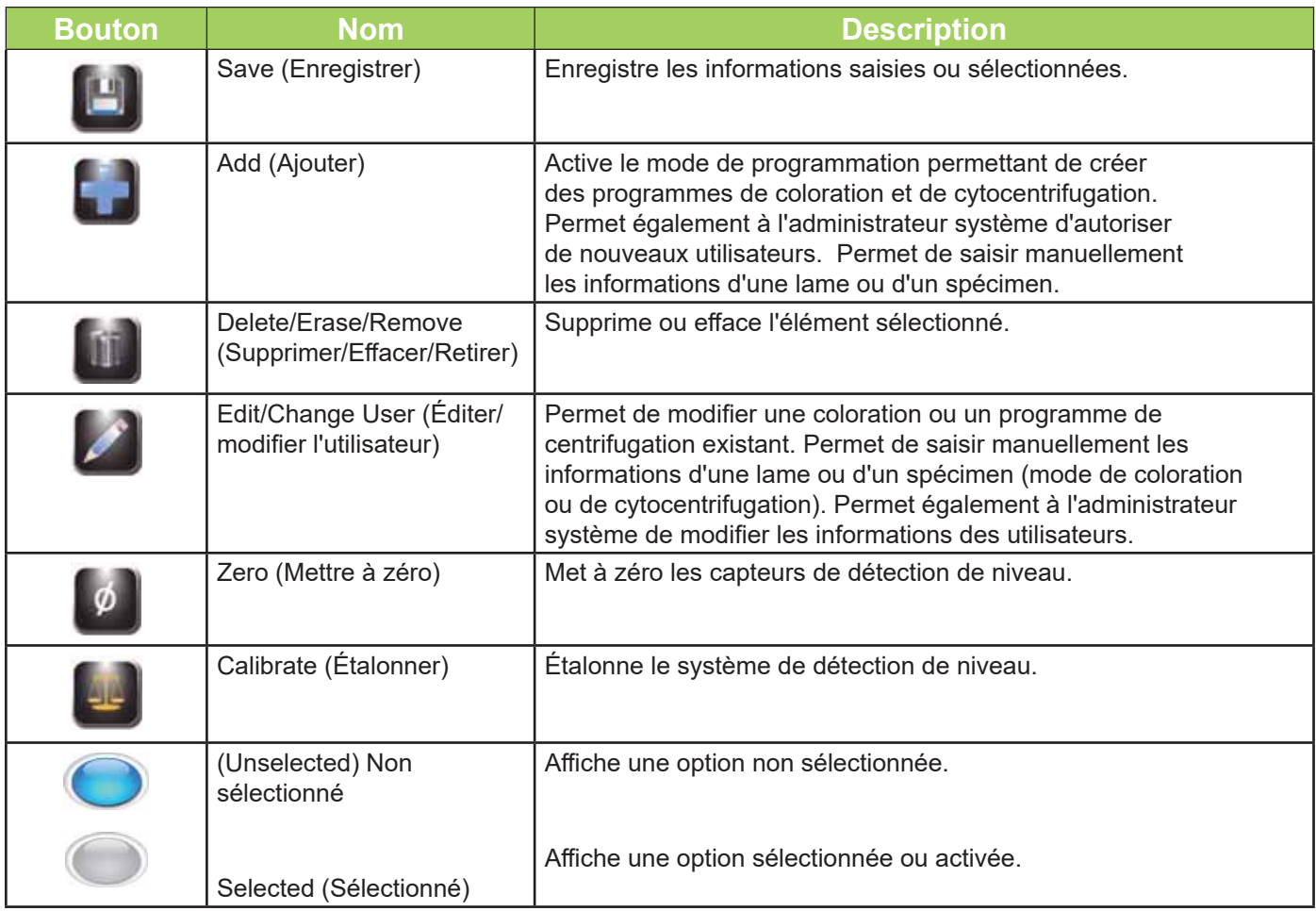

### *Tableau 9: Touches de fonction d'entretien*

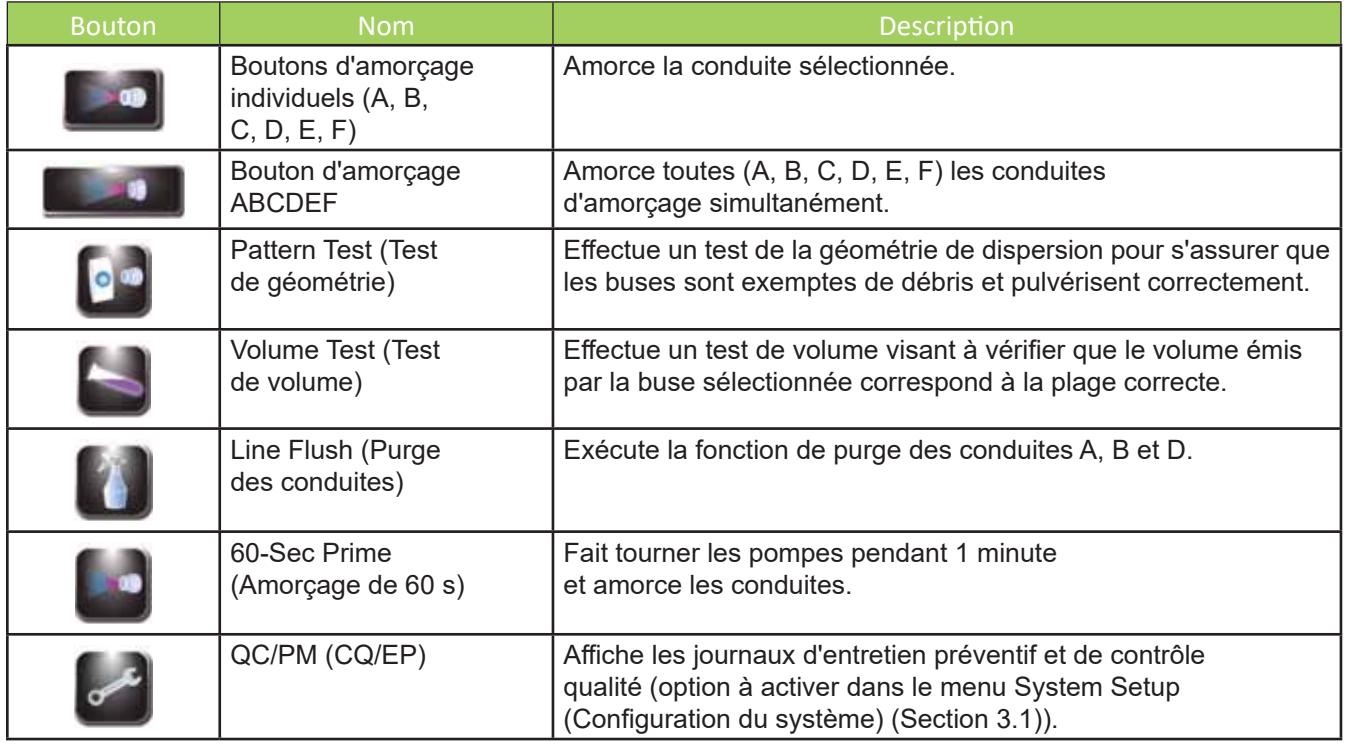

### **Section 2: Installation et préparation de l'utilisation de l'instrument**

### 2.1 Configuration de l'instrument

#### *Déballage et installation de l'automate de coloration*

Suivez cette séquence lorsque vous utiliserez cet instrument pour la première fois. Les détails concernant ces opérations sont présentés dans les trois sections suivantes.

- Installez le tuyau de vidange
- Branchez le cordon d'alimentation et mettez l'instrument sous tension (ON) (I)
- Installez toutes les flacons de réactif
- Installez le lecteur de code à barres (facultatif)
- Amorcez toutes les conduites de réactif
- Exécutez le cycle de nettoyage
- Mettez à zéro les capteurs de détection automatisée des niveaux des réactifs
- Effectuer les tests de géométrie du moyeu et de volume pulvérisé

#### **MISE EN GARDE :**

#### **Contactez ELITechGroup avant d'installer l'instrument si vous constatez un dommage quelconque sur l'emballage ou l'équipement.**

- 1. Déballez et inspectez l'instrument.
- 2. Vérifiez que le contenu des cartons corresponde aux listes de colisage de l'instrument et des accessoires.
- 3. Ouvrez le couvercle de l'instrument et retirez le tube en carton qui protège le moyeu.

**REMARQUE :** Conservez la boîte et les matériaux d'emballage afin de remballer l'instrument s'il devait *être réparé par le fabricant.*

4. Placez l'instrument sur une surface plane, exempte de poussière et de vibrations, et à l'abri de la lumière directe du soleil.

*REMARQUE : Placez l'instrument de sorte que le panneau arrière se trouve au minimum à 30 cm (12 po) d'obstructions ou de matières dangereuses.*

#### *Raccordement du tuyau de vidange et du réservoir à déchets*

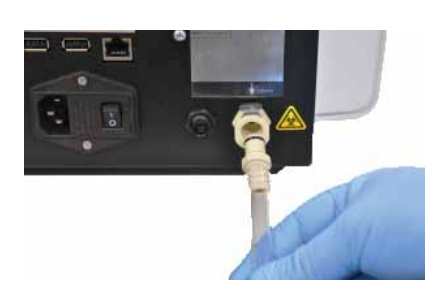

- 1. Insérez le connecteur du tuyau de vidange dans la prise du panneau arrière jusqu'au clic.
- 2. Ajustez la longueur du tube pour obtenir moins de 1,8 m (72 po).
- **MISE EN GARDE : M**

**Le tube de vidange doit être droit et aussi court que possible. La longueur maximale est de 1,8 m (72 po). Le réservoir à déchets doit être positionné plus bas que l'automate de coloration.** 

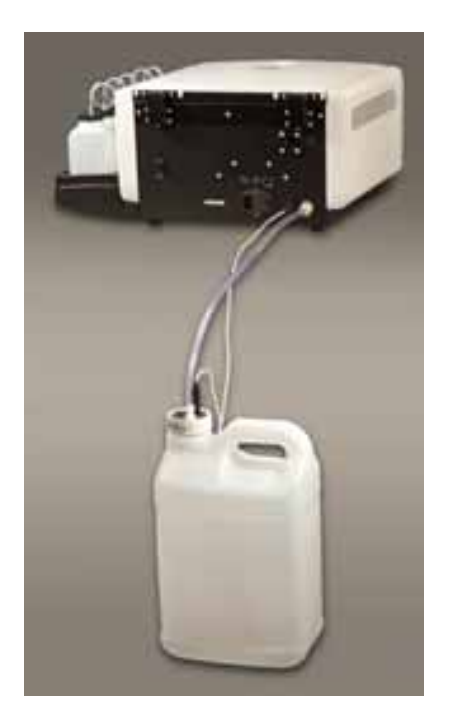

*REMARQUE : Veillez à ce que le tuyau de vidange ne présente pas de boucles ou de plis, et soit aussi droit et aussi court que possible. Coupez l'excès de tube si nécessaire.* 

- 3. Connectez le tuyau de vidange au réservoir à déchets.
- 4. Si vous utilisez un réservoir à déchets avec détection du niveau (AC-182) : Branchez le câble de suivi des déchets à la prise du panneau arrière.
- 5. Connectez le câble de suivi de déchets au couvercle du réservoir à déchets.

#### *Connexion de l'alimentation électrique*

*REMARQUE : Utilisez un parasurtenseur pour isoler l'instrument contre les pointes de tension et les surtensions.*

- 1. Assurez-vous que l'interrupteur d'alimentation est en position **OFF (O)** (ARRÊT (0)).
- 2. Branchez le cordon dans la prise d'alimentation du panneau arrière de l'instrument.
- 3. Branchez le cordon d'alimentation dans une prise électrique CA appropriée.
- 4. Placez l'interrupteur d'alimentation sur **ON (I)** (MARCHE (I)). Après un bref délai, le menu principal apparaît.

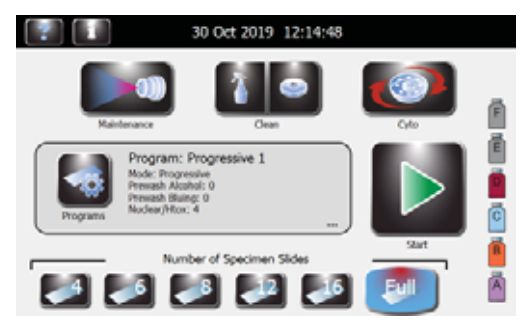

*Première installation des fl acons de réactif standard de 500 ml ière i*

#### **AVERTISSEMENT ! A**

**Les réactifs utilisés dans l'instrument contiennent des produits chimiques modérément dangereux qui doivent être manipulés avec soin. Toujours manipuler les réactifs en utilisant les dispositifs de sécurité appropriés, notamment des gants et des lunettes de protection.**

*REMARQUE : Les réactifs doivent être entreposés selon les conditions précisées sur l'étiquette. Une fois ouverts, les réactifs sont stables jusqu'à la date de péremption indiquée sur l'étiquette, sauf indication contraire.*

1. Placez chaque flacon de 500 ml de réactif en position correcte.

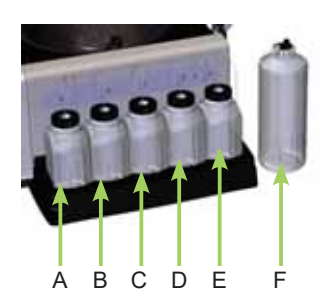

- A. SS-051A Colorant EA-50
- B. SS-051B Colorant orange G
- C. SS-051C Produit d'azurage
- D. SS-051D ou SS-051D2 Colorant d'hématoxyline
- E. SS-051E Lavage à l'alcool
- F. SS-051F Lavage acide-alcool (hors bac)

**REMARQUE :** Cf. Annexe A pour une identification complète de tous les réactifs utilisés dans cette *coloration.*

#### **MISE EN GARDE :**

**Pour éviter d'endommager gravement l'instrument, ne jamais y utiliser de réactif contenant des solvants organiques, à l'exception de ceux fournis par ELITechGroup ou mentionnés dans les instructions offi cielles de formulation d'ELITechGroup.**

**REMARQUE :** Retirez immédiatement les déversements dans le bac de réactif afin de préserver la *précision du système de détection de niveau des réactifs.*

- 7. Pour tous les réactifs utilisant des flacons standards de 500 ml :
	- ◊ Ouvrez un nouveau flacon de réactif
	- ◊ Notezla lettre du réactif sur chaque bouchon et conservez-la en vue d'une utilisation ultérieure (par exemple en cas d'entreposage à long terme).
	- ◊ Retirez les bouchons du fond du tube plongeur, insérez le tube plongeur correspondant et l'adaptateur du flacon dans le flacon de réactif puis placez et vissez le bouchon circulaire.
- 8. Pour les réactifs F :
	- $\Diamond$  Ouvrez un nouveau flacon de 500 ml de réactif SS-051F.
	- $\Diamond$  Versez le contenu du flacon de réactif SS-051F de 500 ml dans le flacon de réactif externe avec la détection de niveau (AC-197).
	- $\Diamond$  Insérez le capteur de détection de niveau dans le flacon de réactif et vissez le bouchon du flacon.

◊ Depuis le panneau latéral de l'automate de coloration, connectez la conduite de réactif F au raccord cannelé situé en haut du flacon externe.

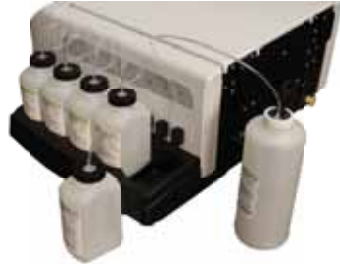

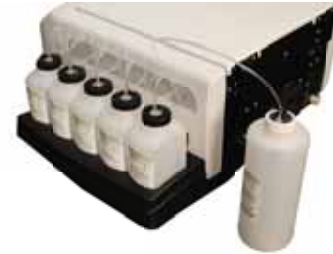

 $\Diamond$  Connectez le câble de détection de niveau au flacon externe et au connecteur situé au dos de l'instrument vers le côté avec le bac de réactif.

#### *Installation du lecteur de code à barres*

Un lecteur de codes à barres peut être connecté à l'automate de coloration pour scanner les flacons de réactif et les lames de spécimen munis de codes à barres. Cela permet de suivre facilement les informations concernant les réactifs et les spécimens. Si un lecteur de code à barres n'est pas installé, les informations des réactifs et les spécimens peuvent être saisies manuellement (Section 3.2).

- 1. Placez le lecteur de code à barres et son support sur une surface plane à proximité de l'automate de coloration.
- 2. Branchez le lecteur de codes à barres sur le port USB *gauche* du panneau arrière de l'automate de coloration. Cf. Section 3.2 pour obtenir des instructions d'utilisation du lecteur de codes à barres.

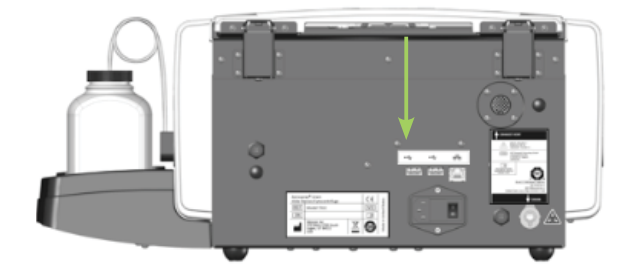

### **Préparation de l'automate de coloration en vue de son utilisation**

### *Procédures d'amorçage*

*REMARQUE : L'instrument est livré avec de l'alcool dans les conduites de réactif. Pour une performance correcte, cet alcool doit être remplacé avant toute utilisation par le réactif approprié dans chaque conduite de réactif.*

Purgez à fond et amorcez chaque conduite de réactif en suivant les instructions suivantes.

- 1. Retirez chaque buse de pulvérisation au moyen de l'outil de buse fourni en la faisant tourner dans le sens antihoraire.
- 2. Notez l'emplacement de chaque buse de manière à pouvoir la replacer dans sa position initiale lors du remontage.

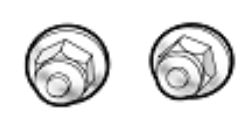

3. Placer un carrousel sur le moyeu de l'automate de coloration afin d'empêcher le colorant de pénétrer dans l'arbre du moteur.

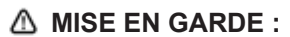

**Le fl uide provenant de l'amorçage peut inonder et endommager le moteur si le tuyau de vidange n'est pas correctement installé.** 

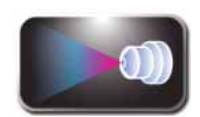

- 4. Appuyez sur **Maintenance** (Entretien) dans le menu principal.
- 
- 5. Appuyez sur le bouton **A** d'amorçage. La coloration doit apparaître sous 10 secondes. Une fois amorcé correctement, un flux continu de réactif (sans pulvérisation ni pause) s'écoule du réceptacle de la buse.

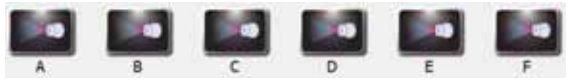

- ◊ Si la coloration apparaît, passez à l'étape suivante.
- ◊ Si le colorant n'apparaît pas sous 10 secondes, eff ectuez la procédure d'amorçage manuel décrit à la Section 6.3.

#### **MISE EN GARDE :**

**Ne jamais faire fonctionner une pompe à sec pendant plus de 10 secondes. Faire fonctionner une pompe à sec peut endommager l'instrument.**

- 6. Répétez les étapes précédentes pour chaque réactif (B, C, D, E et F).
- 7. Appuyez sur **60-Sec Prime** (Amorçage de 60 s) pour amorcer chaque conduite de réactif avec 200 ml de réactif et éliminer tout l'alcool des conduites de réactif et des pompes. (Nécessite d'appuyer sur le bouton **60- Sec Prime** (Amorçage de 60 s) à au moins 2 ou 3 reprises pour amorcer suffisamment chaque conduite.)
- 8. Choisissez l'un des points suivants :
	- ↑ Pour la configuration initiale, appuyez sur **ABCDEF** pour amorcer toutes les conduites simultanément. (Nécessite d'appuyer sur le bouton d'amorçage **ABCDEF** à au moins 2 ou 3 reprises pour amorcer suffisamment chaque conduite.)

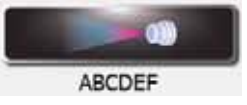

◊ Pour amorcer chaque conduite, appuyez sur le bouton d'amorçage correspondant (A, B, C, D, E, F). Les pompes tournent pendant 60 secondes et amorcent les conduites sélectionnées.

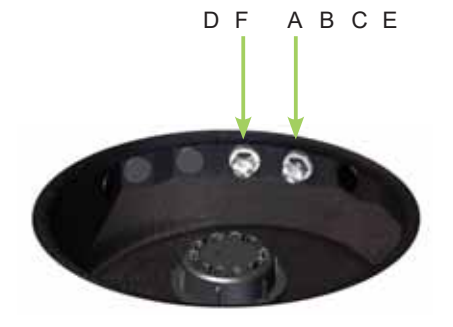

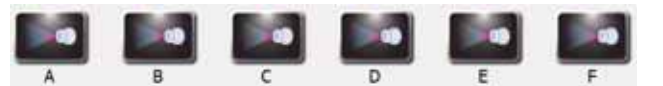

- 9. Replacez les buses à leur position initiale et serrez-les dans le sens horaire avec l'outil de buse.
- 10. Une fois les buses installées, répétez les étapes 5 et 6. Un cône de pulvérisation fin doit être produit par chaque buse.
- 11. Après avoir vérifié le fonctionnement des buses, exécutez le cycle de nettoyage (cf. ci-dessous).

### *Le cycle de nettoyage*

Deux cycles de nettoyage sont proposés dans le menu principal :

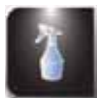

**System Clean** (Nettoyage du système) – nettoie la buse ABCE en la purgeant avec du SS-051E (lavage à l'alcool), et la buse DF en la purgeant avec du SS-051F (lavage acide-alcool) en affichant l'avancement du cycle à l'écran. Le cycle peut être interrompu à tout moment durant l'opération.

*REMARQUE : Un appui sur Standby/Ready (Veille/Prêt) eff ectue un cycle de nettoyage du système avant de mettre en veille l'instrument.*

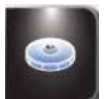

**Carousel Clean** (Nettoyage du carrousel) – nettoie le carrousel et la buse DF en les purgeant avec du SS-051F (lavage acide-alcool). Ce cycle de nettoyage est suffisamment long pour nettoyer la buse DF et le carrousel. Le cycle peut être interrompu à tout moment durant l'opération.

Pour lancer l'un des deux cycles de nettoyage :

1. Placez un carrousel vide dans l'instrument et refermez le couvercle.

#### **MISE EN GARDE :**

**Ne placez jamais un carrousel chargé de spécimens dans l'instrument pour un cycle de nettoyage (même si l'instrument est en mode veille). Les spécimens subissent des dégâts s'ils entrent en contact avec les réactifs pulvérisés par les buses lorsque vous appuyez sur Clean (Nettoyer) ou Standby (Veille).**

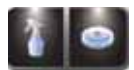

2. Appuyez sur **Clean** (Nettoyer).

*REMARQUE : Un appui sur Stop (Arrêter) pendant le cycle de nettoyage provoque l'affi chage du message Incomplete Clean (Nettoyage Incomplet). Appuyez sur Clean (Nettoyer) pour poursuivre le cycle interrompu.*

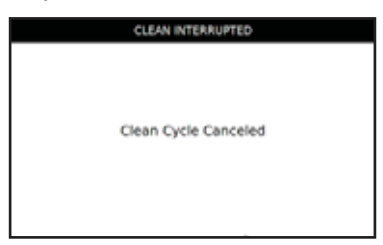

- 3. Ouvrez le couvercle et retirez le carrousel lorsque le cycle de nettoyage est terminé.
- 4. Pulvérisez l'intérieur de la cuve avec du méthanol entre 70 à 100 %, de l'éthanol ou la solution de nettoyage des buses SS-029. Séchez la cuve de coloration en l'essuyant avec du papier absorbant.

*REMARQUE : Suivez la procédure d'entreposage de l'instrument (Section 5.2) si l'instrument doit rester inactif pendant plus d'une semaine.*

*REMARQUE : À la fin du cycle de nettoyage, la buse DF est remplie de SS-051F (lavage acide-alcool) et* la buse ABCE est remplie de SS-051E (lavage à l'alcool), qui demeurent dans les buses. Ces produits sont *évacués lors de l'étalonnage des buses durant les premières étapes d'un cycle de coloration.*

### *Exécution des tests*

Les tests de géométrie du moyeu et de volume doivent être effectués avant d'utiliser l'instrument. Cf. Section 6, Entretien et performance de la buse.

### *Suivi des niveaux des réactifs*

La détection du niveau de réactif surveille le niveau des réactifs et émet une alerte sonore lorsque le niveau de réactif est faible ou que le réservoir à déchets est plein (lorsque le détecteur de niveau du réservoir à déchets est utilisé). Vous pouvez activer (ON) ou désactiver (OFF) le suivi des réactifs et du réservoir à déchets à partir du menu Level Detect (Détection de niveau). La valeur par défaut du système est « activé » pour le suivi des réactifs et « désactivé » pour le suivi du réservoir à déchets.

*REMARQUE : L'instrument doit être installé sur une surface plane et stable pour un suivi précis des réactifs.*

Désactivez la fonction Level Detect (Détecter les niveaux) de n'importe quelle conduite n'utilisant pas le flacon standard de 500 ml.

# Ē ö **PIC**<br>**PIC**<br>**PIC**

### **MISE EN GARDE :**

**Ce système est conçu pour vous avertir lorsque le niveau de réactif est faible. L'instrument continue de fonctionner malgré ces avertissements. L'utilisateur doit suivre et remettre le réactif à niveau avant de lancer un cycle de coloration.**

### *Activation/désactivation de la détection de niveau de réactif*

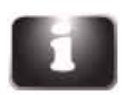

- 1. Appuyez sur **Information** (Informations) à partir du menu principal.
- 
- 2. Appuyez sur **System Setup** (Configuration du système).
	- 3. Appuyez sur Level Detect (Détection de niveau). L'écran affiche :

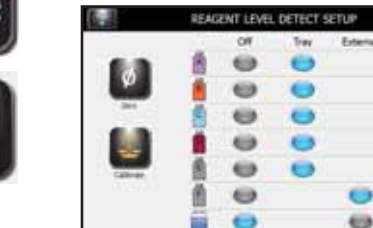

4. Appuyez sur **Tray** (Bac) pour activer ou sur **Off** (Désactivé) pour désactiver une conduite de réactif. Les fonctions sont grises lorsqu'elles ne sont pas sélectionnées et bleues lorsqu'elles le sont. Appuyez sur External (Externe) pour activer la détection de niveau externe du réactif de la conduite F. Appuyez sur External (Externe) pour détecter le niveau du flacon de déchets.

*REMARQUE : Des capteurs de niveau externes doivent être installés pour que l'instrument détecte les fl acons externes.*

5. Une fois terminé, appuyez sur Back (Retour) pour quitter le menu System Setup (Configuration du système).

### *Remise à zéro des capteurs de niveau de réactif*

La fonction Level Detect (Détecter les niveaux) doit être remise à zéro lors de la configuration initiale, lorsque l'automate de coloration est déplacé, ou si la détection de niveau n'est pas correcte. Si cette opération ne résout pas le problème, réétalonnez la fonction Level Detect (Détecter les niveaux) (Section 7.3).

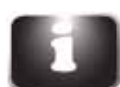

1. Appuyez sur **Information** (Informations)**.**

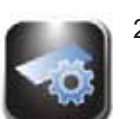

2. Appuyez sur **System Setup** (Configuration du système).

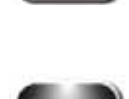

3. Appuyez sur **Level Detect** (Détecter les niveaux) pour accéder au menu Reagent Level Detect Setup (Configuration de la détection de niveau des réactifs) :

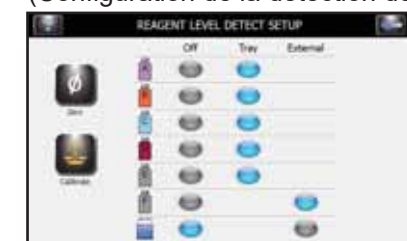

*REMARQUE : L'automate de coloration doit être sous tension depuis au moins 30 minutes avant la remise à*  zéro afin de stabiliser les capteurs de niveau. L'instrument peut être utilisé durant cette période.

4. Appuyez sur Zero (Mettre à zéro). L'écran affiche :

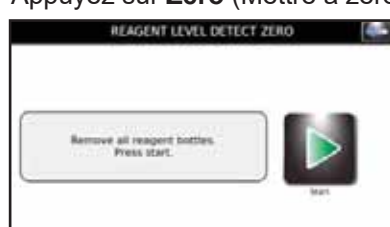

5. Retirez tous les flacons de réactif et appuyez sur **Start** (Démarrer). L'écran affiche :

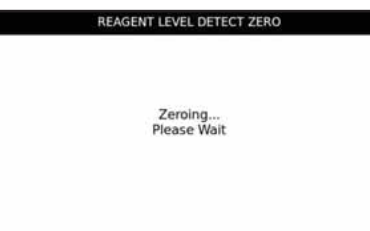

*REMARQUE : Les vibrations ou les chocs subis par l'instrument ou la table de laboratoire peuvent entraîner l'imprécision de la remise à zéro ou de l'étalonnage.*

- 6. Après remise à zéro, appuyez sur **OK**. Appuyez sur le bouton **Back** (Retour) pour quitter le menu System Setup (Configuration du système).
- 7. Replacez les flacons de réactif en position correcte sur le bac.

*REMARQUE : Pour une détection et un étalonnage précis des niveaux de réactif, les tubes pistons doivent épouser leur forme enroulée préformée.*

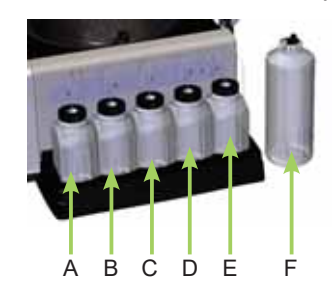

### **Section 3: Commande et personnalisation des fonctions de l'automate de coloration**

### *3.1 Menu System Setup (Confi guration du système)*

De nombreux paramètres du logiciel peuvent être contrôlés à partir du menu System Setup (Configuration du système), parmi lesquels :

- Créer, modifier et supprimer des programmes de coloration
- Créer, modifier et supprimer de programmes de cytocentrifugation
- Suivre les informations des réactifs
- Gérer les comptes utilisateur
- Activer des fonctions de suivi pour les lames, l'entretien préventif et les réactifs
- Gérer la détection de niveau des réactifs
- Modifier la langue d'affichage
- Afficher et exporter le journal du système
- Modifier des paramètres de l'alerte sonore
- Régler la date et l'heure
- Rétablir les paramètres par défaut

### Accès au menu System Setup (Configuration du système)

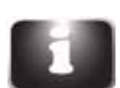

1. Appuyez sur **System Information** (Informations sur le système) à partir du menu principal.

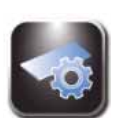

2. Appuyez sur **System Setup** (Configuration du système).

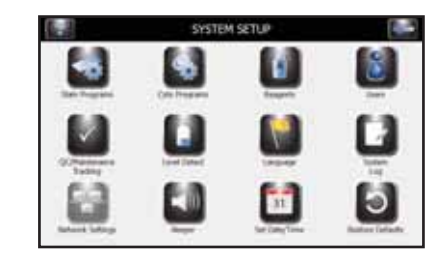

### *Programmes de coloration*

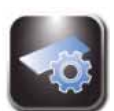

Les programmes de coloration permettent à l'utilisateur de créer, modifier ou effacer les programmes de coloration personnalisés pour répondre aux exigences de coloration de chaque utilisateur. Les paramètres de programmation sont régis par le mode de coloration utilisé.

L'automate de coloration est livré programmé avec un programme de coloration par défaut. Expérimentez les paramètres programmés en usine et ajustez-les ou créez de nouveaux programmes en fonction de vos besoins. Cf. Annexe D, Modes de coloration et options de programmation pour de plus amples informations.

#### *Création d'un programme de coloration*

1. Dans System Setup (Configuration du système), appuyez sur Stain Programs (Programmes de coloration). En fonction du nombre de programmes de coloration ajoutés, un programme existant doit parfois être effacé afin de respecter la limite de 12 programmes.

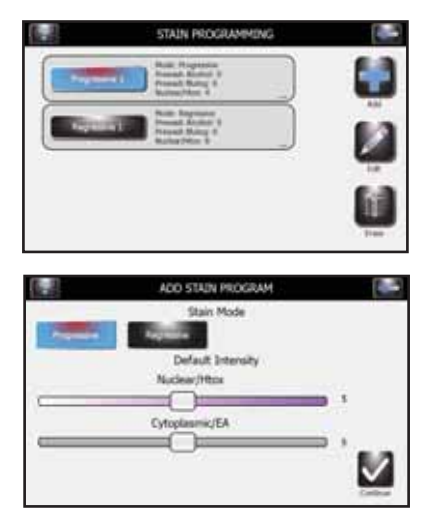

- 2. Appuyez sur **Add** (Ajouter).
- 3. Sélectionnez le mode de coloration désiré (progressif ou régressif) et Nuclear/Htox (Nucléaire/Htox) et Cytoplasmic/EA Intensity (Intensité cytoplasmique/EA), puis appuyez sur Continue (Continuer).

*REMARQUE : Les options de programmation de coloration dépendent du mode de coloration choisi. Cf. Annexe D pour de plus amples informations.*

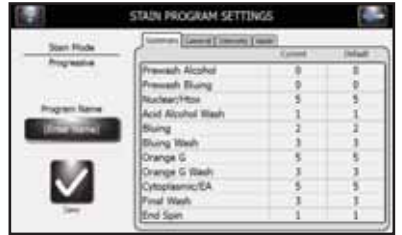

4. Sélectionnez l'onglet General (Général) et définissez les paramètres de programme désirés.

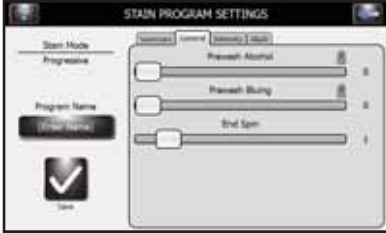

5. Sélectionnez l'onglet *Intensity* (Intensité) et définissez les paramètres de programme désirés.

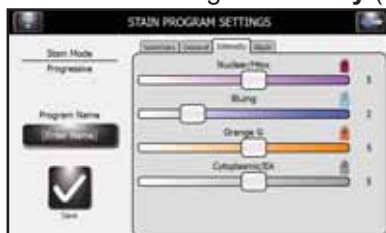

6. Sélectionnez l'onglet Wash (Lavage) et définissez les paramètres de programme désirés.

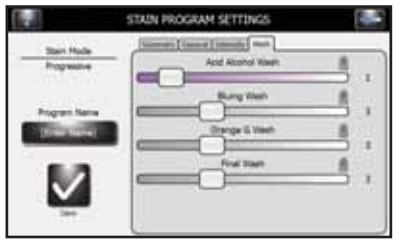

- 7. Sélectionnez le bouton **Enter Name** (Saisir un nom) puis saisissez le nom désiré au clavier.
- 8. Appuyez sur **Enter** (Entrée) sur le clavier.
- 9. Appuyez sur **Save** (Enregistrer).

#### *Modifi cation, renommage ou ajustement des programmes de coloration*

1. Dans le menu Stain Programs (Programmes de coloration), sélectionnez le programme à modifier.

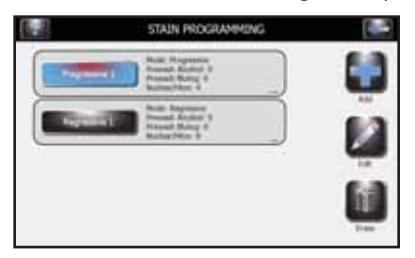

2. Appuyez sur Edit (Modifier).

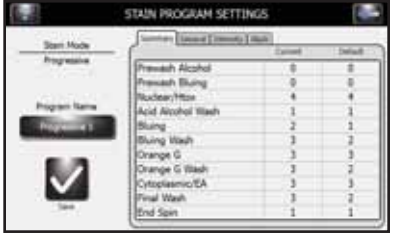

- 3. Sélectionnez l'onglet **General (Général), Intensity (Intensité)** ou **Wash** (Lavage).
- 4. Modifiez les paramètres de coloration désirés à l'aide des onglets coulissants puis appuyez sur Save (Enregistrer).

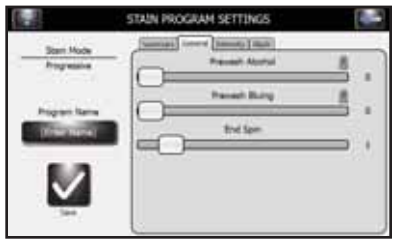

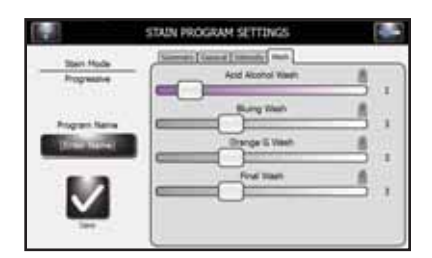

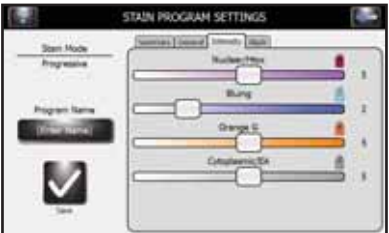

5. Pour renommer le programme, sélectionnez **Program Name** (Nom du programme) et saisissez un nouveau nom de programme au clavier.

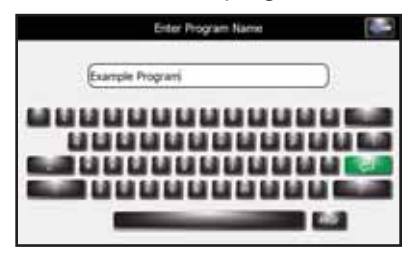

- 6. Appuyez sur **Enter** (Entrée) sur le clavier.
- 7. Appuyez sur **Save** (Enregistrer).
- Cf. Annexe D pour de plus amples informations.

#### *Comptes d'administrateur et d'utilisateur*

Vous pouvez créer un compte d'administrateur et de multiples comptes d'utilisateurs (jusqu'à 50). L'administrateur contrôle l'accès au système en ajoutant et en modifiant des comptes d'utilisateurs. Les utilisateurs ne peuvent pas modifier les paramètres du système, sauf si autorisés par l'administrateur.

#### *Création d'un Compte administrateur*

1. Depuis le menu System Setup (Configuration du système), sélectionnez **Users** (Utilisateurs).

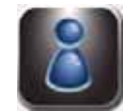

2. Sélectionnez Lock System Setup Access (Verrouiller l'accès à la configuration du système).

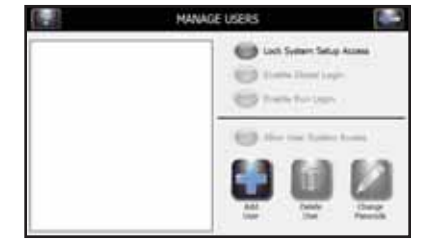

3. Saisissez un mot de passe pour le compte administrateur (au moins 4 caractères) puis appuyez sur **Enter** (Entrée).

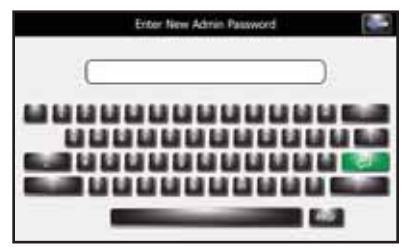

4. Saisissez à nouveau le mot de passe et appuyez sur **Enter** (Entrée) pour le confirmer.

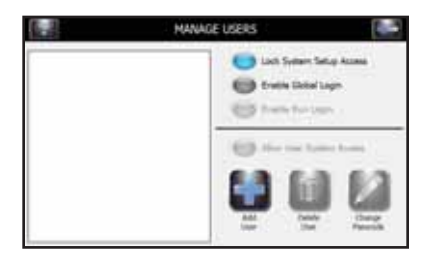

#### *Création de Comptes utilisateurs*

*REMARQUE : Cette fonction est uniquement disponible si un compte administrateur a été créé.*

- 1. Appuyez sur System Setup (Configuration du système).
- 2. Saisissez le mot de passe administrateur puis appuyez sur **Enter** (Entrée).
- 3. Appuyez sur **Users** (Utilisateurs) pour afficher le menu Manage Users (Gérer les utilisateurs).
- 4. Sélectionnez **Enable Global Login** (Activer la connexion globale).

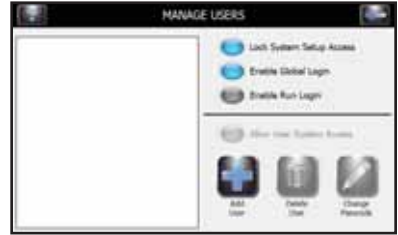

- 5. Sélectionnez **Add User** (Ajouter un utilisateur).
- 6. Saisissez un nouveau nom d'utilisateur.

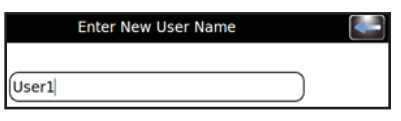

- 7. Appuyez sur **Enter** (Entrée).
- 8. Saisissez un mot de passe numérique (d'au moins 4 chiffres) pour le compte utilisateur.

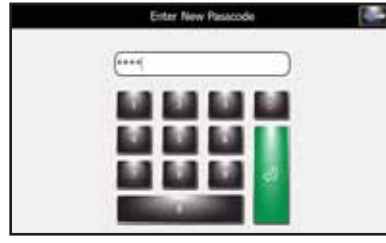

- 9. Appuyez sur **Enter** (Entrée).
- 10. Saisissez à nouveau le mot de passe pour le confirmer.

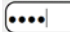

11. Appuyez sur **Enter** (Entrée).

#### *Gestion de l'accès des utilisateurs*

Sur l'écran Manage Users (Gérer les utilisateurs), l'administrateur dispose de plusieurs possibilités pour gérer l'accès des utilisateurs à l'instrument.

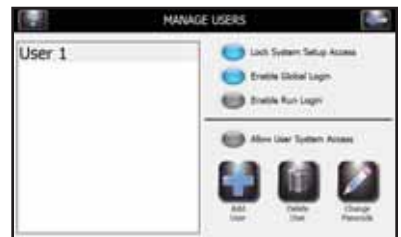

- Enable Global Login (Activer la connexion globale) permet aux utilisateurs de se connecter à l'instrument. Les utilisateurs pourront se connecter manuellement ou automatiquement (avec des options temporelles sélectionnables par l'utilisateur). Cf. Connexion/déconnexion des utilisateurs cidessous.
- L'option Enable Run Login (Activer la connexion d'exécution) exige que l'utilisateur actuel saisisse un mot de passe pour exécuter un cycle de colorations ou de cytocentrifugation. L'option Global Login (Connexion globale) doit être activée pour utiliser cette option.
- L'option User System Access (Accès de l'utilisateur au système) permet d'obtenir le contrôle complet de l'instrument, y compris pour modifier les options de configuration du système. Cette option peut être contrôlée par chaque utilisateur si l'option Global Login (Connexion globale) est activée.

#### *Connexion/déconnexion des utilisateurs*

Lorsque l'option System Access (Accès au système) est verrouillée et que Global Login (Connexion globale) est activée, les utilisateurs doivent se connecter pour utiliser l'automate de coloration :

1. Sélectionnez l'identifiant utilisateur (User 1 dans cet exemple) et sélectionnez une durée dans le menu déroulant Logout After Idle (Délai de déconnexion en cas d'inactivité).

*REMARQUE : Les utilisateurs peuvent sélectionner la durée d'inactivité de l'automate de coloration qui déclenche la déconnexion de l'utilisateur.*

2. Appuyez sur Login (Connexion).

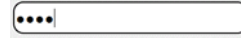

- 3. Saisissez le mot de passe correct pour l'utilisateur sélectionné et appuyez sur Enter (Entrée).
- 4. Le contrôle revient au menu principal et l'automate de coloration est prêt pour effectuer la programmation et la coloration.
- 5. Une fois la connexion effectuée, l'automate de coloration affiche l'écran principal. Un bouton Logout (Déconnexion) ainsi que le nom d'utilisateur s'affi chent en haut à droite du menu principal. Les utilisateurs peuvent se déconnecter manuellement en appuyant sur le bouton de déconnexion.

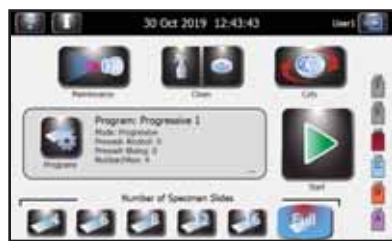
### *Utilisation du suivi des informations des réactifs*

Les informations des réactifs peuvent être saisies afin de suivre l'utilisation et l'expiration des réactifs. Les informations des réactifs comprennent le numéro de référence, la date de péremption, le numéro de lot, la dernière date et l'heure à laquelle le réactif a été installé.

1. Depuis le menu System Setup (Configuration du système), sélectionnez QC/Maintenance Tracking (Suivi CQ/Entretien).

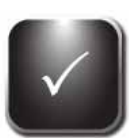

2. Sélectionnez **Enable Reagent Tracking** (Activer le suivi des réactifs) en choisissant le réactif A, B, C, D, E ou F. Vous pouvez ainsi effectuer le suivi du numéro de lot et de la date de péremption des réactifs.

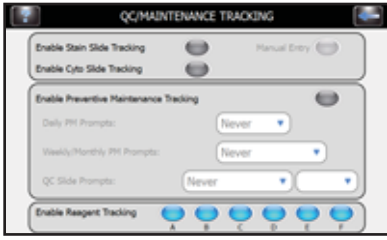

- 3. Sélectionnez **Back** (Retour) pour revenir au menu System Setup (Configuration du système).
- 4. Sélectionnez **Reagents** (Réactifs).
- 5. Sélectionnez Change (Modifier) en face du réactif souhaité.

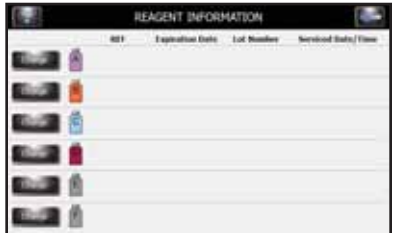

6. Scannez le code à barres des flacons de réactif (Section 3.2) ou saisissez manuellement les informations des réactifs dans les champs prévus à cet effet.

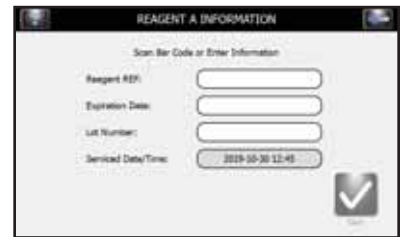

- 7. Appuyez sur **Save** (Enregistrer).
- 8. Répétez les étapes 5 à 7 pour chaque flacon de réactif.

### *Modifi cation des fonctions de détection de niveau*

La fonction Level Detect (Détection de niveau) vous avertit lorsque le niveau d'un réactif est faible ou que le réservoir à déchets est quasiment plein. Vous pouvez activer/désactiver (On/Off) le suivi des réactifs et du réservoir à déchets à partir de l'écran System Setup (Configuration du système). Le système active par défaut le paramètre On (Tray and External) (Actif (bac et externe)) pour le suivi des réactifs et Off (Désactivé) pour le suivi du réservoir à déchets. Cf. Section 2.2 pour les instructions complètes.

1. Depuis le menu System Setup (Configuration du système), sélectionnez Level Detect (Détection de niveau).

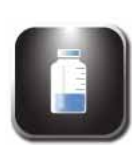

2. Sélectionnez les options de suivi des réactifs à modifier.

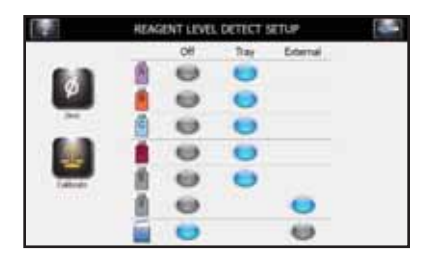

- Pour désactiver le suivi, sélectionnez Off (Désactivé) en face des réactifs souhaités.
- Pour activer la surveillance, sélectionnez Tray (Bac) en face des réactifs souhaités.
- Pour surveiller le réactif F, sélectionnez External (Externe).
- Pour surveiller le réservoir à déchets, sélectionnez External (Externe).

#### *Modifi cation de la langue de l'utilisateur*

- 1. Dans System Setup (Configuration du système), appuyez sur **Language** (Langue).
- 2. Sélectionnez la langue du logiciel dans la liste de gauche.
- 3. Sélectionnez **OK**.

#### *Réglage de la date et de l'heure*

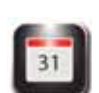

- 1. Dans System Setup (Configuration du système), appuyez sur **Set Date/Time** (Régler la date et l'heure).
- 2. Choisissez **12** pour le format 12 heures ou **24** pour le format 24 heures.
- 3. Utilisez les flèches haut et bas pour modifier l'heure et la date.
- 4. Appuyez sur **Save** (Enregistrer).

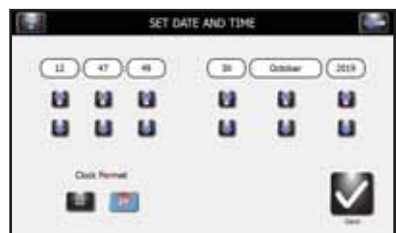

## *System Log (Journal du système)*

L'instrument enregistre l'ensemble des connexions, déconnexions, cycles de coloration ou de cytocentrifugation, modifications de paramètres, fonctions d'entretien et identification de spécimen (en cas d'activation).

### *Accès aux journaux*

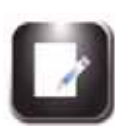

- 1. Dans System Setup (Configuration du système), appuyez sur System Log (Journal du système).
- 2. Utilisez les flèches de navigation pour faire défiler le journal.

### *Exportation des journaux*

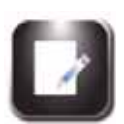

1. Dans System Setup (Configuration du système), appuyez sur System Log (Journal du système).

2. Branchez une clé USB dans le port USB de droite.

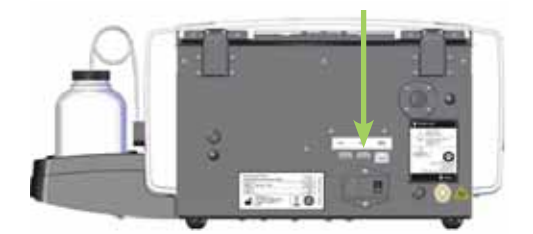

3. Appuyez sur Export (Exporter).

**REMARQUE** : Les fichiers journaux sont exportés vers la clé USB sous forme d'un fichier CSV lisible par *un logiciel tableur.* 

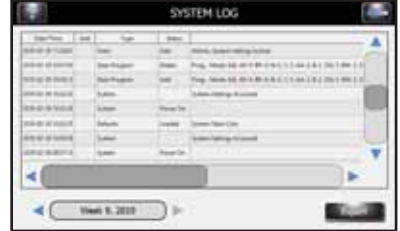

### *Contrôle des alertes sonores*

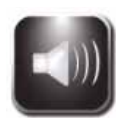

1. Depuis le menu System Setup (Configuration du système), sélectionnez **Beeper** (Alerte sonore).

2. Utilisez les curseurs pour modifier le volume de l'alerte sonore pour Cycle Complete (Fin de cycle), Warnings (Avertissements), Errors (Erreurs) ou Key Clicks (Clics de touche).

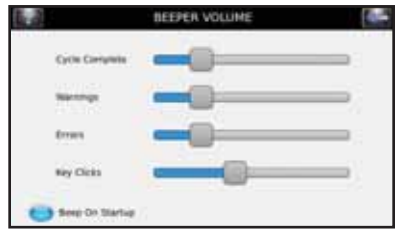

3. Sélectionnez **Beep On Startup** (Alerte sonore de démarrage) pour activer (ON) ou désactiver (OFF) l'alerte sonore de démarrage.

### *QC/Maintenance Tracking (Suivi CQ/Entretien)*

Sous Paramètres par défaut du système, les options QC/Maintenance Tracking (Suivi CQ/Entretien) suivantes sont désactivées :

- Enable Stain Slide Tracking (Activer le Suivi de coloration des lames)
- Enable Cyto Slide Tracking (Activer le suivi des lames cyto)
- Manual Entry (Saisie manuelle)
- Enable Preventive Maintenance Tracking (Activer le suivi de l'entretien préventif)
- Enable Reagent Tracking (Activer le suivi des réactifs)

### *Enable Stain Slide Tracking (Activer le suivi de coloration des lames)*

Pour activer Stain Slide Tracking (Suivi de la coloration des lames), procédez comme suit :

1. Dans System Setup (Configuration du système), appuyez sur **QC/Maintenance Tracking** (Suivi CQ/ Entretien).

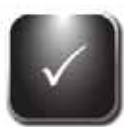

2. Appuyez sur **Enable Stain Slide Tracking** (Activer le suivi de la coloration des lames).

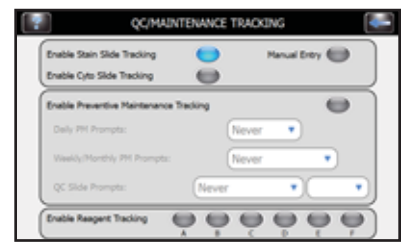

3. Appuyez sur **Back** (Retour) deux fois pour revenir à l'écran principal. Vérifiez que le bouton de démarrage de l'écran principal affiche Load Slides (Charger les lames).

*REMARQUE : La sélection de l'option Enable Stain Slide Tracking (Activer le suivi de coloration des lames) remplace le bouton Start (Démarrer) du menu principal par « Load Slides » (Charger les lames).*

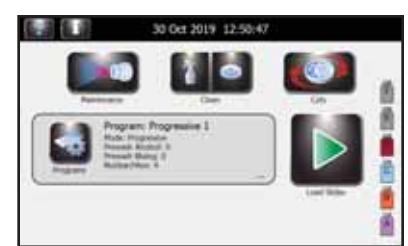

4. Appuyez sur **Load Slides** (Charger les lames). Le menu Scanner et Charger des lames apparaît.

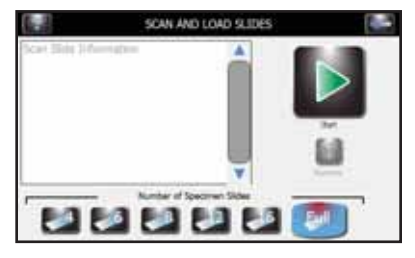

- 5. Saisissez les informations des lames.
	- A. Si vous utilisez le lecteur de codes à barres, scannez les lames de spécimen contenant des codes à barres. Cf. Scanner des lames avec le lecteur de code à barres (Section 3.2) pour des instructions complètes.
	- B. Si la saisie des informations de spécimen s'effectue manuellement, cf. Enregistrer les informations des spécimens et des réactifs (Section 3.2).
- 6. Cf. Section 4 pour les autres étapes d'exécution d'un cycle de coloration.

#### *Enable Cyto Slide Tracking (Activer le suivi des lames cyto)*

Active le suivi des lames en mode cytocentrifugeuse. Cf. Manuel des applications du rotor Cytopro pour les informations complètes.

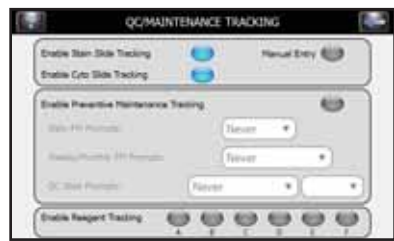

#### *Activer la saisie manuelle*

Si cette option est sélectionnée, elle autorise la saisie manuelle des informations des lames au moyen du clavier (24 caractères maximum).

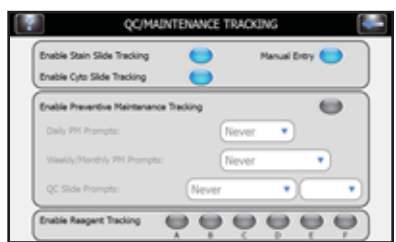

### *Enable Preventive Maintenance Tracking (Activer le suivi de l'entretien préventif)*

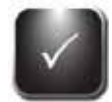

Pour activer les invites de suivi pour le suivi de l'entretien préventif, procédez comme suit :

1. Depuis le menu System Setup (Configuration du système), sélectionnez QC/Maintenance Tracking (Suivi CQ/Entretien).

2. Sélectionnez **Enable Preventive Maintenance Tracking** (Suivi de l'entretien préventif).

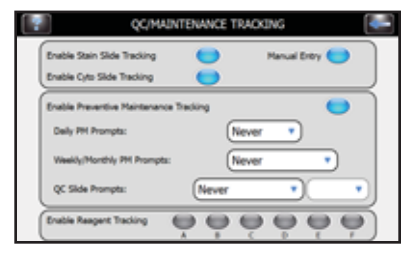

3. Saisissez les informations pour les invites Daily (Quotidien), Weekly (Hebdomadaire) et QC Slide (Lame CQ) dans les champs correspondants. Cf. Utilisation du journal d'entretien préventif (Section 5.1).

### *Activer le suivi des réactifs*

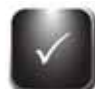

Pour activer le suivi des réactifs :

- 1. Depuis le menu System Setup (Configuration du système), sélectionnez QC/Maintenance Tracking (Suivi CQ/Entretien).
- 2. Sélectionnez **Enable Reagent Tracking** (Activer le suivi des réactifs).

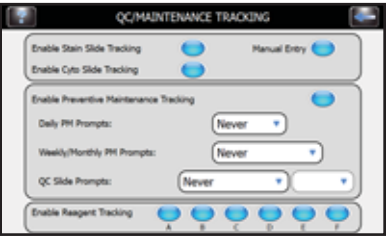

3. Sélectionnez le réactif à suivre (A, B, C, D, E, F).

### *Rétablir les paramètres par défaut du logiciel*

1. Dans le menu System Setup (Configuration du système), sélectionnez Restore Defaults (Rétablir les paramètres par défaut).

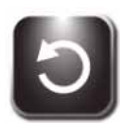

## **MISE EN GARDE :**

### **Rétablir les paramètres par défaut du système va supprimer tous les paramètres personnalisés.**

- Le rétablissement des paramètres par défaut supprime tous les noms d'utilisateur et les mots de passe.
- Le rétablissement des paramètres de coloration supprime tous les programmes de coloration et rétablit les programmes par défaut.
- Le rétablissement des paramètres de cytocentrifugation supprime tous les programmes de cytocentrifugeuse et rétablit les programmes par défaut.
- 2. Sélectionnez les paramètres dont vous souhaitez rétablir les valeurs par défaut : System Settings, Stain Settings ou Cytocentrifuge Settings (Paramètres de système, Paramètres de coloration ou Paramètres de cytocentrifugation).

3. Appuyez sur **Restore** (Restaurer).

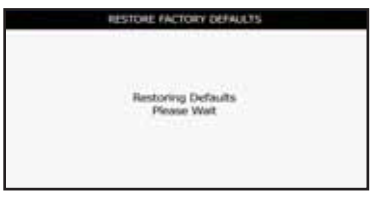

4. L'écran revient au menu principal.

# *3.2 Enregistrement des informations des spécimens et des réactifs*

### *Scanner des lames avec le lecteur de code à barres*

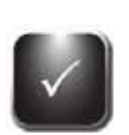

- 1. Depuis le menu System Setup (Configuration du système), sélectionnez QC/Maintenance Tracking (Suivi CQ/Entretien).
- 2. Sélectionnez **Enable Stain Slide Tracking** (Activer le suivi de la coloration des lames).

*REMARQUE : La sélection de l'option Enable Stain Slide Tracking (Activer le suivi de coloration des*  lames) remplace le bouton Start (Démarrer) du menu principal par Load Slides (Charger les lames). Cf. *Scanner des lames avec le lecteur de code à barres.*

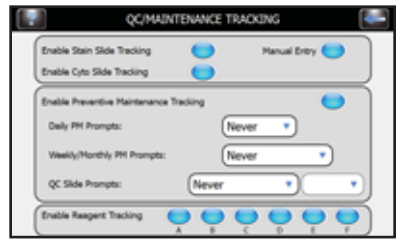

- 3. Appuyez sur **Back** (Retour) deux fois pour revenir au menu principal.
- 4. Appuyez sur **Load Slides** (Charger les lames) dans le menu principal. Le menu Scan and Load Slides (Scanner et charger les lames) apparaît.

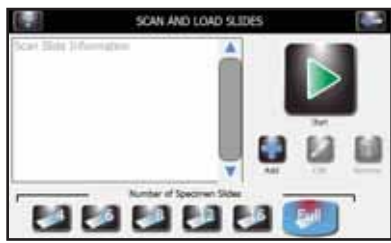

- 5. Scannez le code à barres de chaque lame du lot et chargez-la dans le carrousel conformément aux instructions de la Section 4.1.
- 6. Vérifiez que chaque code à barres apparaît dans le menu Scan and Load Slides (Scanner et charger les lames).

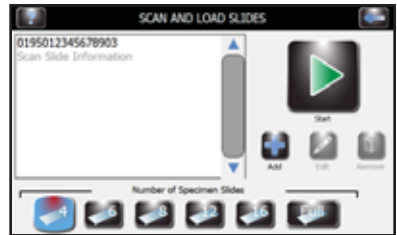

7. Lorsque vous avez terminé les préparatifs de coloration (Section 4), appuyez sur Start (Démarrer).

### *Scanner les fl acons de réactif avec le lecteur de code à barres*

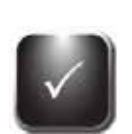

- 1. Depuis le menu System Setup (Configuration du système), sélectionnez QC/Maintenance Tracking (Suivi CQ/Entretien).
- 2. Sélectionnez **Enable Reagent Tracking** (Activer le suivi du réactif) pour chaque réactif désiré (A, B, C, D, E, F).

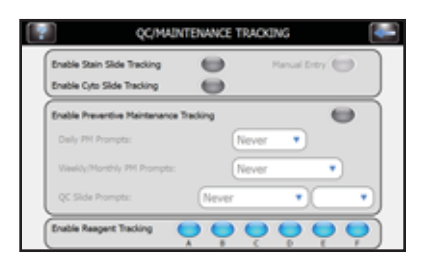

- 3. Appuyez sur Back (Retour) pour revenir au menu System Setup (Configuration du système).
- 4. Appuyez sur Reagents (Réactifs) pour afficher l'écran Reagent Information (Informations des réactifs).

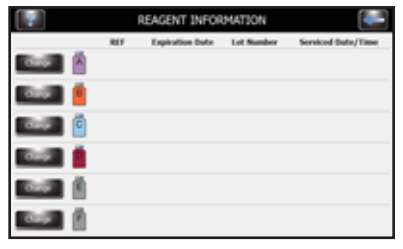

5. Sélectionnez le réactif désiré (A, B, C, D, E, F) et appuyez sur **Change** (Modifier).

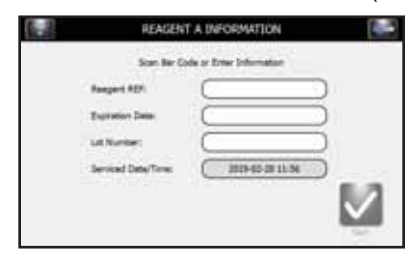

6. Scannez le code à barres de chaque flacon de réactif activé.

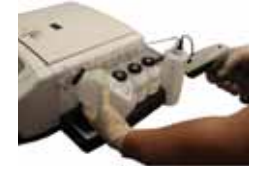

7. Appuyez sur **Save** (Enregistrer).

8. Vérifiez que le code à barres apparaît dans le menu Reagent Information (Informations des réactifs).

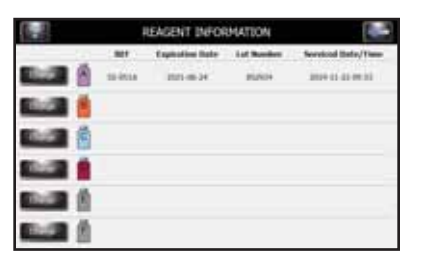

9. Répétez les étapes 4-8 pour chaque flacon de réactif qui est activé dans le Suivi CQ/Entretien.

*REMARQUE : Vous pouvez accéder aux informations des réactifs en appuyant directement sur les icônes fl acon à droite du menu principal. Les informations des réactifs peuvent ensuite être scannées ou*  manuellement saisies en appuyant sur Change (Modifier) en face du réactif correspondant.

### *Saisie manuelle des informations des spécimens*

Lorsque Stain Slide Tracking (Suivi des lames de coloration) et Manual Entry (Saisie manuelle) sont activés dans le menu QC Maintenance (Entretien CQ) :

- 1. Appuyez sur **Load Slides** (Charger les lames) dans le menu principal.
- 2. Appuyez sur **Add** (Ajouter) pour faire apparaître le clavier.
- 3. Saisissez les informations des lames (24 caractères maximum) et appuyez sur **Enter** (Entrée).
- 4. Pour modifier ou supprimer la saisie, sélectionnez-la sur l'écran et appuyez sur Edit (Modifier) ou **Remove** (Supprimer).
- 5. Charger les lames et exécuter le cycle de coloration comme indiqué à la Section 4.1.

### *Saisie manuelle des informations des réactifs*

- 1. Appuyez sur **Reagents** (Réactifs) dans le menu System Setup (Configuration du système), ou appuyez sur l'icône d'état du réactif du menu principal pour afficher le menu Reagent Information (Informations des réactifs).
- 2. Sélectionnez le réactif désiré et appuyez sur **Change** (Modifier).
- 3. Appuyez sur le champ désiré (Reagent REF (Réf. du réactif), Expiration Date (Date de péremption) ou Lot Number (Numéro de lot) (Serviced Date/Time (Date/heure de service) est automatiquement renseigné)), saisissez les informations au clavier puis appuyez sur **Enter** (Entrée).

*REMARQUE : Le numéro de référence du réactif doit être un numéro de référence ELITechGroup valide correspondant au réactif sélectionné. Les saisies incorrectes produisent un message d'erreur.*

4. Une fois toutes les informations saisies, appuyez sur **Save** (Enregistrer).

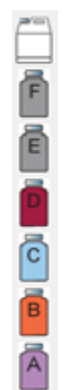

# *3.3 Le menu Help (Aide)*

Le menu Help (Aide) est une fonction globale d'aide à l'écran qui fournit des informations détaillées concernant les rubriques suivantes :

- Écrans d'aide
- Fonctionnement de base
	- ◊ Chargement du carrousel
	- ◊ Programmation du nombre de lames
	- ◊ Réactifs et emplacements corrects
	- ◊ Sélection d'un programme de coloration
- Configuration du système
	- ♦ Configuration des programmes de coloration
	- ◊ Aide à la configuration du système
	- ♦ Configurer des programmes cyto
	- $\diamond$  Configuration des utilisateurs
	- ◊ Configuration du système de suivi des niveaux
	- ♦ Configuration de la langue de l'instrument
	- ◊ Réglage de la date et de l'heure
	- ◊ Journalisation de l'instrument
	- ◊ Réglage des alertes sonores de l'instrument
	- ◊ Étalonnage de l'écran tactile
	- ◊ Rétablir les valeurs par défaut de l'instrument
- Fonctions d'entretien
	- ◊ Tests de géométrie
	- ◊ Tests de volume
	- ◊ Purge des conduites
	- ◊ Amorçage de 60 s
- Nettoyage de l'instrument
- Utilisation de la cytocentrifugeuse

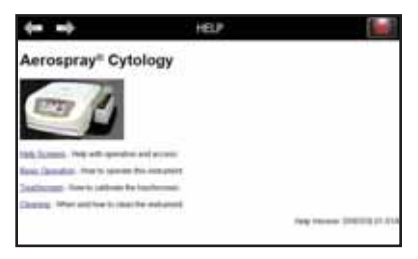

### *Utilisation de l'aide*

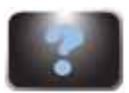

1. Appuyez sur **Help** (Aide) pour accéder à la fonction d'aide.

- 2. Sélectionnez la rubrique désirée.
- 3. Utilisez les flèches directionnelles pour naviguer.
- 4. Appuyez sur **Exit** (Quitter) pour revenir au menu principal.

# *4.1 Instructions d'utilisation*

### *Suggestion de protocole de coloration*

*REMARQUE : Les échantillons et les lames doivent être préparés et fi xés conformément aux recommandations de l'Annexe E ou leur équivalent.*

- Effectuez un test de géométrie du moyeu (une fois par jour).
- Sélectionnez ou vérifiez le programme de coloration désiré.
- Si l'option Slide Tracking (Suivi des lames) est activée, scannez ou saisissez les informations des lames.
- Chargez les lames dans le carrousel. Utilisez des lames de blocage si nécessaire.
- Placez le carrousel chargé dans l'automate de coloration et refermez le couvercle.
- Vérifiez les niveaux des réactifs et des déchets.
- Si l'option Slide Tracking (Suivi des lames) n'est pas activée, saisissez le nombre de lames dans le menu principal.
- Effectuez un cycle de coloration.
- Déchargez le carrousel.

### *Eff ectuez un test de géométrie du moyeu*

Utilisez le test de géométrie du moyeu pour vous assurer que les buses ne contiennent pas de débris et pulvérisent correctement.

1. Dans le menu Maintenance (Entretien), appuyez sur **Pattern Test** (Test de géométrie).

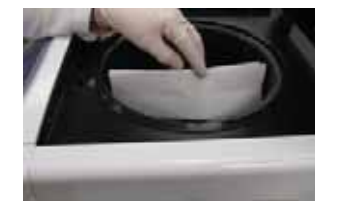

- 2. Placez une serviette en papier blanc près du moyeu d'entraînement, en face de la buse cible.
- 3. Appuyez sur le bouton de la conduite de réactif souhaitée pour la tester.

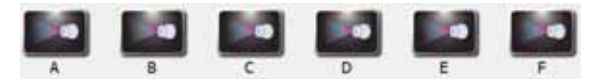

4. Vérifiez la géométrie. Si celle-ci est incorrecte, nettoyez l'orifice de la buse avec la brosse à buse fournie dans le kit d'entretien des buses. Si le problème persiste, cf. Entretien et performances des buses (Section 6).

### *Figure 7: Résultat du test de géométrie du moyeu correct*

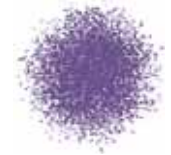

### *Figure 8: Résultat incorrect du test de géométrie du moyeu*

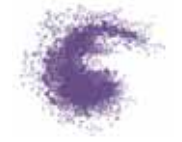

**REMARQUE :** Si le résultat du test de la géométrie du moyeu est incorrect, nettoyez l'orifice de la buse *avec la brosse pour buse fournie dans le kit d'entretien des buses ou démontez la buse et nettoyez toutes ses pièces (Section 6).*

#### *Chargement du carrousel g*

**MISE EN GARDE :** 

Ne jamais charger de lames ébréchées ou fissurées dans l'instrument. Les lames en mauvais état **peuvent se briser pendant le cycle de coloration. Si une lame se casse dans la cuve, cf. Nettoyage de lames cassées (Section 5.4).**

**MISE EN GARDE :** 

**Éloignez les petits objets en métal ferreux de la table de laboratoire. Ces objets peuvent être attirés par les aimants au bas du carrousel et causer des dégâts lorsqu'ils se libèreront pendant le fonctionnement giratoire de l'instrument. f**

**MISE EN GARDE :** 

**Chargez les lames par paires équilibrées. Si vous colorez un nombre impair de lames, utilisez une lame vierge pour équilibrer le carrousel.**

*REMARQUE : Chargez le carrousel avec des spécimens similaires pour un même niveau de coloration. Il n'existe aucune garantie de performances lors de la coloration de spécimens diff érents.*

- 1. Retirez le carrousel de la cuve et placez-le sur une surface solide et plane.
- 2. Retirez le couvercle du carrousel en appuyant sur le bouton et en soulevant le couvercle.
- 3. Si l'option Slide Tracking (Suivi des lames) est activée, appuyez sur **Load Slides** (Charger les lames).
	- ◊ Si vous utilisez le lecteur de codes à barres, scannez le code à barres de chaque lame de spécimen avant de la charger dans le carrousel. Slide Tracking (Suivi des lames) doit être activé dans le menu System Setup (Configuration du système). Cf. Activer le suivi de la coloration des lames (Section 3.1).
	- ◊ Si la saisie des informations des lames s'effectue manuellement, suivez les instructions de la Section 3.2.
- 4. Insérer les lames dans le carrousel avec la première lame en position 1.
	- $\Diamond$  Charger les lames en paires symétriques (en face l'une de l'autre) pour équilibrer le carrousel. Pour colorer un nombre impair de lames, utilisez une lame vierge pour équilibrer le carrousel.
	- ◊ Si le carrousel comporte des emplacements vides, utilisez des lames de blocage pour éviter une pulvérisation excessive (cf. ci-dessous).
	- ◊ Si vous utilisez un carrousel à 12 lames, chargez les lames avec les étiquettes orientées vers l'extérieur du carrousel.

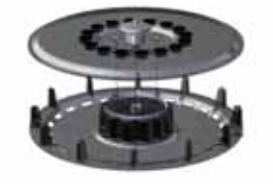

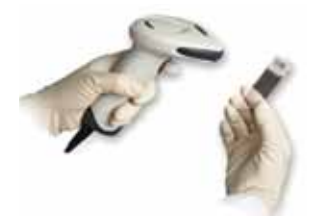

- ◊ Si vous utilisez un carrousel à 30 lames, chargez les lames avec les étiquettes orientées vers le moyeu (centre). Si l'extrémité de l'étiquette est orientée vers l'extérieur, la pulvérisation n'atteint pas entièrement le moyeu, car le couloir est réduit.
- ◊ Toujours charger les lames avec le spécimen orienté vers la droite.
- ◊ Toujours placer la première lame en position 1, la seconde en position 2, et ainsi de suite.

*REMARQUE : Une alerte retentit pendant le cycle de coloration si le carrousel est déséquilibré.*

*Figure 9: Chargement d'un carrousel à 12 lames (étiquettes des lames orientées vers le bord extérieur)*

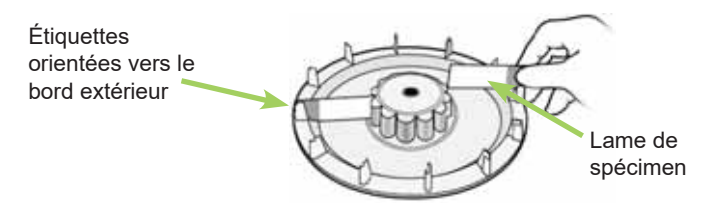

*Figure 10: Chargement d'un carrousel à 30 lames (étiquettes des lames orientées vers le centre)* Étiquettes orientées

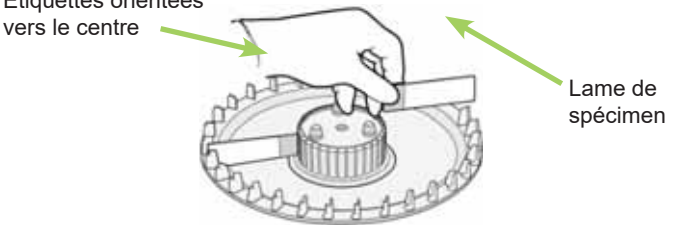

*Figure 11: Remise en place du couvercle du carrousel*

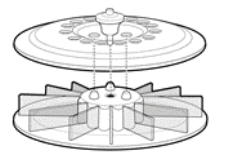

- 5. Replacez le couvercle du carrousel en appuyant sur le bouton et en abaissant le couvercle sur les goujons.
- 6. Relâchez le bouton et appuyez sur la poignée du couvercle jusqu'à ce qu'elle soit bien fermée et verrouillée.

#### *Utilisation des lames de blocage*

Si le carrousel n'est pas plein, des lames vides sont utilisées comme lames de blocage. Les lames de blocage empêchent la pulvérisation de réactif sur les lames de spécimen. Une pulvérisation excessive peut décolorer les lames de manière trop intense.

• Placez une lame de blocage en face des positions 1 et 2.

### *Figure 12: Utilisation des lames de blocage*

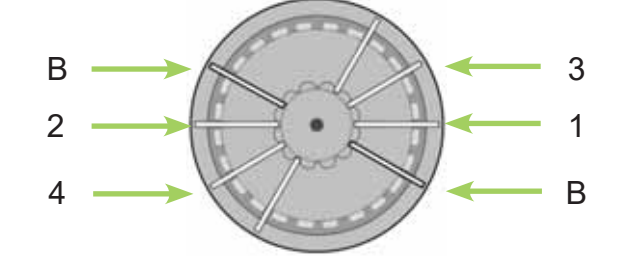

- B Lame de blocage
- 1 Lame de spécimen dans la position 1 du carrousel
- 2 Lame de spécimen dans la position 2 du carrousel
- 3 Lame de spécimen dans la position 3 du carrousel
- 4 Lame de spécimen dans la position 4 du carrousel

### *Réalisation d'un cycle de coloration*

*REMARQUE : Vous trouverez les directives de préparation des lames à l'Annexe E.*

1. Insérez un carrousel chargé de lames de spécimens et refermez le couvercle de l'instrument.

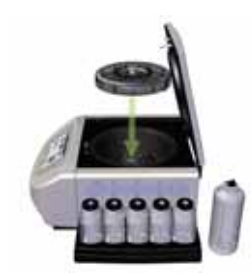

2. Si l'option Slide Tracking (Suivi des lames) n'est pas activée, sélectionnez le nombre de lames dans le menu principal. La sélection des lames revient à la valeur par défaut d'un carrousel plein en fin d'exécution, après avoir appuyé sur Stop (Arrêter) ou sélectionné un nombre supérieur à la valeur par défaut du carrousel plein.

*REMARQUE : Pour colorer un nombre impair de lames de préparation, sélectionner la valeur immédiatement supérieure dans la liste affi chée à l'écran. Pour colorer 3 lames, sélectionnez 4. Pour colorer 7 lames, sélectionnez 8, etc.*

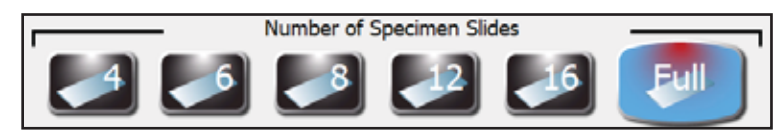

*REMARQUE : Si vous saisissez les informations des lames via le lecteur de code à barres ou le clavier, le nombre de lames est automatiquement programmé. Ajustez le nombre total de lames si vous ajoutez d'autres lames de spécimen qui n'ont pas été saisies via le lecteur de code à barres ou le clavier.*

*REMARQUE : N'incluez pas les lames de blocage dans le nombre total de lames.*

3. Si le programme de coloration désiré s'affiche à l'écran, passez à l'étape 4. Si le programme désiré ne s'affiche pas à l'écran, sélectionnez Programs (Programmes). Sélectionnez ensuite le programme souhaité et passez à l'étape 4.

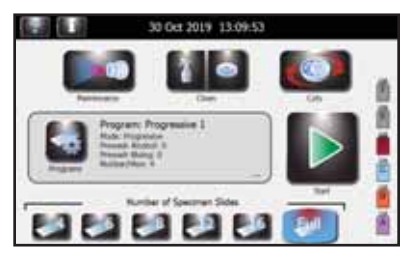

4. Appuyez sur **Start** (Démarrer). L'écran affiche l'état d'avancement du programme de coloration. À l'issue d'un cycle de coloration, affiche Cycle Complete (Cycle terminé) et émet un signal sonore (s'il a été activé). La durée écoulée et le pourcentage d'avancement affichés varient en fonction des paramètres de programme.

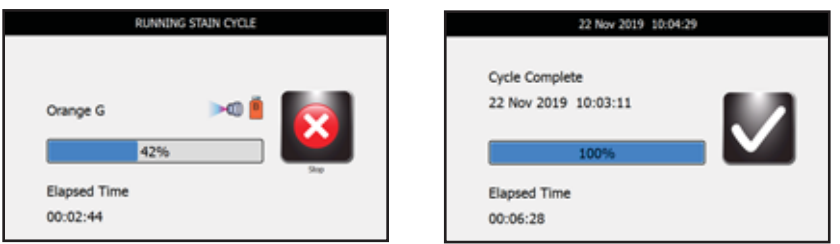

*REMARQUE : Appuyez sur le bouton d'urgence Stop (Arrêter) en cas de besoin, par exemple en présence de vibrations ou de bruits anormaux. Un appui sur Stop (Arrêter) interrompt le cycle de coloration.*

## **Déchargement du carrousel**

### **A** AVERTISSEMENT !

**Traiter les lames en conformité avec les bonnes pratiques de laboratoire et les règlements locaux.**

- 1. Retirez le carrousel de la cuve et placez-le sur une surface solide et plane (le carrousel n'est parfois pas sec).
- 2. Retirez le couvercle du carrousel en appuyant sur le bouton et en soulevant le couvercle.

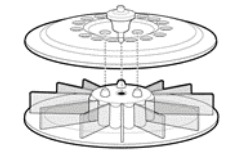

3. Retirez délicatement chaque lame et lamelle puis observez le spécimen à l'aide d'un microscope.

### *Suivi des niveaux des réactifs et des déchets*

Si cette option est activée, l'automate de coloration affiche les niveaux approximatifs de réactif et du réservoir à déchets ainsi que d'autres informations.

## **MISE EN GARDE :**

**Surveillez les niveaux de réactif et du réservoir à déchets à l'écran (si activé) et par examen direct des fl acons. L'écran indique le niveau approximatif de chaque réactif. Celui-ci peut être comparé au niveau réel des fl acons.** 

- Ne jamais exécuter un cycle avec un réactif à sec. Lorsque le flacon de réactif est presque vide, remplacez-le par un nouveau flacon (cf. ci-dessous).
- Ne jamais permettre au réservoir à déchets à dépasser le niveau maximum de sécurité.

*Tableau 10: Symboles affi chés de détection du niveau des réactifs (le réactif A est illustré)*

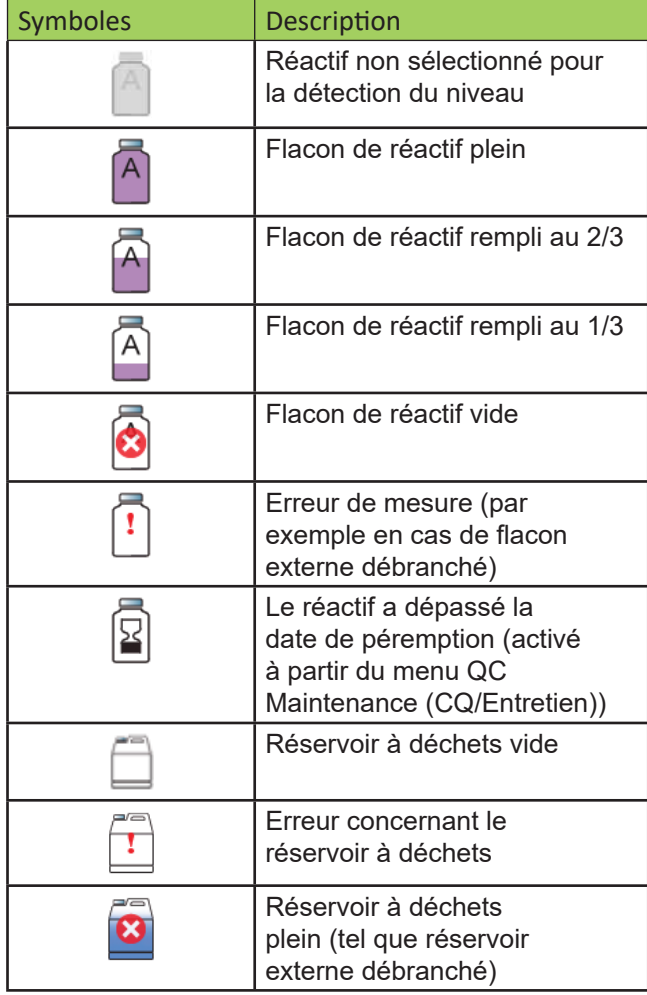

*REMARQUE : Accédez au menu Reagent Information (Informations des réactifs) en appuyant sur les*  icônes de flacon à droite du menu principal. Appuyez sur **Change** (Modifier) pour scanner ou saisir *manuellement les informations des réactifs.*

**REMARQUE :** Ne placez pas le réactif résiduel d'un flacon usagé dans un nouveau flacon. Cela peut *conduire à une accumulation de résidus sur les lames, qui peut constituer une source de contamination.*

## **AVERTISSEMENT ! A**

**Les réactifs utilisés dans l'instrument contiennent des produits chimiques modérément dangereux qui doivent être manipulés avec soin. Toujours utiliser les dispositifs de sécurité appropriés, notamment des gants et des lunettes de protection lors de la manipulation des réactifs.**

## *Remplacement d'un fl acon de réactif*

- 1. Retirez le flacon de réactif vide du bac sans débrancher le tube plongeur.
- 2. Ouvrez le nouveau flacon et notez la lettre du réactif sur chaque bouchon en vue d'une utilisation ultérieure (par exemple en cas d'entreposage à long terme).
- 3. Ouvrez le menu Reagent Information (Informations des réactifs) en appuyant sur l'icône du flacon de réactif à droite du menu principal.
- 4. Sélectionnez le réactif désiré et appuyez sur **Change** (Modifier).
- 5. Si vous utilisez le suivi des réactifs, scannez le code à barres ou saisissez manuellement la référence,

la date de péremption et le numéro de lot du réactif dans le menu Reagent Information (Informations des réactifs) (Section 3.1).

- 6. Dévissez le bouchon et retirez le tube plongeur du flacon vide.
- 7. Insérez le tube plongeur dans le nouveau flacon de réactif et vissez le bouchon.
- 8. Placez le nouveau flacon dans le bac.

### *Ajout de réactif F au fl acon externe*

- 1. Accédez au menu Reagent Information (Informations des réactifs) en appuyant sur les icônes de flacon « F » à droite du menu principal.
- 2. Appuyez sur **Change** (Modifier) en face du flacon « F ».
- 3. Si vous utilisez le suivi des réactifs, scannez le code à barres ou saisissez manuellement la référence (SS-051F), la date de péremption et le numéro de lot dans le menu Reagent Information (Informations des réactifs) (Section 3.1).
- 4. Dévissez le bouchon et retirez la détection de niveau du flacon externe.
- 5. Ouvrez le nouveau flacon de SS-051F.
- 6. Lors de l'ajout du SS-051F présentant le même numéro de lot au flacon externe, versez le contenu du nouveau flacon de SS-051F dans le flacon externe.
- 7. Lors de l'ajout du SS-051F présentant un autre numéro de lot au flacon externe :
	- A. Versez le réactif restant du flacon externe dans la cuve de l'automate de coloration.
	- B. Versez environ 10 à 15 ml du nouveau flacon de lavage acide-alcool (SS-051F) dans le flacon externe, faites tourbillonner ce dernier puis versez la solution de rinçage dans la cuve de l'automate de coloration.
	- C. Versez le reste du nouveau flacon de SS-051F dans le flacon externe.
- 8. Insérez le capteur de détection de niveau dans le flacon externe et vissez le bouchon.
- 9. Repositionnez le flacon externe.

### *Vider le réservoir à déchets*

La fonction Level Detect (Détection de niveau des réactifs) surveille automatiquement le niveau des déchets et indique quand le réservoir à déchets doit être vidé. Il demeure nécessaire de vérifier visuellement les niveaux de déchets pour s'assurer que le réservoir à déchets ne déborde pas.

### **MISE EN GARDE :**

#### **Éliminez les déchets récoltés en fonction des réglementations locales et des exigences de sécurité.**

- 1. Dévissez le bouchon du réservoir à déchets plein.
- 2. Éliminez les déchets conformément aux réglementations locales.
- 3. Replacez le bouchon sur le réservoir à déchets vide.

# *5.1 Entretien préventif*

Le système fournit un journal d'entretien préventif permettant d'assurer le suivi des activités d'entretien les plus récentes. Cf. Activer le suivi de l'entretien préventif (Section 3.1) et Utilisation du journal d'entretien préventif dans cette section.

### *Entretien quotidien/Contrôle qualité (CQ)*

- 1. Vérifiez le niveau et la date de péremption des réactifs.
- 2. Videz le réservoir à déchets si nécessaire.
- 3. Au début de la journée :
	- ◊ Effectuez un test de géométrie du moyeu. (Section 4.1) Effectuez le test de géométrie des lames si le test de géométrie du moyeu produit un résultat normal, mais que la coloration demeure inadéquate. (Section 6.6)
	- ◊ Exécutez une lame de CQ si votre laboratoire l'exige.
- 4. Si nécessaire, utilisez la brosse à buse du kit d'entretien pour nettoyer les orifices des buses. Engagez chaque poil dans les ouvertures des buses.
- 5. En fin de journée :
	- ◊ Placez un carrousel vide dans la cuve et refermez le couvercle. Appuyez sur Standby/Ready (Veille/ Prêt) sur le panneau avant. Appuyez sur le bouton de Standby/Ready (Veille/Prêt) sur le panneau avant et attendez la fin du processus de nettoyage automatique.
	- ◊ Vaporisez et essuyez la cuve, le couvercle intérieur et les buses avec de l'alcool de 70 à 100 % ou la solution de nettoyage des buses SS-029. Si nécessaire, utilisez la brosse à buses du kit d'entretien pour nettoyer les orifices des buses. Engagez chaque poil dans les ouvertures des buses.
	- ◊ Essuyez l'extérieur de l'instrument avec de l'alcool de 70 à 100 % ou la solution de nettoyage des buses SS-029. Essuyez l'instrument avec une serviette en papier.
- 6. Assurez-vous que les procédures d'entretien figurant dans le journal d'entretien ont été effectuées et ont été saisies dans le tableau ou le journal d'entretien préventif.

### *Entretien hebdomadaire*

- 1. Effectuez un test de géométrie du moyeu (Section 4.1). Effectuer un test de géométrie des lames lorsqu'un test de géométrie du moyeu produit un résultat normal, mais que la coloration est encore insuffisante. (Section 6.6)
- 2. Effectuez un test de volume (Section 6.4).
- 3. Nettoyez les buses manuellement si nécessaire (Section 6.1). Si le volume tend à diminuer ou que la géométrie de pulvérisation est anormale, démontez et nettoyez la ou les buses concernées. Ne pas mélanger ni échanger les buses ni leurs pièces. Replacez toujours les buses dans leur position d'origine dans l'automate de coloration. Répétez les tests de géométrie du moyeu et de volume pour la ou les buses nettoyées. Effectuer le test de géométrie des lames lorsqu'un test de géométrie du moyeu produit un résultat normal, mais que la coloration est encore insuffisante.
- 4. Essuyez les buses ainsi que le bac et le couvercle du carrousel avec de l'alcool de 70 à 100 % ou la solution de nettoyage des buses SS-029. Essuyez l'instrument avec une serviette en papier.
- 5. Versez lentement 200 à 300 ml d'eau dans le drain de l'instrument de manière à éviter l'accumulation de fibres de papier, de précipités, etc. Vérifiez que le drain n'est pas obstrué et empêche le liquide de revenir dans la cuve ou d'être évacué par l'orifice de ventilation à l'arrière du boîtier de l'instrument.
- 6. Assurez-vous que les procédures d'entretien figurant dans le journal d'entretien ont été effectuées et ont été saisies dans le tableau ou le journal d'entretien préventif.

### *Entretien mensuel*

- 1. Démontez et nettoyez manuellement toutes les buses. Cf. Démontage et nettoyage des buses (Section 6.1).
- 2. Assurez-vous que les procédures d'entretien du journal d'entretien préventif ont été effectuées et saisies. Le tableau d'entretien préventif doit également être utilisé.

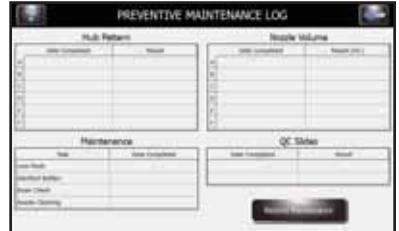

## *EntreƟ en annuel*

- 1. Inspectez les conduites extérieures et intérieures ainsi que les raccords à la recherche de fissures, de fuites ou de dommages quelconques. Remplacez les pièces si nécessaire.
- 2. Procédez à une purge de la conduite d'hématoxyline D selon les instructions de la Section 6.5.

### *Utilisation du journal d'entretien préventif*

Lorsque Preventive Maintenance Tracking (Suivi de l'entretien préventif) est activé, l'option Preventive Maintenance Log (Journal d'entretien préventif) constitue un moyen pratique et structuré d'enregistrer les fonctions importantes d'entretien et de CQ. Le système vous permet de configurer les invites auxquelles l'utilisateur doit répondre au moment adéquat. Cf. Activer le suivi de l'entretien préventif (Section 3.1).

1. Dans le menu Maintenance (Entretien), appuyez sur **QC/PM** (CQ/EP) pour ouvrir Preventive Maintenance Log (Journal d'entretien préventif).

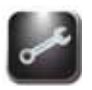

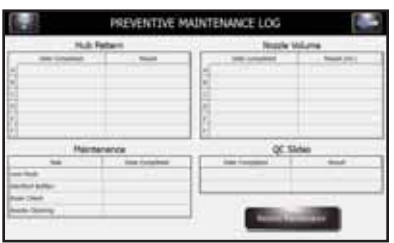

2. Appuyez sur Record Maintenance (Enregistrer l'entretien).

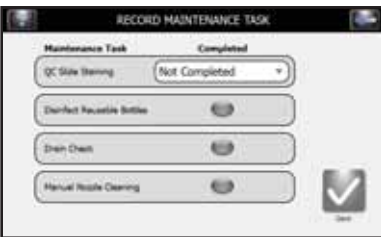

Option de saisie de Maintenance Task (Tâche d'entretien) :

QC Slide Staining (Coloration de lame de CQ) (menu déroulant)

- Not Completed (Non effectuée)
- Acceptable

Unacceptable (Inacceptable)

Inconclusive (Incertaine)

Disinfect Reusable Bottles (Désinfecter les flacons réutilisables) Effectuée (sélectionner/désélectionner)

Drain Check (Vérifier l'évacuation) Effectuée (sélectionner/désélectionner) Manual Nozzle Cleaning (Nettoyage manuel des buses) Effectuée (sélectionner/désélectionner)

3. Appuyez sur **Save** (Enregistrer) pour enregistrer les saisies.

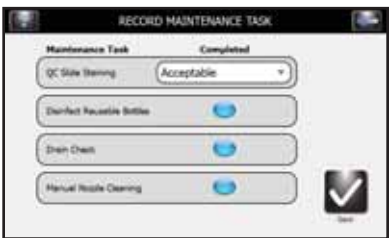

# *5.1 Entreposage de l'instrument*

Si l'instrument reste inactif pendant plus d'une semaine, nous vous recommandons d'effectuer la procédure d'entreposage à long terme. Vous éviterez ainsi d'obstruer les buses lors de la réactivation de l'instrument.

## *Préparation de l'instrument pour un entreposage long*

- 1. Lorsque le carrousel est retiré, démontez et nettoyez les buses. Entreposez les pièces des buses dans des tubes étiquetés de manière à refléter leur position correcte.
- 2. Dévissez le bouchon et retirez le tube plongeur des flacons de réactif.
- 3. Placez l'extrémité du tube plongeur dans un flacon composé à parts égales d'eau déminéralisée et de méthanol.
- 4. Rincez chaque conduite de réactif avec au moins 250 ml de solution composée à parts égales d'eau déminéralisée et de méthanol en amorçant toutes les conduites simultanément. Laissez la solution composée à parts égales d'eau déminéralisée et de méthanol dans la conduite.

## **MISE EN GARDE :**

**Laisser la solution composée à parts égales d'eau déminéralisée et de méthanol dans les conduites de réactif durant la période d'entreposage. Faire fonctionner les conduites de réactif à sec peut endommager l'instrument.**

- 5. Rincez la cuve avec la solution composée à parts égales d'eau déminéralisée et de méthanol.
- 6. Placez les buses entreposées dans les tubes lors de l'étape 1 dans leur position d'origine.

### *Préparation de l'instrument à son utilisation suite à son entreposage*

Suivez les instructions d'Installation et préparation de l'utilisation de l'instrument (Section 2).

# *5.2 Remplacement des fusibles Re*

# **A** AVERTISSEMENT !

**Pour éviter les risques d'incendie, les fusibles principaux doivent être remplacés uniquement par des fusibles de type et de caractéristiques identiques. Une panne récurrente d'un fusible indique de graves problèmes internes. Dans cette situation, contactez ELITechGroup.**

- 1. Mettez l'instrument hors tension (**OFF**).
- 2. Débranchez le cordon d'alimentation de la prise de courant et du panneau arrière de l'instrument.
- 3. Ouvrez le couvercle du boîtier à fusibles en insérant un tournevis dans la fente du côté droit du couvercle en le soulevant doucement.
- 4. Extraire le porte-fusible et inspecter les fusibles.
- 5. Remplacez les fusibles le cas échéant.
- 6. Repoussez le porte-fusible en place.
- 7. Refermez le couvercle des fusibles.
- 8. Rebranchez le câble d'alimentation principal dans le panneau arrière de l'instrument et dans la prise de courant.
- 9. Mettez l'instrument sous tension (**ON**).

# *5.3 Nettoyage de l'automate de coloration et des carrousels Ne*

# **A** AVERTISSEMENT !

**Toutes les procédures de nettoyage doivent être eff ectuées dans une pièce bien aérée par du**  personnel qualifié agréé portant un équipement de protection approprié.

- 1. Nettoyez l'extérieur de l'instrument avec une solution d'éthanol ou de méthanol de 70 à 100 % ou la solution de nettoyage des buses SS-029.
- 2. Nettoyez le carrousel et le couvercle avec une solution d'éthanol ou de méthanol de 70 à 100 % ou la solution de nettoyage des buses SS-029.

*REMARQUE : On peut également utiliser une solution fraîchement préparée (<24 heures) d'eau de Javel à 10 %. La solution d'eau de Javel à 10 % permet de nettoyer les zones tachées.*

### *Nettoyage des déversements liquides*

Retirez immédiatement le liquide renversé sur l'instrument pour éviter de l'endommager. Λ

## **AVERTISSEMENT !**

**Si un liquide potentiellement infectieux est renversé sur l'instrument, celui-ci doit être désinfecté en conformité avec les réglementations locales en vigueur. Cf. instructions de décontamination de l'automate de coloration et des carrousels (ci-dessous).**

### *Nettoyage des lames cassées*

Des précautions strictes doivent être prises si une lame se casse à l'intérieur de l'instrument pendant un cycle de coloration, en particulier si l'instrument traite des spécimens pathogènes dangereux. Toujours utiliser des gants de protection, des lunettes de sécurité et une pince pour retirer les morceaux de verre de l'instrument.

- Les tessons de verre encastrés dans les parois de la cuve peuvent causer de graves coupures et poser un risque d'infection.
- Toujours enlever les tessons encastrés avec un grattoir avant de tenter de retirer les morceaux épars.
- Utilisez un ruban adhésif ou un aspirateur pour recueillir les morceaux de verre à l'intérieur de la cuve de coloration.

## **Nettoyage du flacon externe**

- 1. Dévissez le bouchon et retirez la détection de niveau du flacon externe contenant le lavage acidealcool.
- 2. Versez le réactif restant du flacon externe dans la cuve de l'automate de coloration.
- 3. Ouvrez un nouveau flacon de SS-051F.
- 4. Versez environ 10 à 15 ml du nouveau flacon de lavage acide-alcool (SS-051F) dans le flacon externe, faites tourbillonner ce dernier puis versez la solution de rinçage dans la cuve de l'automate de coloration.
- 5. Replacez le bouchon sur le nouveau flacon de SS-051F.

# *5.4 Décontaminer l'automate de coloration et les carrousels*

Toutes les pièces de l'instrument qui entrent en contact avec des spécimens biologiques, des spécimens de patients, des spécimens de contrôle positif ou des substances dangereuses doivent être traitées comme potentiellement infectieuses.

Avant de renvoyer l'instrument pour service, toutes les surfaces externes doivent être décontaminées. L'opérateur responsable doit remplir une déclaration de désinfection. En son absence, l'instrument pourra être refusé par le centre de distribution ou de service, ou mis en quarantaine par les autorités douanières.

# **A** AVERTISSEMENT !

**Les réactifs utilisés avec l'instrument contiennent des produits chimiques modérément dangereux qui nécessitent des précautions de manipulation. Toujours utiliser les dispositifs de sécurité appropriés, notamment des gants et des lunettes de protection lors de la manipulation des réactifs.**

## **A** AVERTISSEMENT !

**La procédure de décontamination doit être eff ectuée dans une pièce bien ventilée par du personnel**  autorisé et qualifié, portant un équipement de protection approprié. Il est très important de **décontaminer entièrement l'instrument avant de le retirer du laboratoire ou d'eff ectuer un service technique. Cette procédure peut ne pas être effi cace contre les prions.**

# **A** AVERTISSEMENT!

Avant la décontamination, débranchez l'instrument de l'alimentation au secteur afin d'éviter tout **risque d'incendie et d'explosion.**

# **A** AVERTISSEMENT!

**La procédure de décontamination et les désinfectants doivent être conformes aux réglementations locales en vigueur.**

## *Solutions de décontamination de l'instrument*

Les surfaces externes de l'instrument doivent être décontaminées à l'aide d'une solution de décontamination telle que :

- Éthanol ou méthanol à 70 %
- Détergent doux
- Solution d'eau de Javel à 10 % (préparée moins de 24 heures avant usage)
- Solution de décontamination (réf : SS-133)

### *Figure 13: Emplacements des trous du loquet et des goupilles de verrouillage du couvercle*

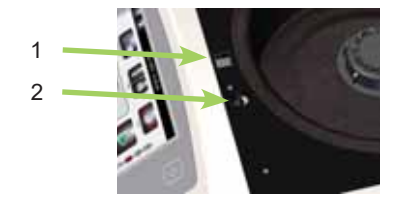

- 1. Trou du loquet du couvercle
- 2. Trou de la goupille de verrouillage

### *Décontamination de l'instrument*

- 1. Préparez un récipient approprié pour tous les produits jetables.
- 2. Couvrez les trous du loquet et les goupilles de verrouillage du couvercle avec du ruban adhésif étanche pour protéger l'intérieur (Figure 13).
- 3. Placez l'instrument dans une hotte de sécurité biologique ou à un endroit bien ventilé.
- 4. Pulvérisez la cuve et le couvercle interne avec une solution de décontamination telle que la réf. SS-133.
- 5. Répétez le traitement par pulvérisation toutes les 2 ou 3 minutes pendant 20 minutes au total. Ne laissez pas sécher les solutions de nettoyage sur les surfaces de l'instrument.
- 6. Rincez soigneusement la cuve intérieure et le couvercle à l'eau.
- 7. Vaporisez et essuyez les surfaces externes avec une solution de décontamination telle que la réf. SS-133.

### **MISE EN GARDE :**

### Ne pas inonder l'écran avec une humidité excessive. Toute humidité qui s'infiltre pourrait **endommager les composants électroniques internes.**

- 8. Répétez le traitement de pulvérisation des surfaces externes toutes les 2 ou 3 minutes pendant 20 minutes au total. Ne laissez pas les solutions de nettoyage/décontamination sécher sur les surfaces de l'instrument.
- 9. Essuyez les surfaces avec un chiffon imbibé d'eau jusqu'à ce que toute la solution de décontamination ait été éliminée.
- 10. Immergez ou vaporisez généreusement le carrousel et le couvercle avec la solution de décontamination. Laissez la solution agir pendant 20 minutes.
- 11. Rincez soigneusement le carrousel et le couvercle à l'eau déminéralisée ou distillée.

# *5.5 Expédition ou élimination de l'automate de coloration ou des carrousels*

### *Expédition de l'instrument ou des carrousels dition*

### **A** AVERTISSEMENT !

**Désinfectez l'instrument ou les carrousels avant de les retourner à ELITechGroup. L'opérateur doit remplir une déclaration d'absence de danger. En son absence, l'instrument pourra être refusé par le centre de distribution ou de service, ou mis en quarantaine par les autorités douanières.**

## **A** AVERTISSEMENT !

**L'envoi de l'instrument ou des carrousels sans décontamination conforme à ces instructions est**  dangereux pour le personnel de service. Des frais supplémentaires de décontamination vous **seront facturés par ELITechGroup. s**

#### **MISE EN GARDE :**

**Expédiez l'instrument dans un conteneur similaire à son emballage d'origine.**

#### *Déclaration d'absence de danger*

L'opérateur doit imprimer et compléter la déclaration d'absence de danger (fournie par le service à la clientèle ELITechGroup).

Fixez le formulaire de certification au-dessus de l'emballage de l'instrument avant d'expédier le colis à ELITechGroup.

### *Élimination de l'instrument ou des carrousels*

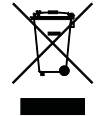

L'instrument doit être entièrement décontaminé et éliminé comme suit :

Conformément à la directive 2012/19/UE (DEEE), cet équipement ne doit pas être éliminé avec les déchets ménagers. Au lieu de cela, l'équipement doit être éliminé en :

1. Le faisant parvenir à un centre local autorisé approuvé pour la manipulation de matières dangereuses.

 $O<sub>U</sub>$ 

2. Le renvoyant à ELITechGroup ou à un centre de service agréé.

# *6.1 Démontage et nettoyage des buses*

L'entretien des buses nécessite le kit d'entretien des buses et la solution de nettoyage des buses (SS-029).

### **AVERTISSEMENT ! A**

**Portez toujours des vêtements et des lunettes de protection lorsque vous utilisez la solution de nettoyage des buses SS-029. Éliminez correctement la solution usagée.**

*REMARQUE : Si la vis de compression ne peut pas être facilement desserrée, utilisez une huile pénétrante légère et une clé de 5/8 po pour desserrer la buse.*

### **Démontage des buses**

1. Retirez la buse à l'aide de l'outil pour buses du kit d'entretien des buses.

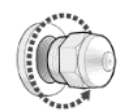

2. Démontez la buse. Cf. Figure 5 : Schéma de buse dans la Section 1.

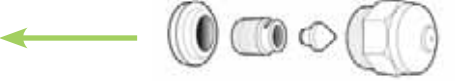

*REMARQUE : Si la vis de compression ne peut pas être facilement desserrée, utilisez une huile pénétrante légère et une clé de 5/8 po pour desserrer la buse.*

3. Placez les pièces de la buse dans un tube conique de 50 ml clairement identifié en indiquant sa position correcte.

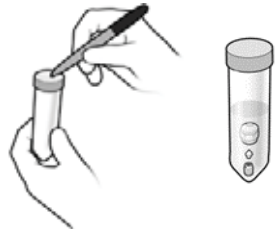

4. Répétez les étapes 1 à 3 pour chaque buse.

### **NeƩ oyage des buses**

- 1. Remplissez chaque tube de 50 ml avec 25 ml de solution préparée de nettoyage des buses (SS-029) puis bouchez-le.
- 
- 2. Renversez doucement le tube au moins dix fois pour afin de confirmer que toutes les pièces entrent en contact avec la solution de nettoyage des buses.
- 3. Placez le tube dans la position correcte indiquée dans le support de tubes fourni. Faites tremper les pièces le plus longtemps possible.

*REMARQUE : Faites tremper les pièces de buse pendant au moins 15 minutes. Les pièces peuvent tremper toute la nuit dans la solution de nettoyage des buses.*

4. Répétez les étapes 1 à 3 pour chaque buse.

# *6.2 Remontage des buses*

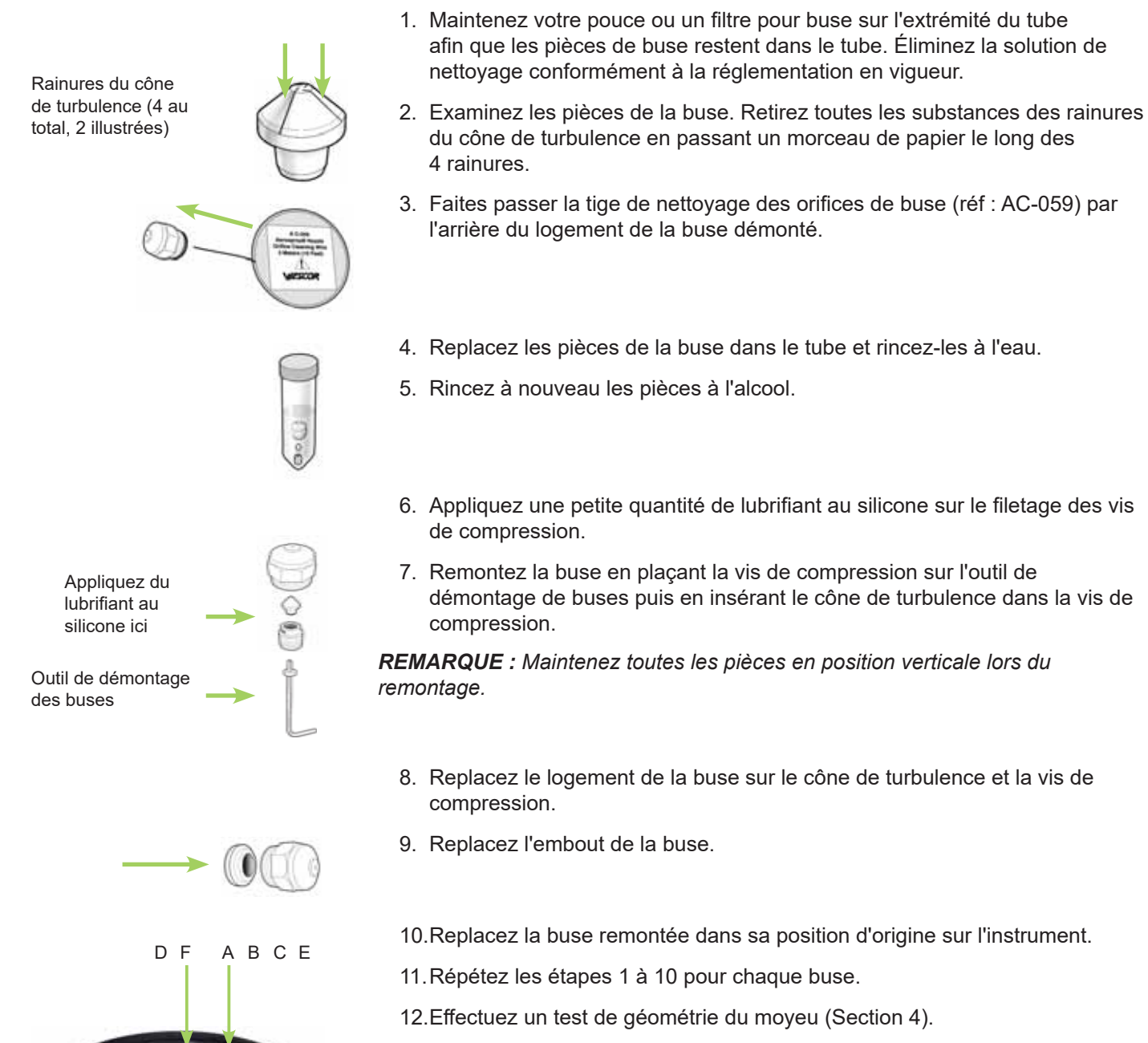

13. Effectuez un test de volume (Section 6.4).

*REMARQUE : Les tests de géométrie du moyeu et de volume doivent être eff ectués avant d'utiliser l'instrument. Si les résultats sont incorrects, amorcer manuellement l'instrument.*

# *6.3 Amorçage manuel*

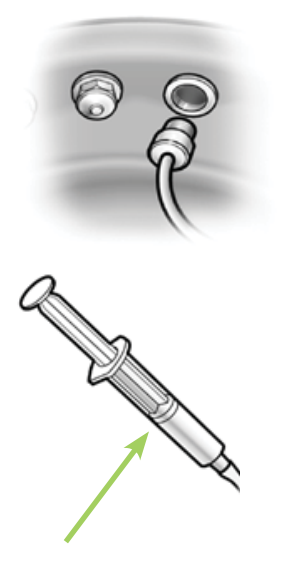

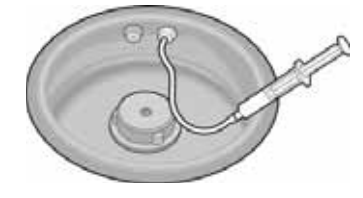

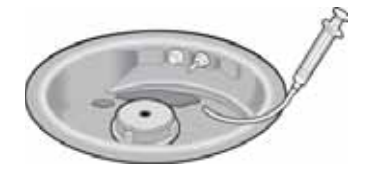

- 1. Retirez le carrousel de la cuve.
- 2. Retirez la buse raccordée à la conduite à amorcer manuellement.
- 3. Insérez l'adaptateur de buse de l'outil d'amorçage (compris dans le kit d'entretien des buses) dans le support de buse.
- 4. Faites-le tourner dans le sens horaire pour installer l'adaptateur dans le support.
- 5. Retirez le piston de l'outil d'amorçage à mi-course pour créer un vide. Gardez le piston dans cette position.
- 6. Appuyez sur **Maintenance** (Entretien) dans le menu principal.
- 7. Appuyez sur **Volume Test** (Test de volume).
- 8. Appuyez sur le bouton d'amorçage souhaité pour démarrer la pompe de réactif.
- 9. Faites circuler le réactif dans le tube jusqu'à ce que le liquide soit exempt de bulles, puis appuyez sur **Stop** (Arrêter).

### **A** AVERTISSEMENT !

**Ne tirez pas entièrement le piston de l'outil d'amorçage. Si vous tirez le piston de l'outil, des réactifs peuvent éclabousser ou être pulvérisés. Ne repoussez pas le piston alors qu'il est connecté au support de buse.**

- 10. Faites tourner l'adaptateur de buse dans le sens antihoraire pour le retirer du support de buse.
- 11. Jetez le liquide recueilli dans la cuve de coloration.

12. Replacez la buse.

- 13. Effectuez le test de géométrie du moyeu et notez les résultats.
- 14. Effectuez le test de volume et notez les résultats.

# *6.4 Réalisation du test de volume*

Le test de volume nécessite le kit d'entretien des buses.

*REMARQUE : Le test de volume doit être eff ectué chaque semaine.*

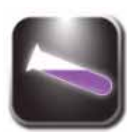

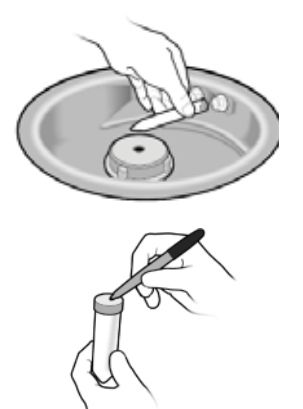

- 1. Dans le menu Maintenance (Entretien), sélectionnez **Volume Test** (Test de volume).
- 2. Placez un tube de test de volume (petit tube) afin de recouvrir la buse sélectionnée.
- 3. Appuyez sur le bouton du réactif correspondant pour recueillir le réactif.

*REMARQUE : Lorsque l'option QC/Maintenance tracking (Suivi CQ/Entretien) est activée, saisissez le volume mesuré au clavier puis appuyez sur ENTER (Entrée). Lorsque l'option QC/Maintenance tracking (Suivi CQ/Entretien) est désactivée, le menu revient au menu Maintenance (Entretien).*

- 4. Retirez et bouchez le tube.
- 5. Notez la position de la buse sur le tube.
- 6. Placez le tube dans la position correcte sur le porte-tube.
- 7. Répétez les étapes 2 à 6 pour chaque buse.
- 8. Comparez les volumes de buses recueillis à ceux du tableau suivant.

### *Tableau 11: Tolérances du test de volume*

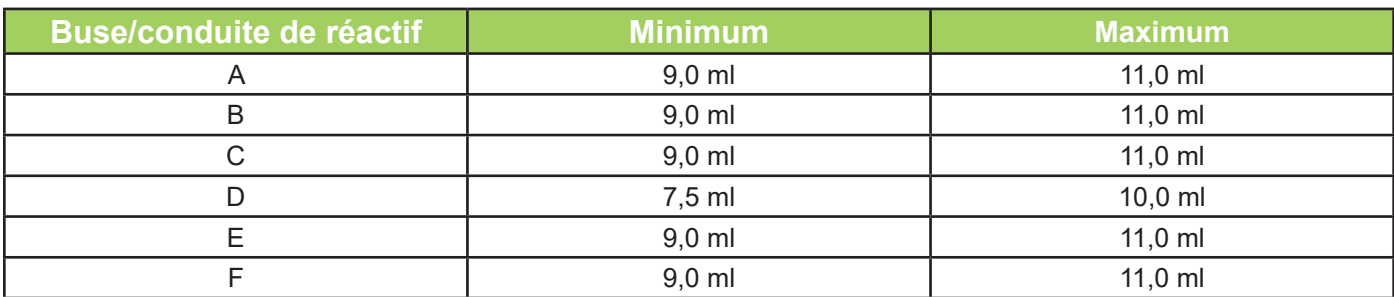

*REMARQUE : En règle générale, l'automate de coloration fonctionne correctement si le volume des buses*  est légèrement supérieur ou inférieur à la plage spécifiée. Les volumes de pulvérisation < 7,0 ml ou *> 11,0 ml indiquent de graves problèmes de buses ou de conduites de distribution de réactif.*

- Si le volume correspond à la plage de tolérance, passez à l'étape 9.
- Si le volume ne correspond pas à la plage de tolérance :
	- A. Débouchez l'orifice de la buse avec la brosse à buse du kit d'entretien. Engagez chaque poil dans les ouvertures des buses.

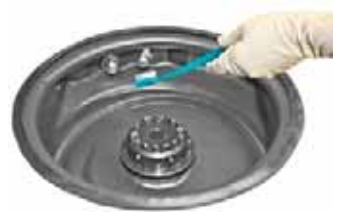

- B. Si nécessaire, retirez la buse et effectuez la procédure de nettoyage des buses (Section 6.1).
- C. Si le problème persiste, remplacez la buse.

*REMARQUE : Le problème persiste après avoir remplacé la buse, contactez ELITechGroup.*

- 9. Préparez le kit d'entretien pour une utilisation ultérieure :
	- ◊ Videz le contenu des tubes dans la cuve de coloration.
	- ◊ Rincez les tubes à l'eau.
	- ◊ Replacez les tubes à leur emplacement d'origine dans le kit d'entretien ou le support de tube.

10. Appuyez sur **Back** (Retour) deux fois pour revenir au menu principal.

# *6.5 Purge des conduites*

La purge des conduites est une procédure semi-automatisée permettant de nettoyer les conduites de réactif. La purge des conduites permet de purger la conduite D, les conduites A et B, ou les trois conduites simultanément. Suivez les invites à l'écran au fil de la séquence. Une fois que l'opération est lancée et que les séquences passent la première étape, le reste de la séquence de purge des conduites doit être achevée avant de poursuivre les opérations de coloration habituelles.

Nous vous recommandons d'effectuer la procédure de purge des conduites chaque année pour éviter d'obstruer les buses ou lors de la résolution d'un problème de coloration. Cette procédure nécessite le kit d'entretien des buses.

*REMARQUE : La procédure de purge des conduites nécessite au minimum 1 heure et au moins 300 ml de solution de nettoyage des buses SS-029 (SS-029C dilué).*

*REMARQUE : Un carrousel doit être en place au cours de la procédure. Dans le cas contraire, l'instrument génère une erreur et annule la procédure.*

Dans le menu Maintenance (Entretien), appuyez sur **Line Flush** (Purge des conduites).

### **Étape 1 de la purge des conduites**

- 1. Sélectionnez la ou les conduites que vous désirez purger (D, A et B, ou les deux).
- 2. Retirez la buse DF et/ou ABCE en fonction de la purge de conduites désirée.
- 3. Chargez 500 ml d'eau déminéralisée pour chaque ligne à purger.
- 4. Insérez un carrousel vide et fermez le couvercle.
- 5. Appuyez sur **Start** (Démarrer). L'instrument pompe environ 400 ml d'eau dans la ou les conduites. Une barre d'état indique l'avancement de l'opération et passe automatiquement à l'étape suivante.

### **Étape 2 de la purge des conduites**

- 1. Retirez l'eau déminéralisée restante.
- 2. Chargez au moins 300 ml de solution de nettoyage préparée (SS-029C dilué) pour chaque conduite à purger.
- 3. Appuyez sur **Continue** (Continuer). L'instrument pompe environ 200 ml de la solution de nettoyage des buses préparée dans la ou les conduites puis lance un compte à rebours de 60 minutes.
- 4. Une fois le compte à rebours terminé, il passe automatiquement à l'étape suivante (l'instrument peut rester inactif pendant 12 heures maximum).

### **Étape 3 de la purge des conduites**

- 1. Retirez la solution de nettoyage restante.
- 2. Chargez 500 ml d'eau déminéralisée pour chaque ligne à purger.
- 3. Appuyez sur **Continue** (Continuer). L'instrument pompe environ 400 ml d'eau dans la ou les conduites. Une barre d'état indique l'avancement de l'opération et passe automatiquement à l'étape suivante.

### **Étape 4 de la purge des conduites**

- 1. Retirez l'eau déminéralisée restante.
- 2. Chargez au moins 300 ml de réactif adéquat pour chaque position.
- 3. Appuyez sur **Continue** (Continuer). L'instrument pompe environ 200 ml de réactif(s) dans la ou les conduites puis passe automatiquement à l'étape suivante.

### **Étape 5 de la purge des conduites**

- 1. Replacez la ou les buses.
- 2. Appuyez sur **Continue** (Continuer). L'automate de coloration amorce la ou les conduites puis revient au menu principal.

# *6.6 Réalisation du test de géométrie des lames*

Ce test peut faire la différence entre de mauvais résultats de coloration et des problèmes de préparation de spécimens ou d'obstructions des buses. Effectuez le test de géométrie des lames lorsqu'un test de géométrie du moyeu produit un résultat normal, mais que la coloration est encore insuffisante.

- 1. Placez un morceau de papier de 1 x 3 po (2,5 x 7,6 cm) (réf : RP-500) dans les positions 1 et 2 du carrousel avec une lame de blocage en face des positions 1 et 2.
- 2. Chargez le carrousel dans l'automate de coloration et refermez le couvercle.
- 3. Appuyez sur **Maintenance** (Entretien) dans le menu principal.
- 4. Appuyez sur **Pattern Test** (Test de géométrie).
- 5. Appuyez sur le bouton de la conduite de réactif souhaitée pour la tester.
- 6. Retirez les lames de papier.
- 7. Répétez les étapes 1 à 6 pour chaque conduite de réactif.
- 8. Examinez les lames de papier de chaque réactif. La géométrie sur la lame doit être uniforme, sans ligne ni strie continue (les couleurs varient en fonction du réactif).

### *Figure 14: Résultat du test de géométrie de lame correct*

### *Figure 15: Résultat incorrect du test de géométrie de lame*

9. Si le résultat est incorrect, débouchez la buse à l'aide de la brosse à buse ou démontez et nettoyez la buse (Section 6.1).

# *7.1 Dépannage*

Le tableau suivant vous aide à identifier et résoudre les problèmes fréquemment rencontrés par l'automate de coloration. Les problèmes les plus difficiles peuvent nécessiter un service technique. Contactez votre représentant ELITechGroup pour obtenir de l'aide.

# **AVERTISSEMENT ! A**

**En raison du risque d'électrocution, ne pas ouvrir cet instrument ou tenter d'eff ectuer de**  réparations internes. Confiez l'entretien de l'instrument à du personnel qualifié. Contactez votre **revendeur ou le service ELITechGroup.**

## *Tableau 12: Dépannage et diagnostic en général*

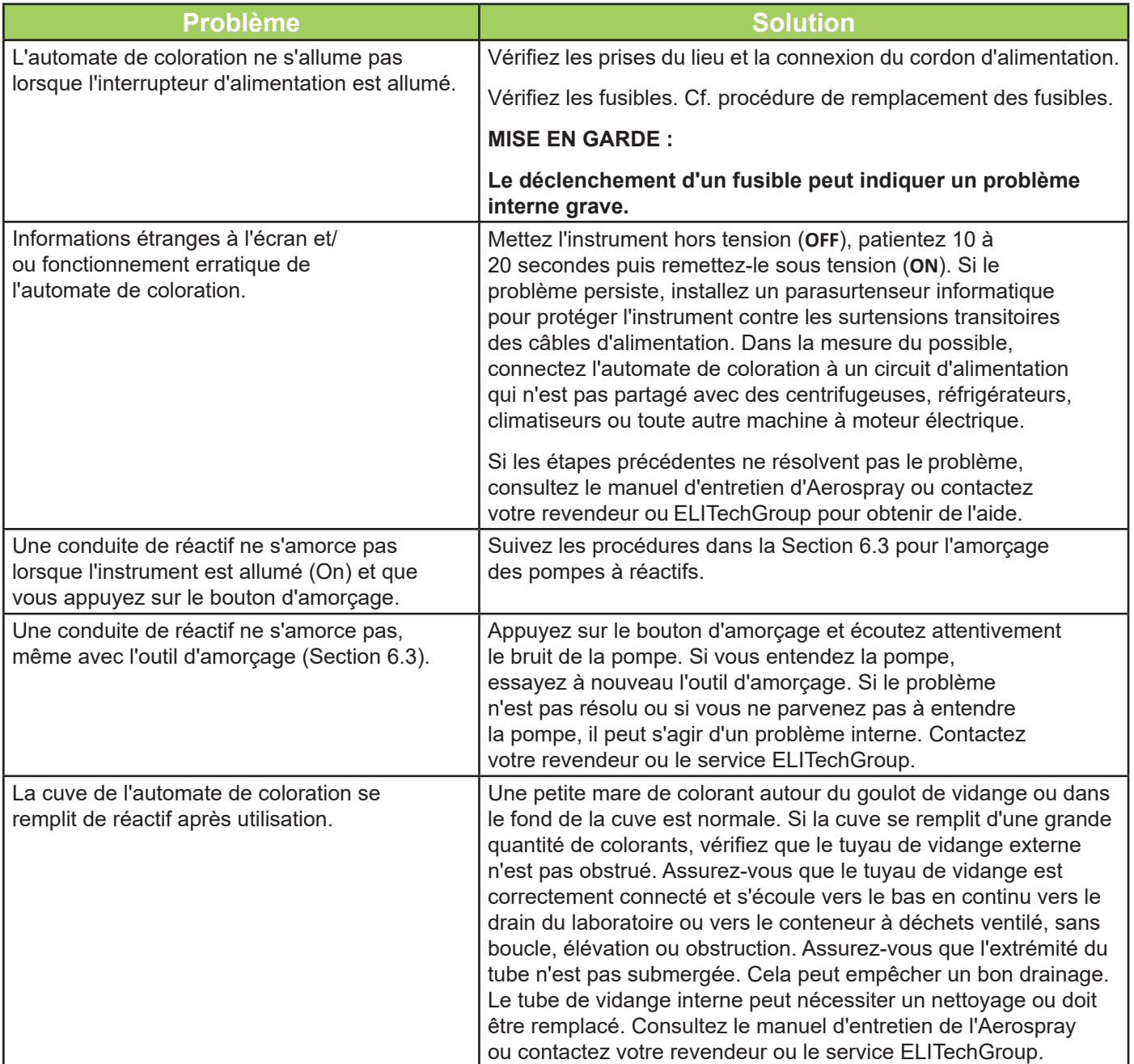
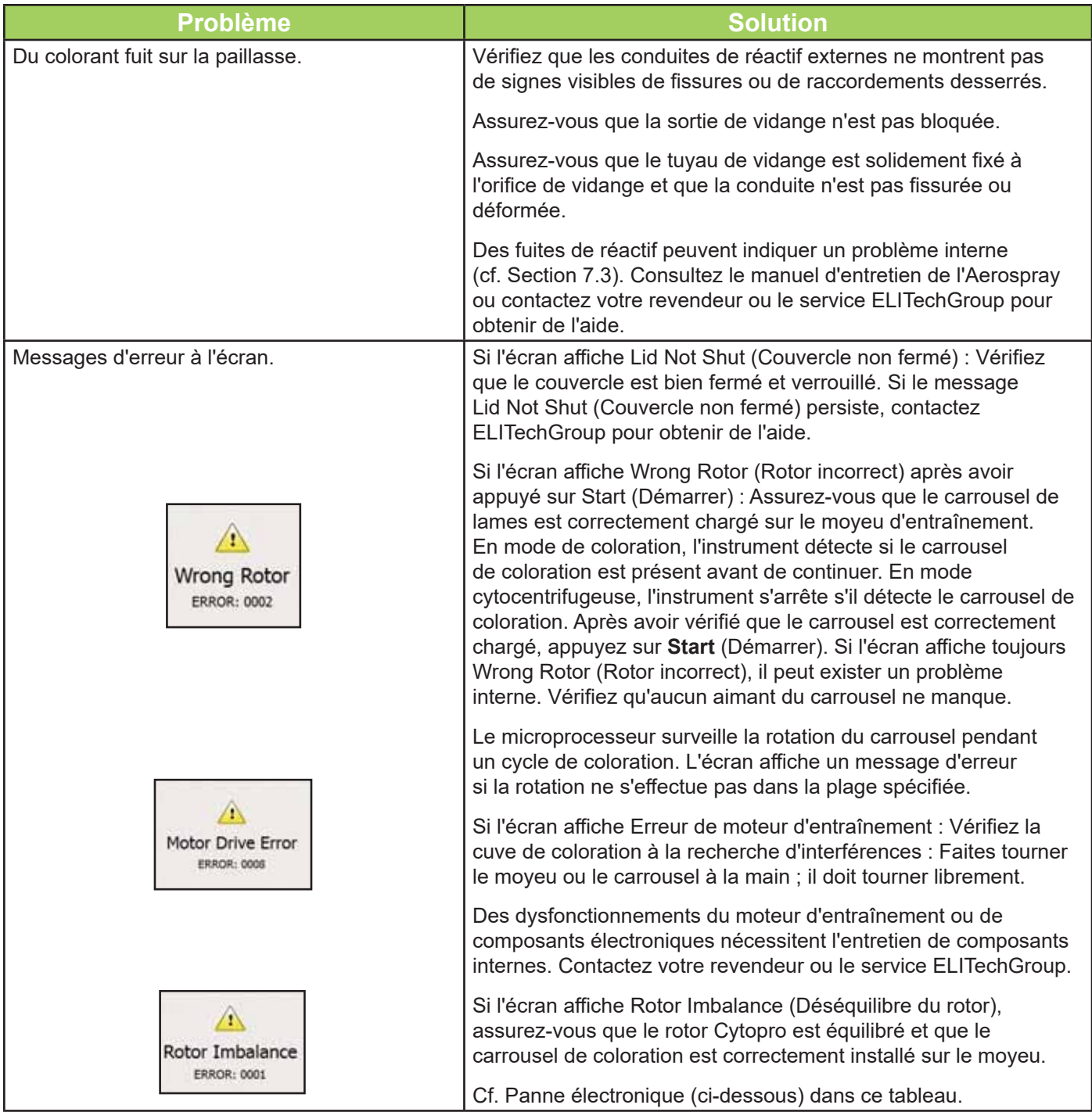

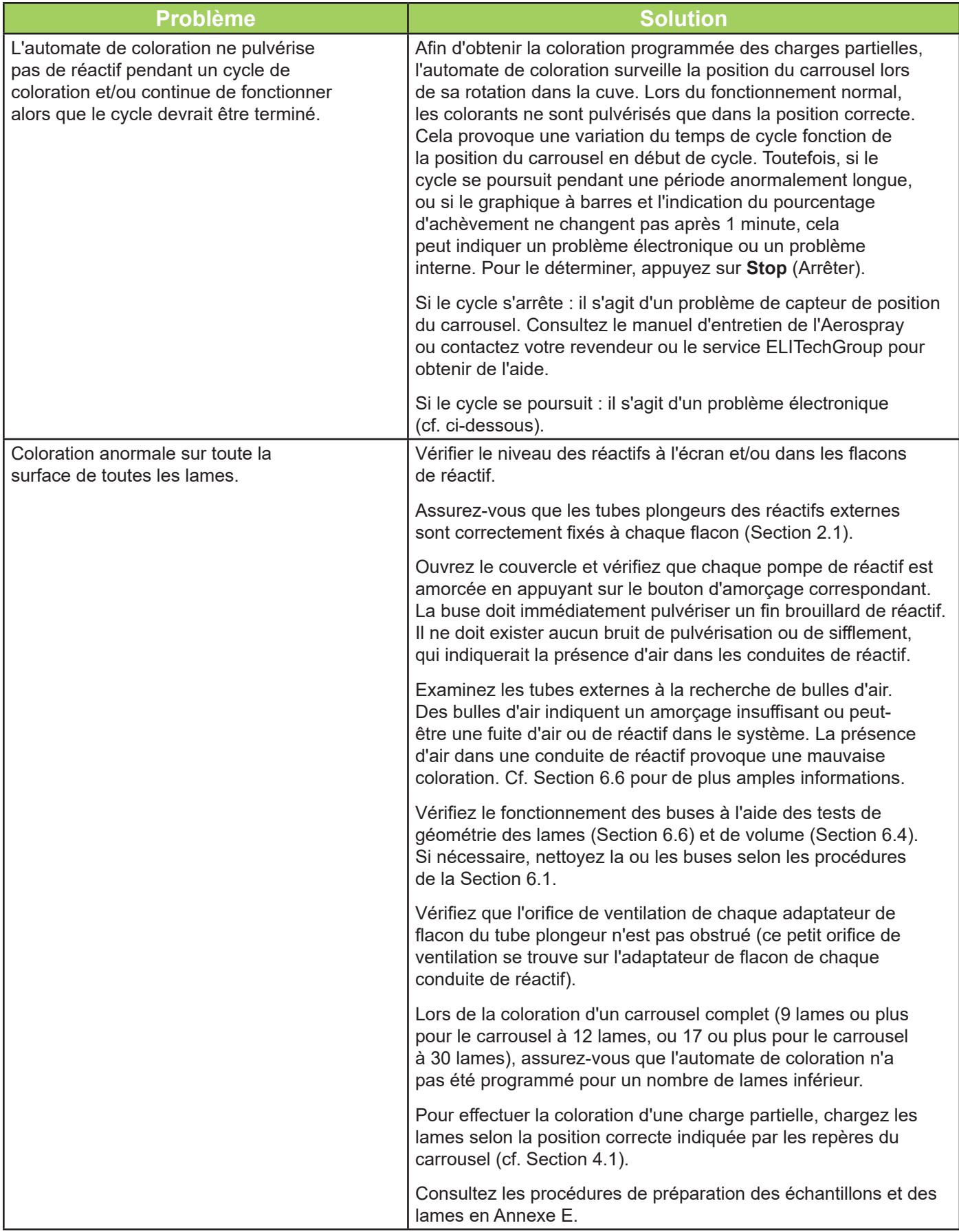

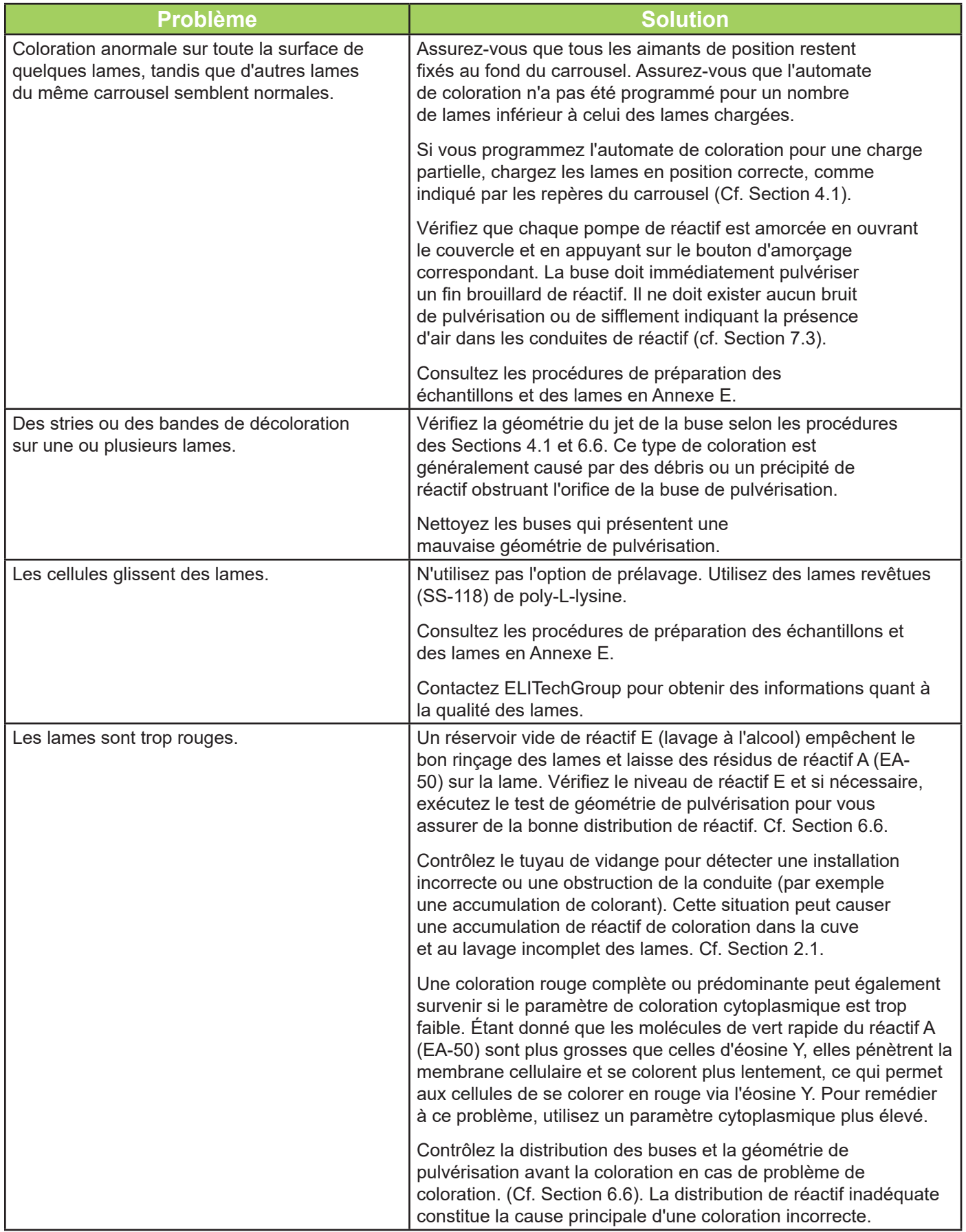

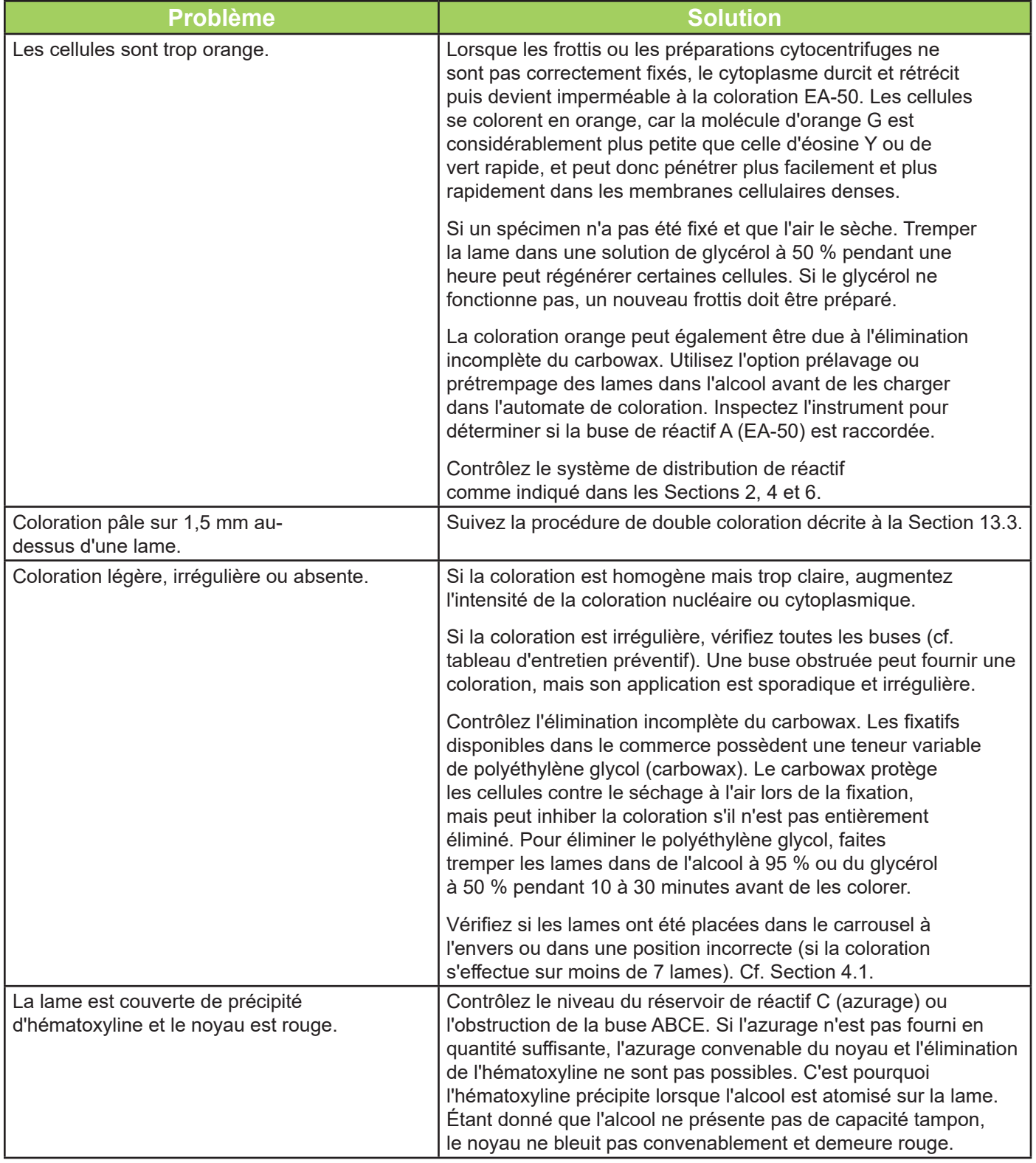

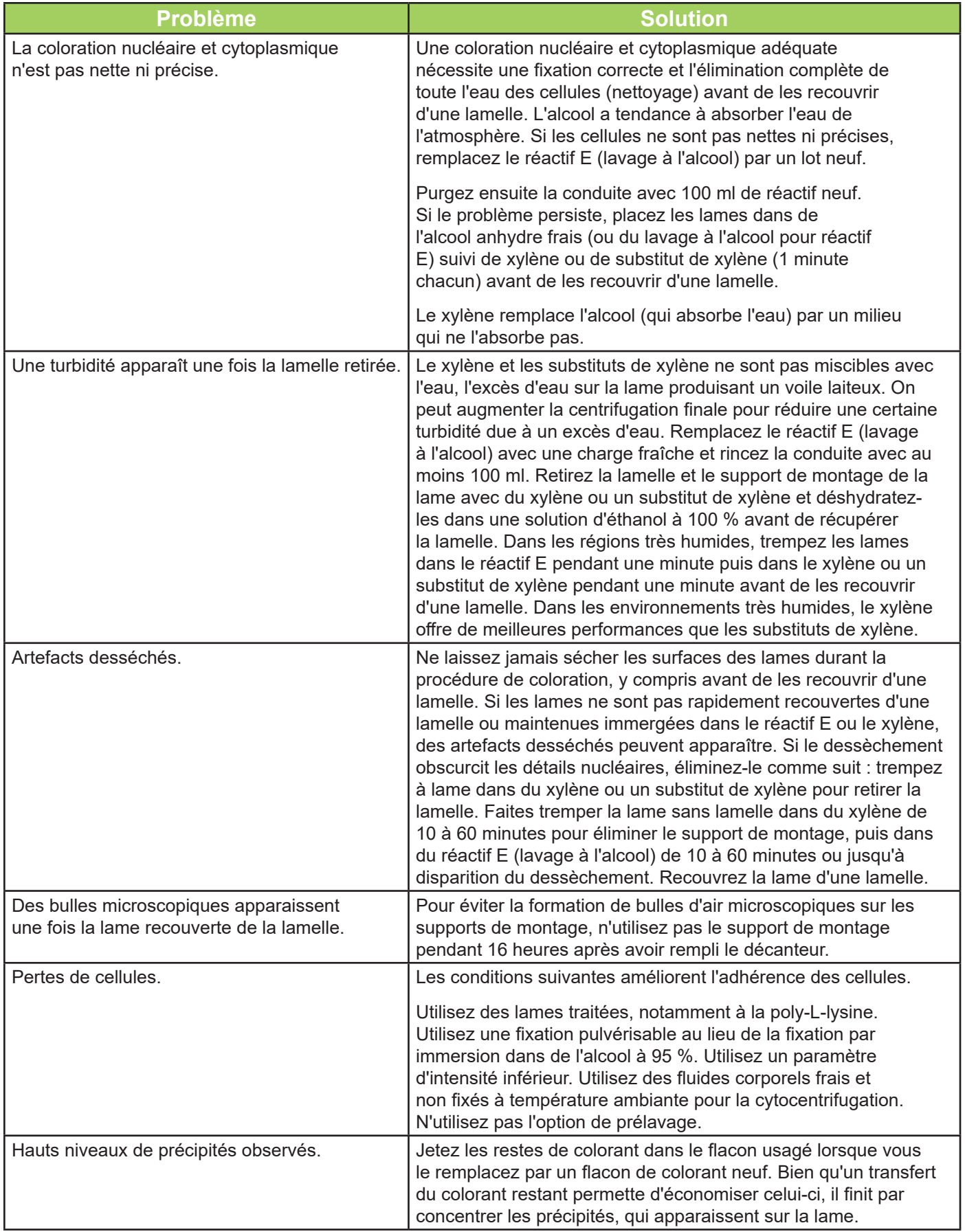

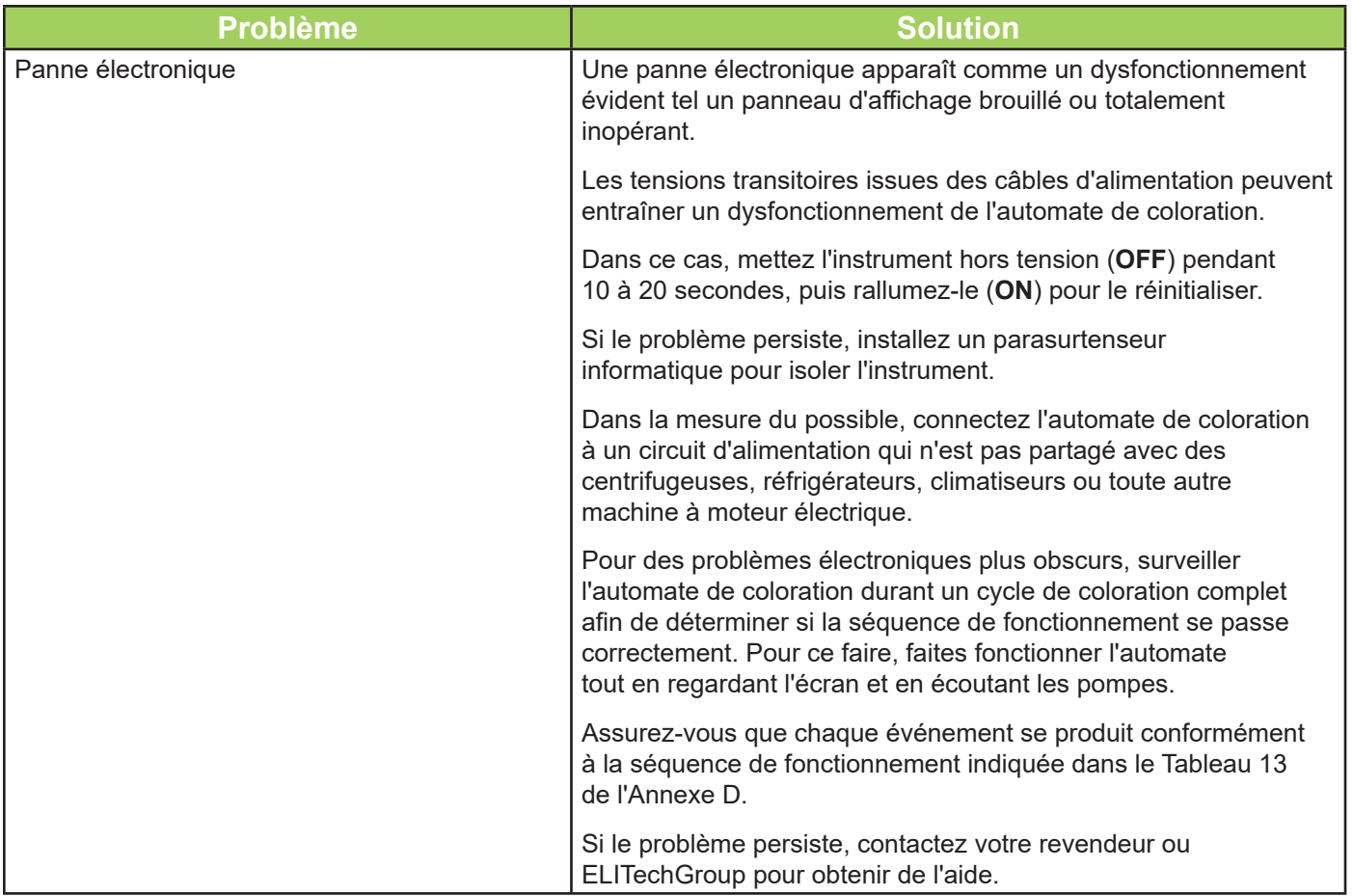

### *7.1 Dysfonctionnement de l'instrument*

#### *Fuites d'air ou de réactif*

Réamorcer l'instrument n'est généralement pas nécessaire, sauf si un flacon de réactif est entièrement sec.

Une fuite d'air se manifeste généralement par une pulvérisation liquide discontinue par les buses. Inspectez soigneusement tous les composants des conduites de distribution des réactifs externes. Recherchez les raccords desserrés, les fissures ou les ruptures susceptibles de permettre à l'air d'être aspiré lorsque la pompe fonctionne. Remplacer les pièce ou les ensembles défectueux.

Conduites de distribution des réactifs

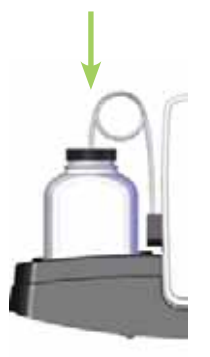

Une fuite interne peut causer une fuite de liquide de la conduite lorsque la pompe ne fonctionne pas. Si un jet de liquide anormal persiste après que tous les composants de la conduite de distribution des réactifs externes ont été vérifiés, l'instrument peut nécessiter une réparation.

Une fuite de conduite de réactif entre la sortie de la pompe et la buse provoque une fuite de liquide à l'intérieur du boîtier de l'automate de coloration puis sur la paillasse. Dans ce cas, l'instrument doit être réparé. Contactez votre revendeur ou le service ELITechGroup.

#### **AVERTISSEMENT ! A**

**Une rupture ou un dysfonctionnement du système de distribution des réactifs peut potentiellement**  libérer jusqu'à 1 000 ml d'alcool anhydre hautement inflammable à l'intérieur et autour de **l'instrument. Si cela se produit, éteignez prudemment l'instrument et consultez la FDS pour obtenir les informations relatives à la gestion des déversements d'alcool. Ne pas réutiliser l'instrument avant d'avoir réparé ces fuites.**

#### **A** AVERTISSEMENT !

Risque de choc électrique ne pas ouvrir cet instrument, ni tenter de réparations internes. Confiez l'entretien de l'instrument à du personnel qualifié. Contactez votre revendeur ou le service **ELITechGroup.**

#### *Erreurs du système de détection de niveau des réactifs*

#### **Réactif A-E non étalonné**

Durant la seconde phase de l'étalonnage, si aucun flacon n'est détecté, l'écran affiche un message d'erreur.

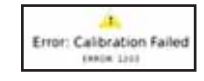

Réétalonnez l'instrument en veillant à ce que les flacons de réactif soient placés dans les positions de bac activées dans le système de détection de niveau.

#### **DN (détection de niveau) instable**

Si un mouvement a été détecté sur des flacons lors de l'étalonnage/mise à zéro, l'écran affiche un message d'erreur.

*REMARQUE : Durant la mise à zéro ou l'étalonnage, évitez de bousculer l'instrument ou la table de laboratoire. Veillez à ce qu'aucune vibration d'équipement proche ne soit transmise à l'automate de coloration.*

#### *Étalonner le système de détection de niveau de réactif*

Si le système de détection de niveau de réactif produit des rapports erronés et que la mise à zéro (Section 2.2) ne résout pas le problème, veuillez étalonner le système comme suit :

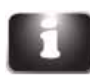

1. Appuyez sur **System Information** (Informations sur le système) à partir du menu principal.

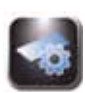

2. Appuyez sur **System Setup** (Configuration du système).

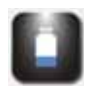

3. Appuyez sur Level Detect (Détection de niveau).

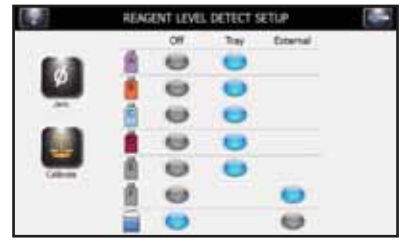

4. Appuyez sur **Calibrate** (Étalonner). Suivez les invites à l'écran.

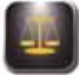

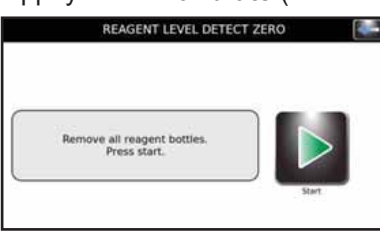

5. Retirez tous les flacons de réactif et appuyez sur **Start** (Démarrer).

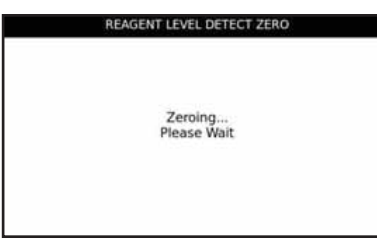

*REMARQUE : Les vibrations ou les chocs subis par l'instrument ou la table de laboratoire peuvent entraîner l'imprécision de la remise à zéro ou de l'étalonnage.*

**REMARQUE :** L'étalonnage nécessite des flacons de réactif de 500 ml remplis, ouverts (bouchons et joints *en place), placés dans les positions de bac correctes (en raison des diff érentes densités de chaque type de réactif).*

6. Placez les flacons de réactif appropriés dans toutes les positions activées puis appuyez sur Start (Démarrer).

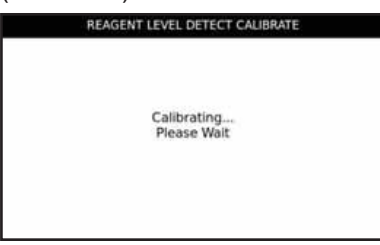

*REMARQUE : La fonction d'étalonnage ignore les conduites de réactif désactivées.*

- 7. Appuyez sur **OK**. Appuyez sur **Back** (Retour) deux fois pour revenir au menu principal.
- 
- 8. Replacez les flacons de réactif sur le bac comme indiqué à la Section 2.1 pour préparer l'instrument à la coloration.

*REMARQUE : Pour une détection et un étalonnage précis des niveaux de réactif, les tubes pistons doivent épouser leur forme enroulée préformée.*

#### *Étalonnage de l'écran tactile*

- 1. Appuyez longuement sur **Standby/Ready** (Veille/Prêt) pendant 5 secondes. Un écran d'étalonnage accompagné d'une cible apparaît.
- 2. Sélectionnez le centre de la cible avec un doigt, un stylet ou dispositif similaire. Une autre cible apparaît à un autre endroit.
- 3. Continuez à appuyer sur le centre de toutes les cibles (cinq au total). Après avoir appuyé sur la cinquième cible, l'instrument enregistre l'étalonnage de l'écran tactile et revient au menu principal.

### *7.2 Informations de service*

Le service technique d'ELITechGroup vous aidera à résoudre tous les problèmes de fonctionnement ou de performances de votre automate de coloration/cytocentrifugeuse Aerospray Cytology.

Les clients basés aux États-Unis doivent nous contacter par téléphone. Hors des États-Unis, nos distributeurs agréés offrent un service et un support local complets.

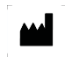

#### **ELITechGroup Inc.**

370 West 1700 South Logan, Utah 84321-8212 (États-Unis)

#### **Téléphone :**

800 453 2725 (États-Unis et Canada) (+1) 435 752 6011 (appels internationaux)

**Fax :** (+1) 435 752 4127 (États-Unis) (+1) 435 752 4127 (international)

**E-mail :**

service.ebs@elitechgroup.com (service) sales.ebs@elitechgroup.com (commercial)

#### **Page Web :**

www.elitechgroup.com

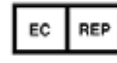

#### **Représentant européen autorisé :**

Medical Technology Promedt Consulting Altenhofstrasse 80 D-66386 St. Ingbert (Allemagne)

Téléphone : +49(0)68 94-58 10 20 Fax : +49(0)68 94-58 10 21 E -mail : info@mt-procons.com

### *8.1 Informations concernant la cytocentrifugeuse Cytopro*

#### *Description fonctionnelle*

Le rotor cytocentrifuge Cytopro permet d'obtenir la sédimentation rapide des cellules de spécimens sur des lames de microscope en vue d'une coloration ou à d'autres fins. Jusqu'à huit ensembles de chambre de spécimens jetables/réutilisables avec tampons absorbants et lames de microscope en verre peuvent être chargés dans le rotor cytocentrifuge.

Les fonctions de cytocentrifugeuse et de coloration sont indépendantes les unes des autres.

Le rotor Cytopro réduit la perte de cellules lors du prélèvement et protège le spécimen prélevé contre des dégâts accidentels. Le rotor est scellé afin de contrôler la libération d'aérosols lors de la cytocentrifugation. Cf. Manuel des applications Cytopro (modèles Aerospray 7xx2) (RP-517) pour obtenir des informations complètes.

#### *Principales caractéristiques*

L'ajout du rotor de Cytocentrifugeuse Cytopro transforme l'automate de coloration en une cytocentrifugeuse standard comprenant :

- Chambres simples, doubles et Cytopro Magnum
- Chambres réutilisables ou jetables (simples et doubles)
- Contient huit lames et chambres
- Zones de mémoire programmables par l'utilisateur pour le paramétrage (vitesse, taux d'accélération et temps)
- Basculement simple entre les modes de coloration et de cytocentrifugation
- Rotor autoclavable

*REMARQUE : Appuyer sur Cyto fait apparaître le mode Cytocentrifugeuse. Appuyez sur Back (Retour) pour revenir en mode coloration. p*

#### **AVERTISSEMENT ! A**

**Le couvercle du rotor Cytopro, les joints du rotor ainsi que leurs composants ont été conçus pour**  s'intégrer au système de biosécurité spécifié par les directives nationales et internationales en **matière de biosécurité. Ils ne sauraient être les seuls moyens de sauvegarde des travailleurs et de l'environnement lors de manipulations de microorganismes/spécimens pathogènes.**

#### *Utilisation prévue*

Le rotor cytocentrifuge Cytopro est un instrument médical de diagnostic in vitro à usage professionnel uniquement. Il s'agit d'un accessoire permettant de fixer les suspensions de cellules biologiques sur des lames de microscope en verre pour examen cytologique.

Le rotor cytocentrifuge peut être utilisé avec les suspensions cellulaires suivantes :

- Liquide broncho-alvéolaire (LBA)
- Liquide céphalo-rachidien (LCR)
- Urine
- Liquide synovial
- Autres

### **Annexe A: Réactifs (colorants, lavages, agents)**

#### *Réactifs Aerospray® Cytology*

Les réactifs ELITechGroup Aerospray® Cytology sont des réactifs de coloration de Papanicolaou propriétaires destinés à l'automate de coloration Aerospray® Cytology des laboratoires de cytologie et d'histologie.

#### *Colorant d'hématoxyline*

ELITechGroup propose l'hématoxyline I (SS-051D) et II (SS-051D2). Les deux colorations d'hématoxyline peuvent être utilisées pour les fonctions de coloration progressives ou régressives. Elles conviennent à tous les types de fluides corporels colorables par l'automate de coloration Cytology. La sélection de l'hématoxyline et des paramètres dépend des préférences de chaque laboratoire.

#### *Produit d'azurage*

Le produit d'azurage Cytology (SS-051C) est une solution basique à faible molarité destinée à accroître le pH des cellules et ainsi bleuir le noyau. En l'absence de rinçage à l'eau après l'étape d'azurage, aucun précipité ne se forme en raison de la faible concentration de cette solution basique.

#### *Colorant orange G*

La solution de coloration orange G (SS-051B) est spécialement formulée pour la coloration avec les durées de coloration préprogrammées de l'automate de coloration Cytology.

#### *Colorant EA-50*

L'EA-50 est une contre-coloration utilisée pour la coloration cytoplasmique (SS-051A). Elle est spécialement formulée pour la coloration avec les durées de coloration préprogrammées de l'automate de coloration Cytology.

#### *Lavage à l'alcool*

L'automate de coloration Cytology emploie un mélange propriétaire d'alcools (SS-051E) pour déshydrater et nettoyer les cellules.

#### *Lavage acide-alcool*

L'automate de coloration Cytology emploie une formule propriétaire (SS-051F) assurant un meilleur contrôle de l'intensité du colorant d'hématoxyline. Un lavage acide-alcool est généralement utilisé lors du suivi d'une méthodologie de coloration régressive.

#### **AVERTISSEMENT ! A**

**Pour éviter d'endommager gravement l'instrument, ne jamais utiliser de réactif contenant des solvants organiques sauf ceux fournis par ELITechGroup ou indiqués dans les instructions offi cielles de formulation d'ELITechGroup.** 

Pour les informations de commande, voir l'Annexe C.

## **Composants essentiels des réactifs**

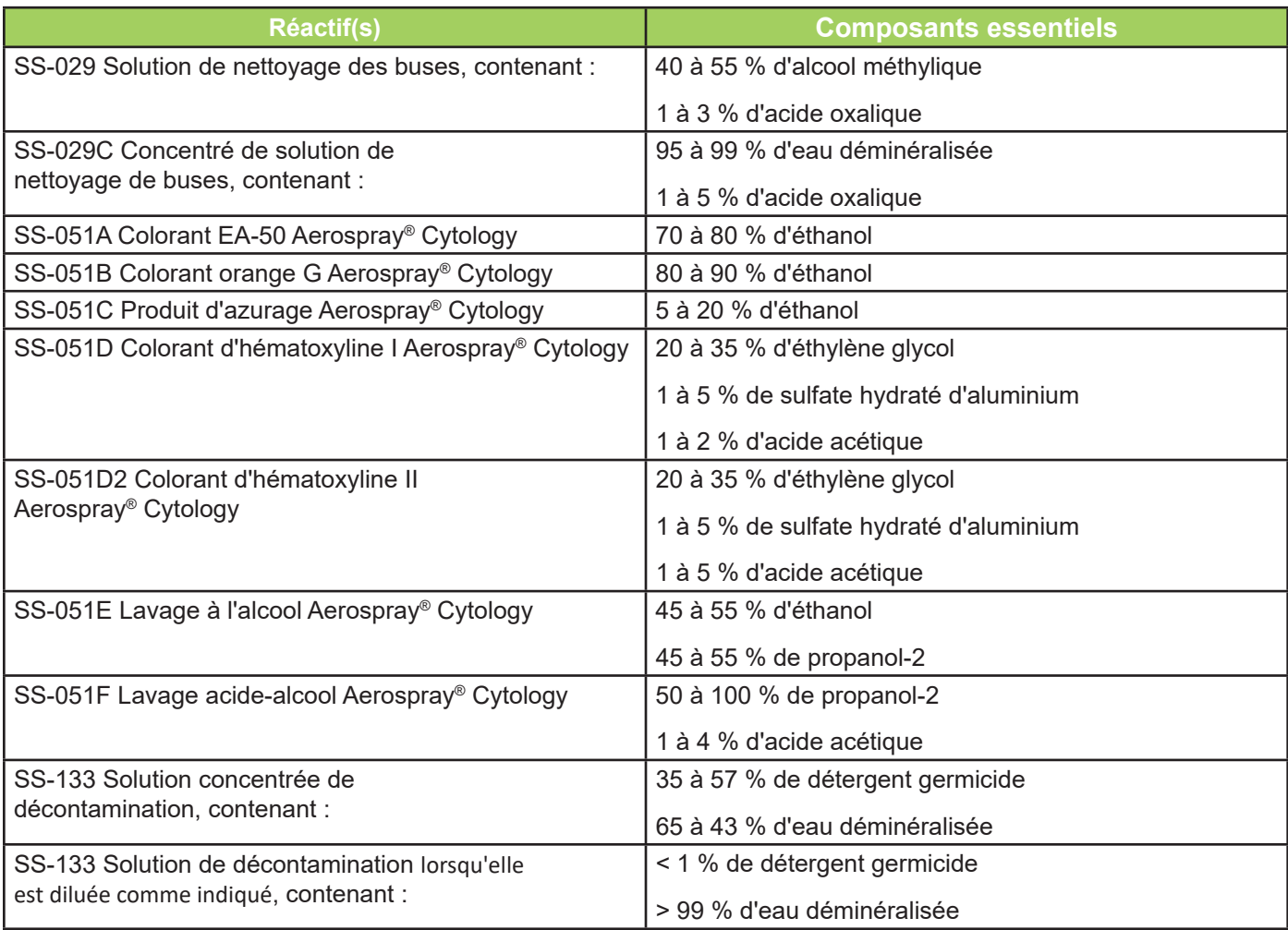

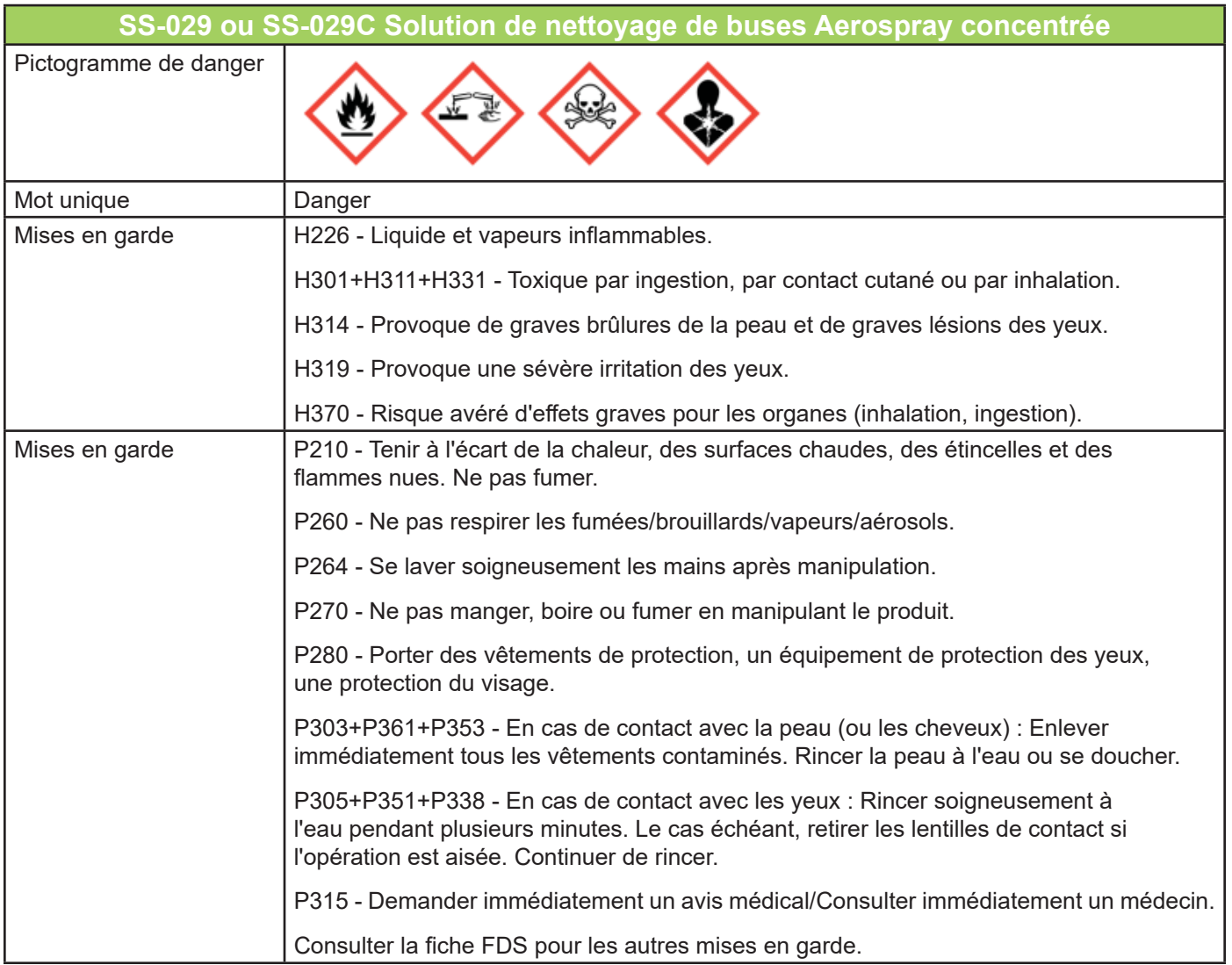

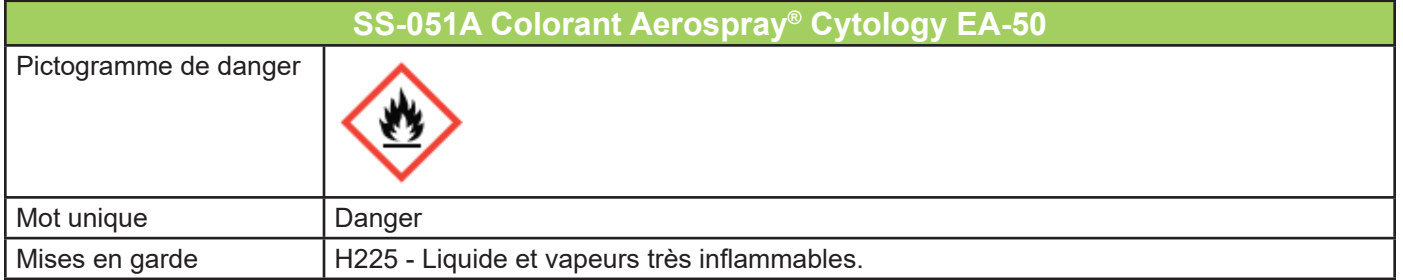

# **Annexe B : Mentions de risques et de sécurité**

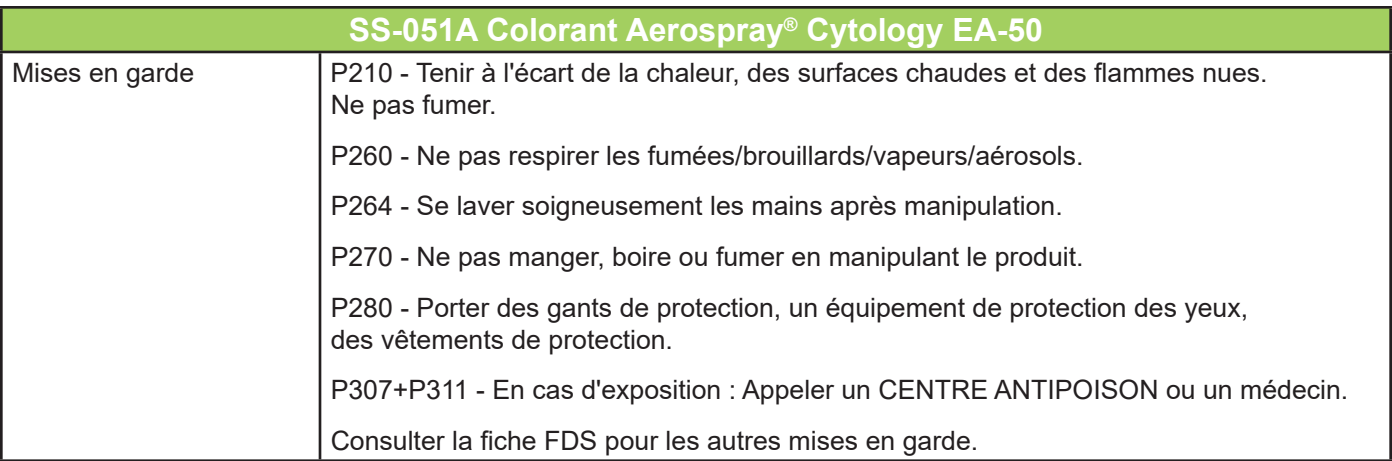

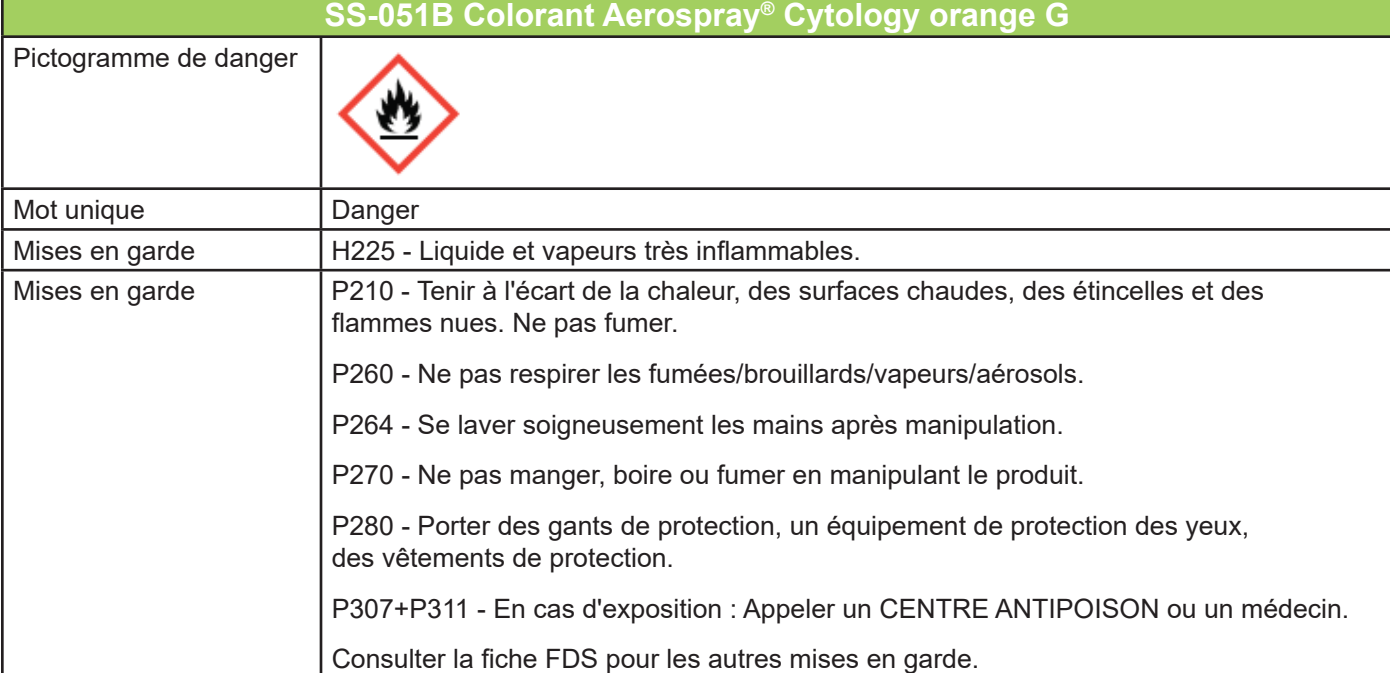

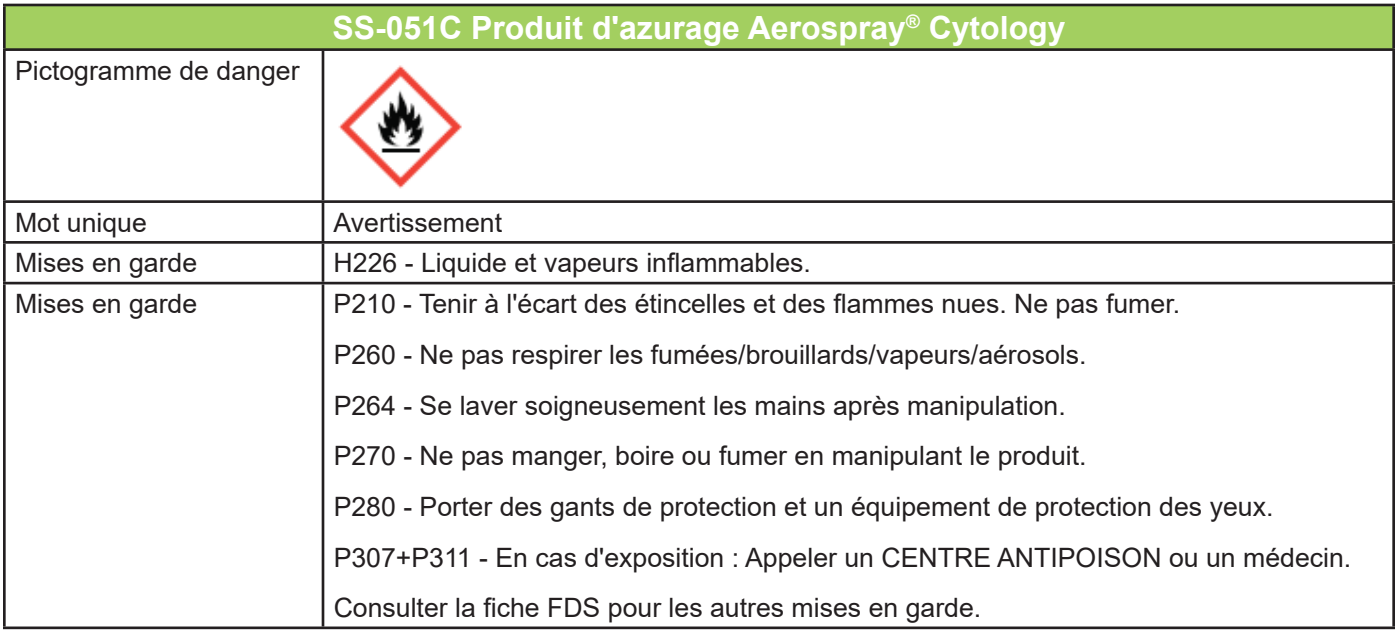

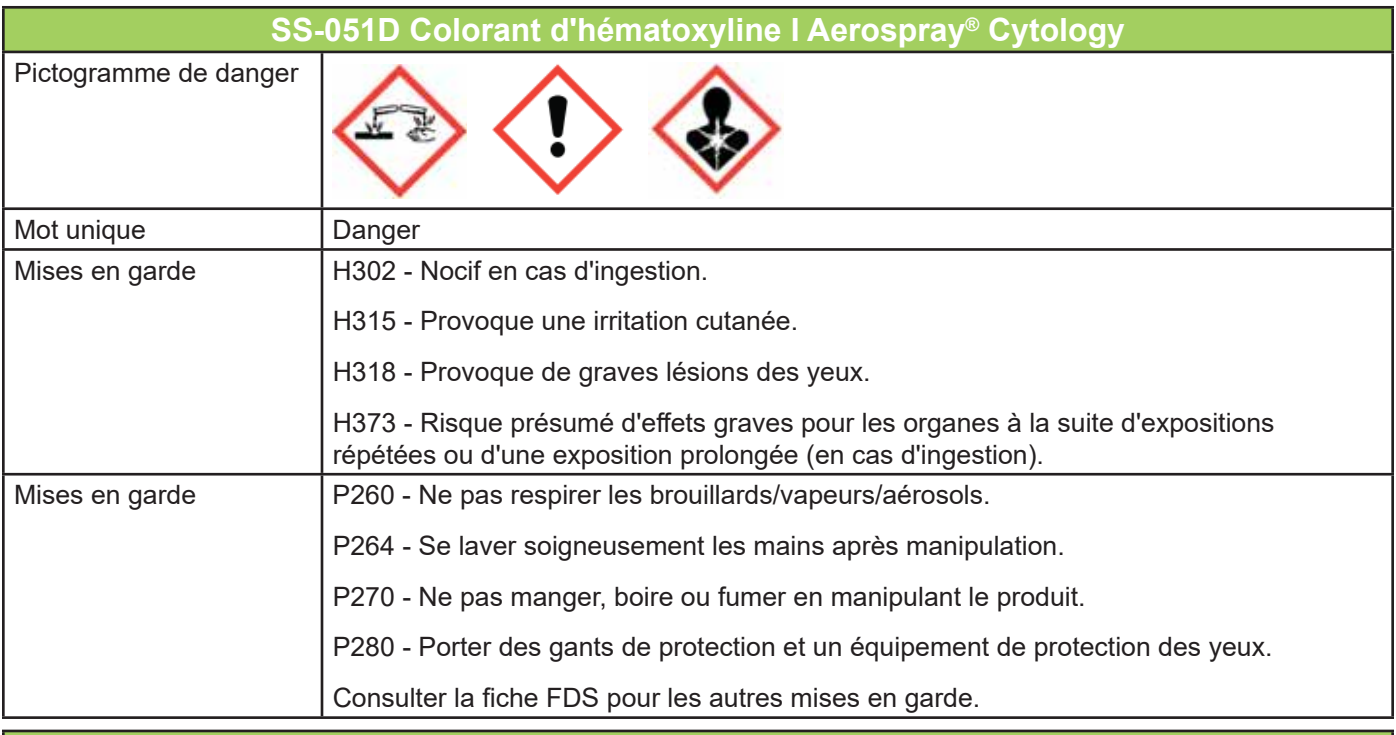

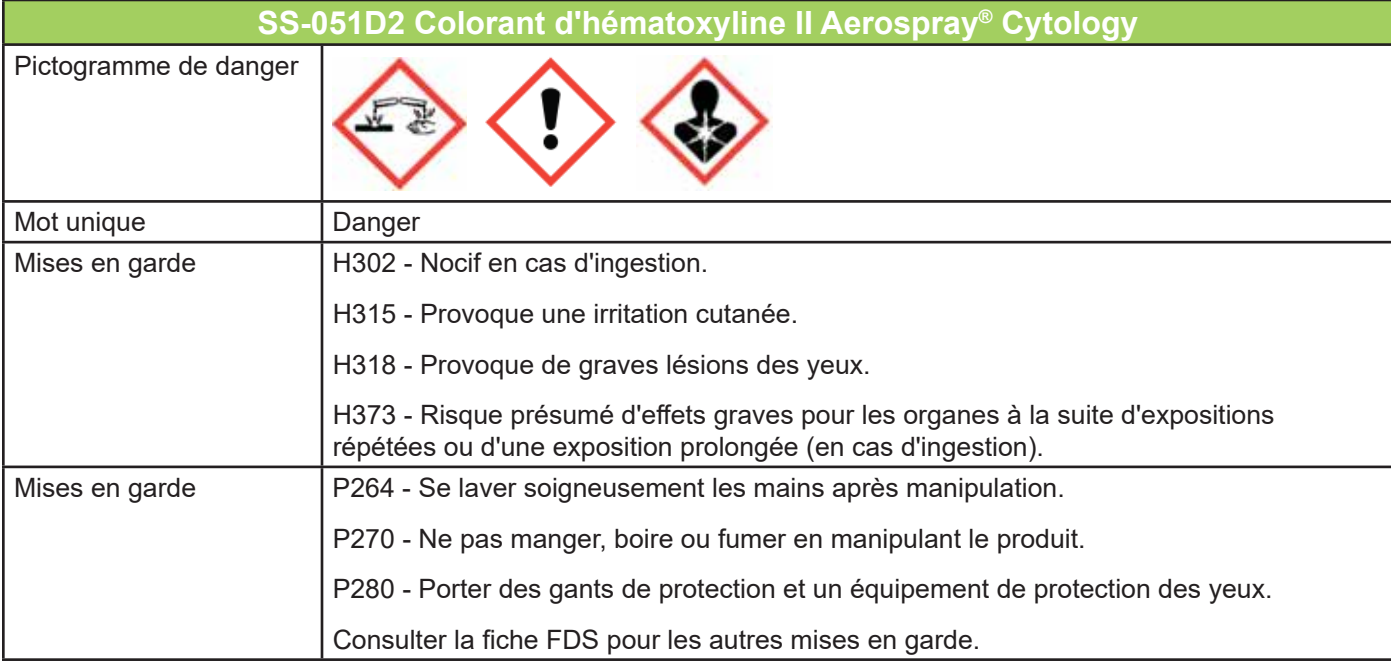

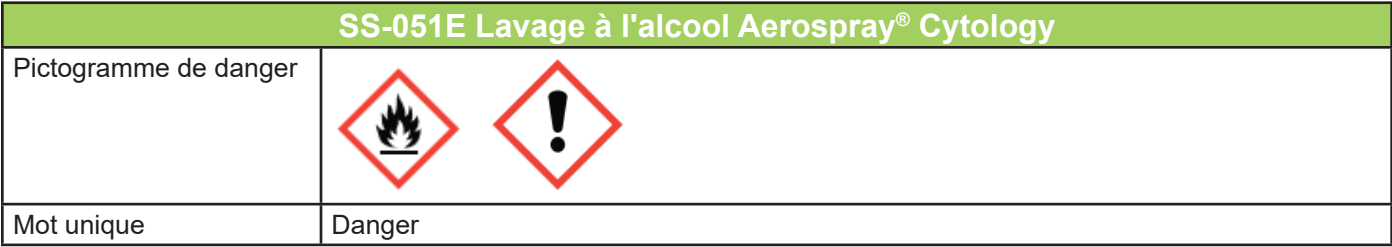

# **Annexe B : Mentions de risques et de sécurité**

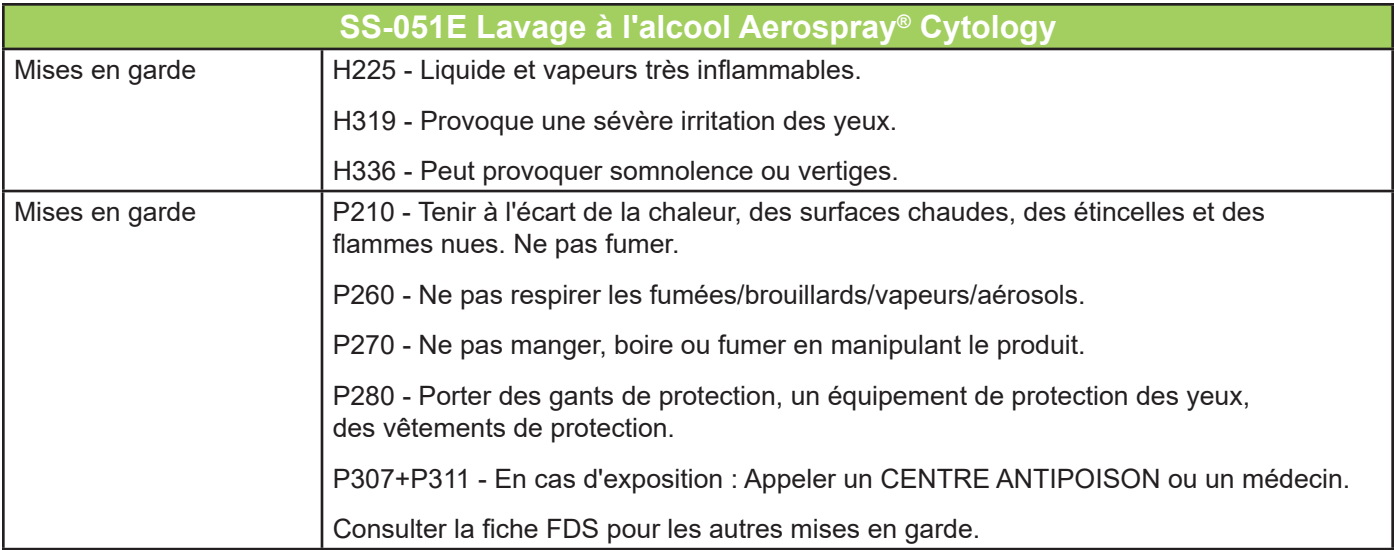

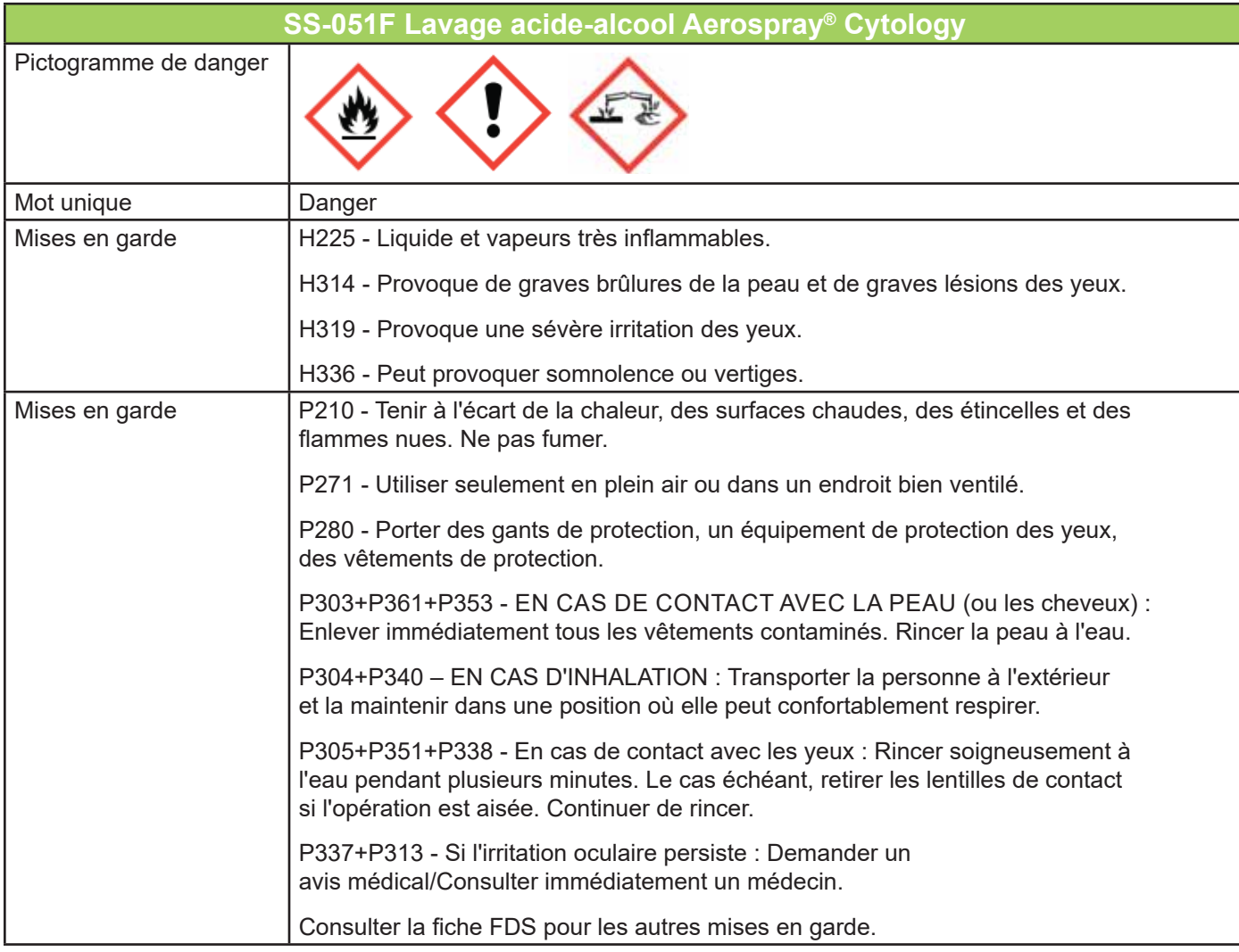

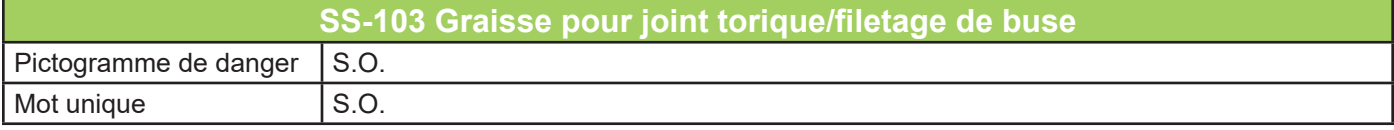

# **Annexe B : Mentions de risques et de sécurité**

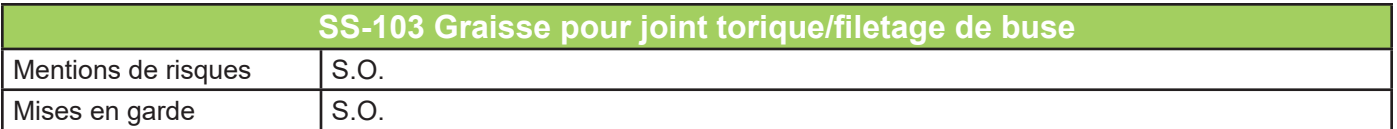

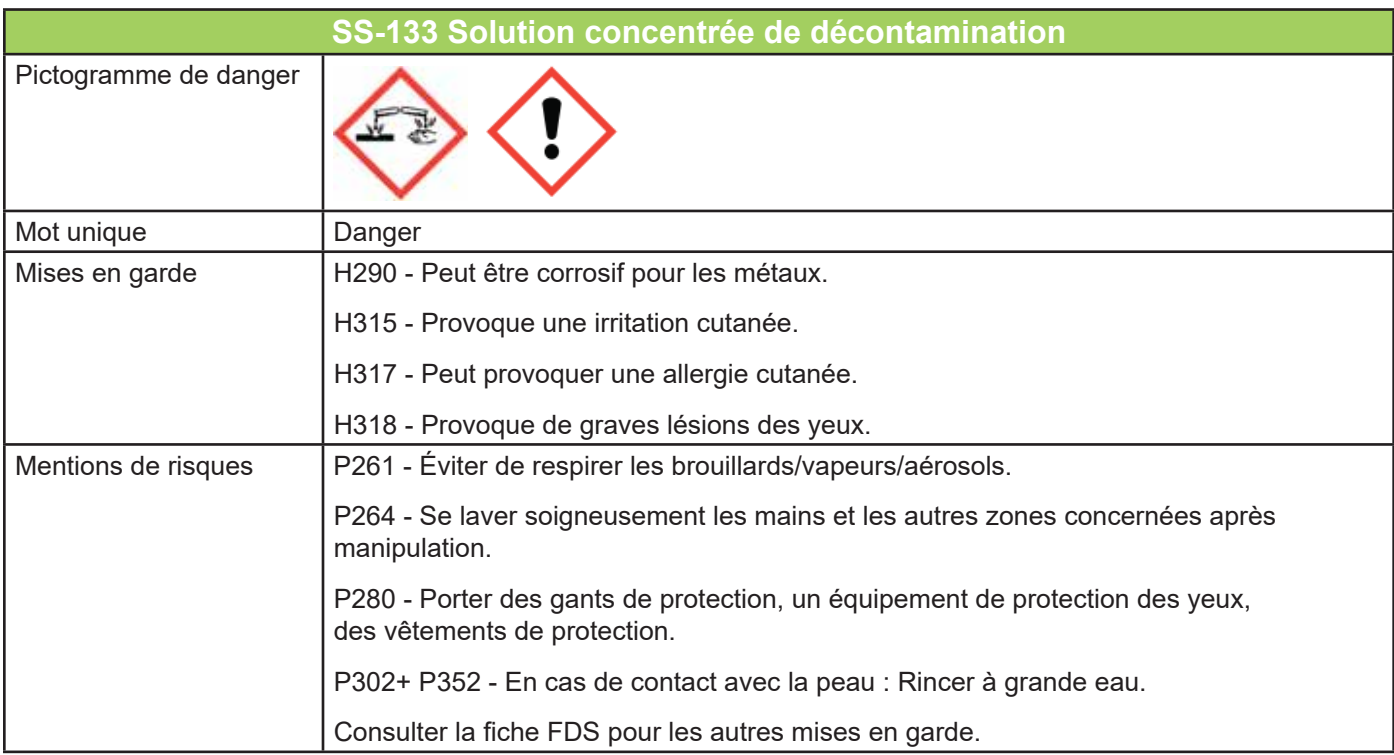

### **Annexe C: Accessoires et fournitures**

Seules les pièces de rechange fournies par ELITechGroup doivent être utilisées dans cet instrument. L'utilisation de pièces non approuvées peut compromettre les caractéristiques de fonctionnement et de sécurité de ce produit. Pour les fournitures de cytocentrifugation, consultez le manuel d'utilisation du rotor cytocentrifuge Cytopro (57-2007-01).

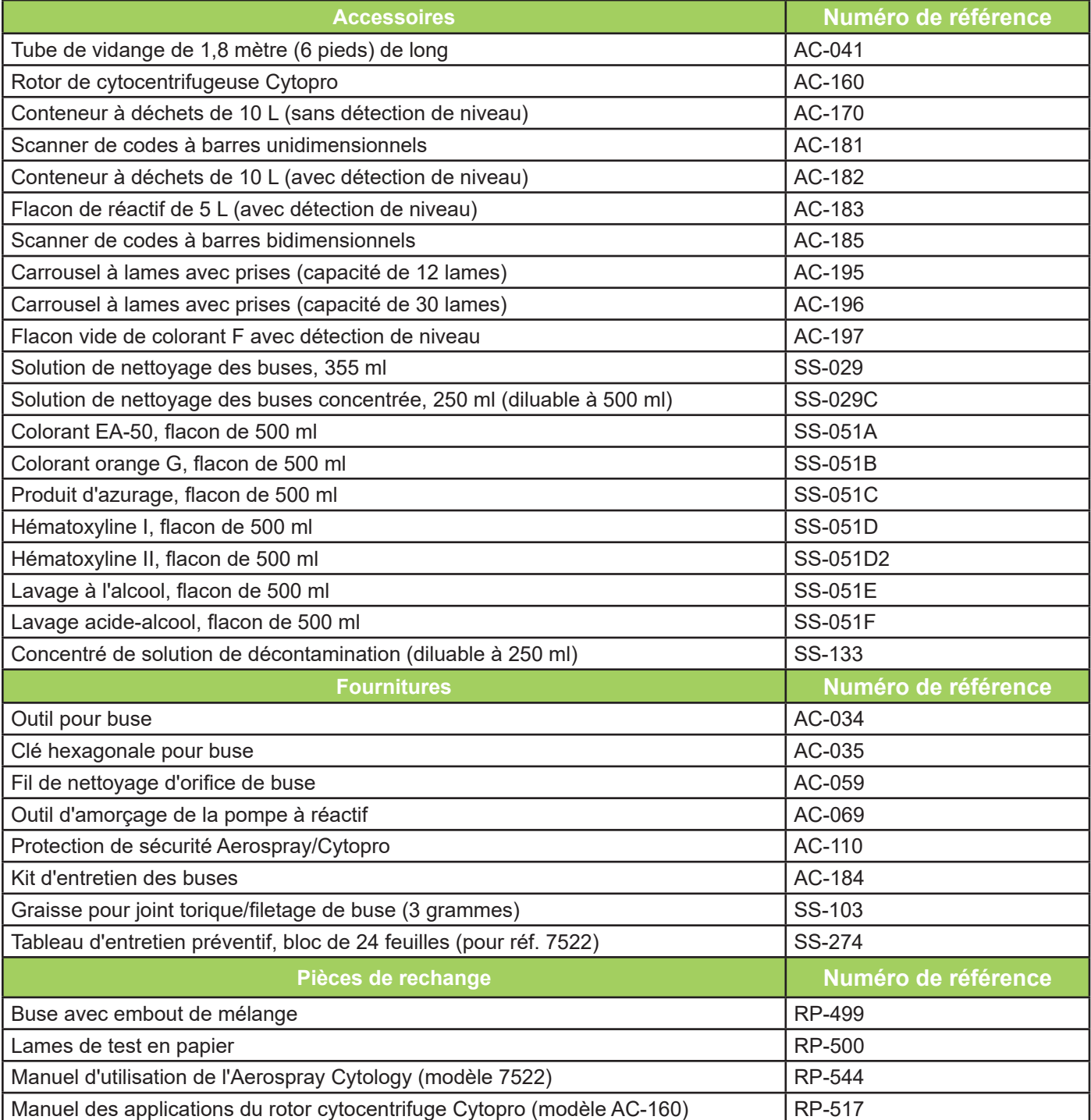

Contactez ELITechGroup pour obtenir la liste complète des pièces de rechange.

## *D.1 Séquence de coloration*

#### *Tableau 13: Séquence de coloration*

*REMARQUE : Le tableau 13 illustre la séquence de coloration avec les paramètres de programme comprenant un cycle de coloration d'une durée approximative exprimée en minutes:secondes.* 

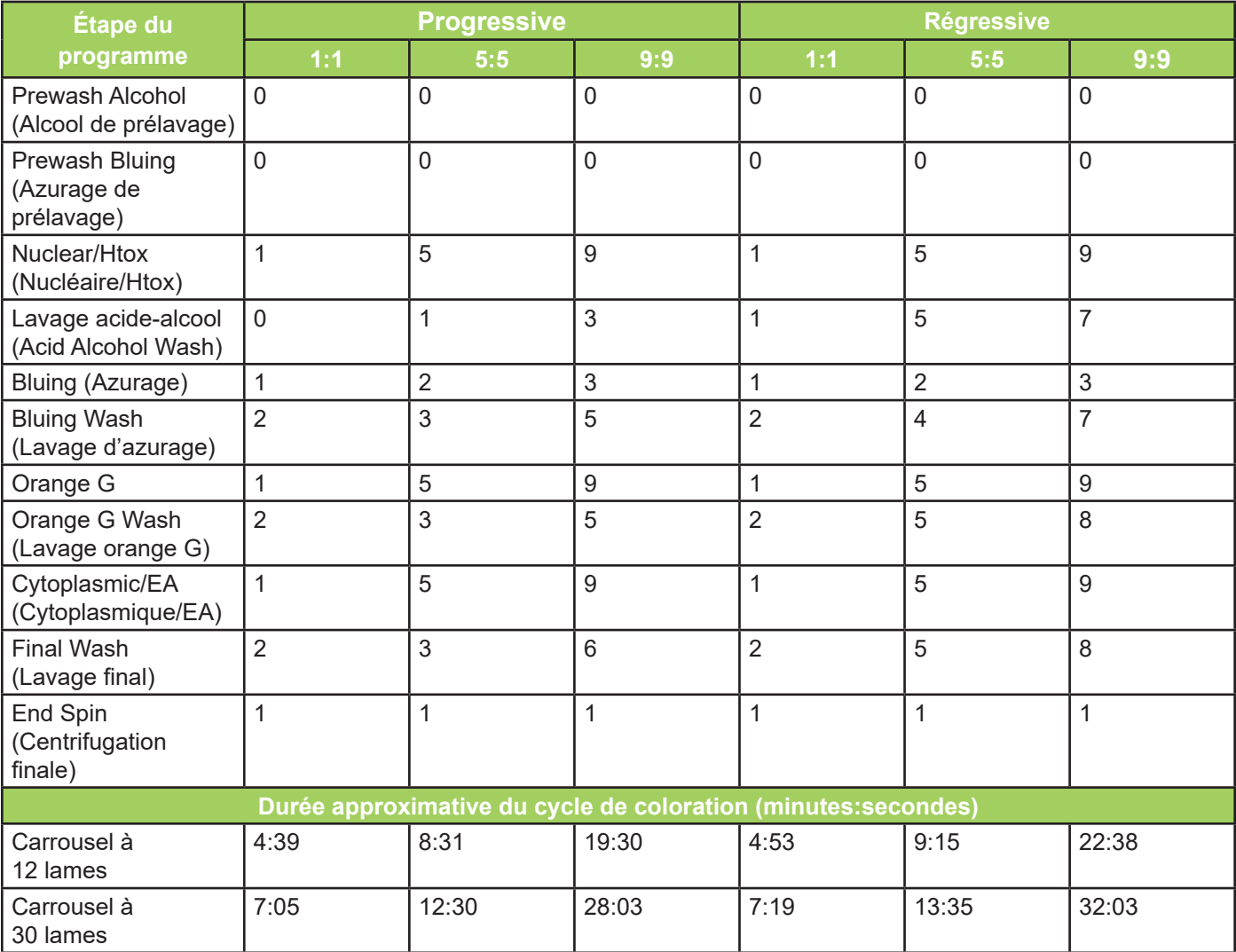

### *D.2 Paramètres du programme de coloration*

Vous trouverez ci-après l'explication des paramètres de coloration ajustables par l'utilisateur ainsi que la mesure dans laquelle la coloration peut être influencée par ces paramètres. Chaque étape compte 9 paramètres possibles ainsi que 0, qui désactive l'étape.

#### *Paramètres généraux*

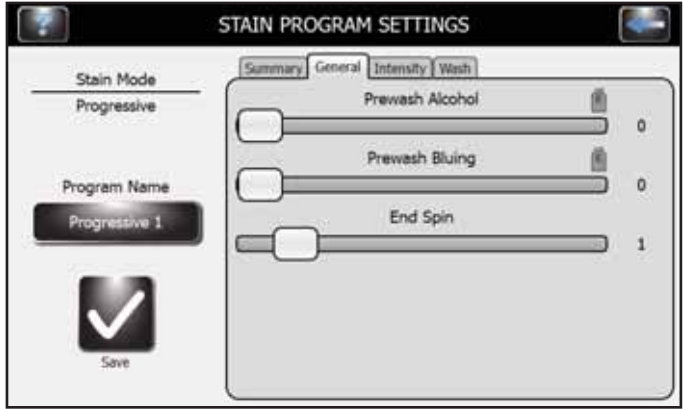

Le carbowax est un composant hautement alcoolique et soluble dans l'eau de fixateurs pulvérisables, qui doit être éliminé avant que la coloration ne s'effectue avec succès. En effet, le réactif d'hématoxyline aqueux employé par la procédure de coloration d'ELITechGroup est suffisant pour éliminer le carbowax dans la plupart des scénarios. Il s'agit du paramètre par défaut de l'instrument.

#### *Alcool de prélavage*

Ce paramètre ajoute une série d'applications d'alcool de manière à éliminer le fixateur de carbowax.

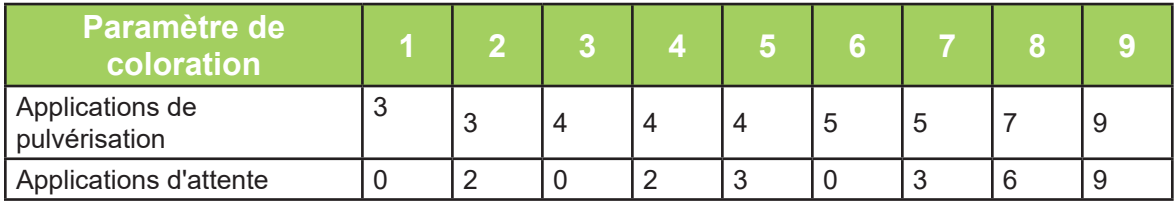

#### *Azurage de prélavage*

Ce paramètre ajoute une série d'applications d'azurage (à base aqueuse) de manière à éliminer le fixateur de carbowax. Sa nature aqueuse lui permet d'être utilisé sur les échantillons de sang pour une action lysante.

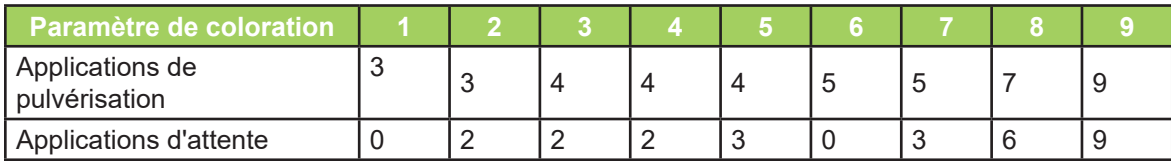

#### **Centrifugation finale**

Un séchage excessif peut causer des artefacts. Le paramètre par défaut (1) est recommandé pour éliminer l'excès de liquide du carrousel et ainsi éviter l'égouttement, mail il limite le séchage.

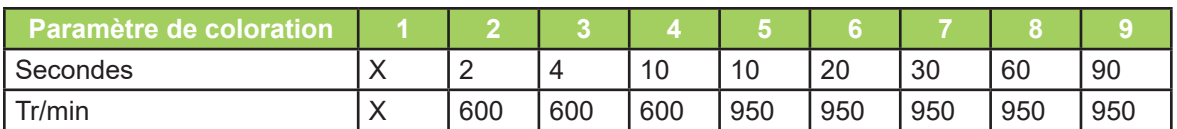

X = Secouer pour éliminer l'excès de liquide du carrousel.

#### *Paramètre de coloration d'intensité*

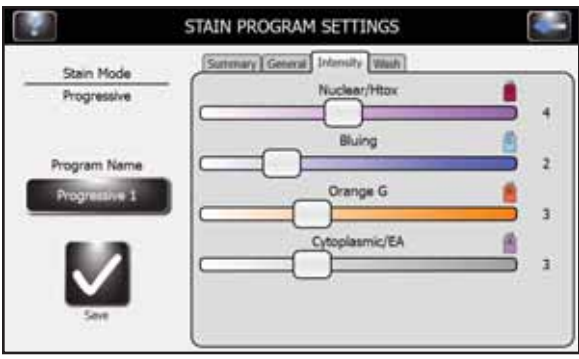

#### *Nucléaire (hématoxyline)*

Plus la valeur numérique sélectionnée est élevée, plus l'application est intense. Un paramètre faible nécessite une durée moindre qu'un paramètre élevé. Ces paramètres vous permettent de faire varier les résultats de coloration en fonction de l'épaisseur du spécimen, du type de cellules à colorer ou de situations spécifiques. Consultez la section 13, Annexe E : Directives de préparation des échantillons/ lames pour le traitement des échantillons.

Plus cette valeur est élevée, plus la coloration est sombre, plus le cycle est long et plus la quantité de réactif employé est élevée.

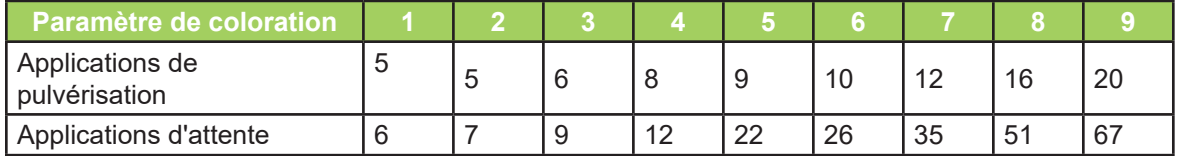

#### *Azurage*

Augmentez les valeurs pour mieux bleuir l'hématoxyline dans le noyau. Pour conserver le réactif, sélectionnez la valeur minimale qui produit des résultats satisfaisants.

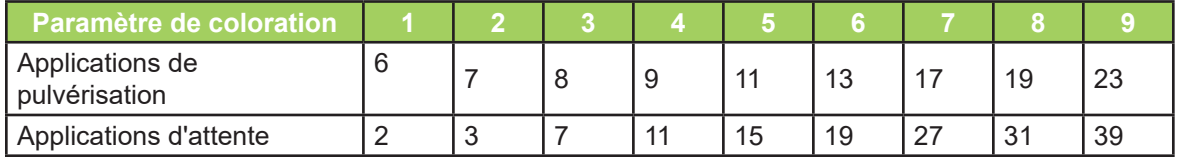

#### *Orange G*

Augmentez ou diminuez les valeurs pour renforcer ou réduire la couleur orange des cellules kératinisées. Bien qu'il soit automatiquement défini par l'intensité cytoplasmique, il peut être modifié indépendamment.

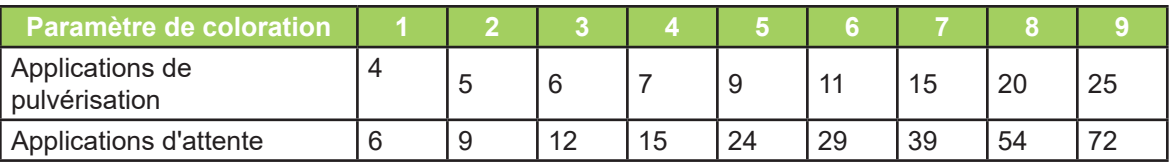

#### *Cytoplasmique (Orange G et EA)*

Plus la valeur numérique sélectionnée est élevée, plus l'application est intense (davantage de coloration sur une longue période). Un paramètre faible nécessite une durée moindre qu'un paramètre élevé. Ces paramètres permettent de faire varier les résultats de coloration en fonction de l'épaisseur du spécimen, du type de cellules à colorer ou de situations spécifiques. Pour consulter les directives de traitement des échantillons, consultez l'annexe E.

*REMARQUE : En cas de recoloration de lames recouvertes d'une lamelle, la lamelle et le support de montage doivent d'abord être retirés en les plongeant dans du xylène ou un substitut de xylène.*

Plus cette valeur est élevée, plus la coloration est sombre, plus le cycle est long et plus la quantité de réactif employé est élevée.

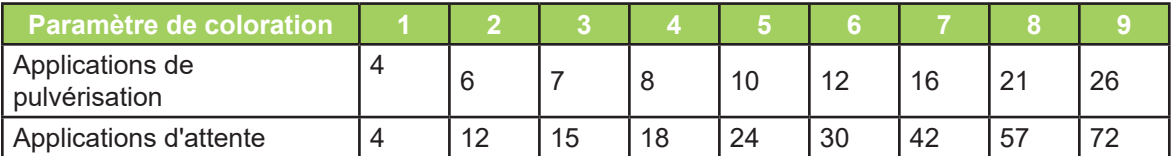

#### *Paramètres de la coloration*

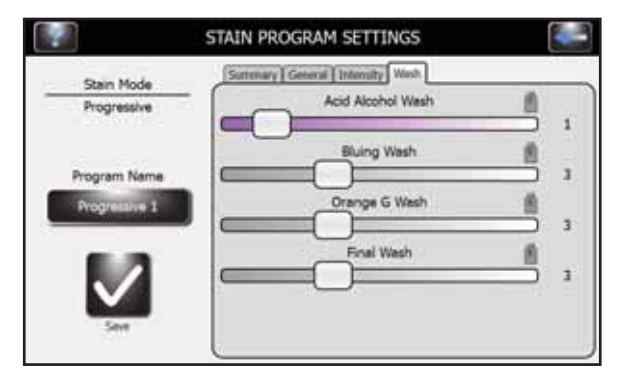

#### *Lavage acide-alcool*

Augmentez la valeur pour réduire la coloration de fond d'hématoxyline. Ne pas choisir 0, à moins qu'un entretien supplémentaire ne soit effectué sur les buses. Pour conserver le réactif, sélectionnez la valeur minimale qui produit des résultats satisfaisants.

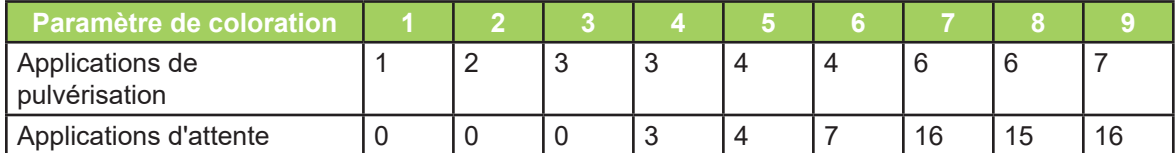

#### *Lavage d'azurage*

Augmentez les valeurs pour mieux bleuir l'hématoxyline dans le noyau. Pour conserver le réactif, sélectionnez la valeur minimale qui produit des résultats satisfaisants.

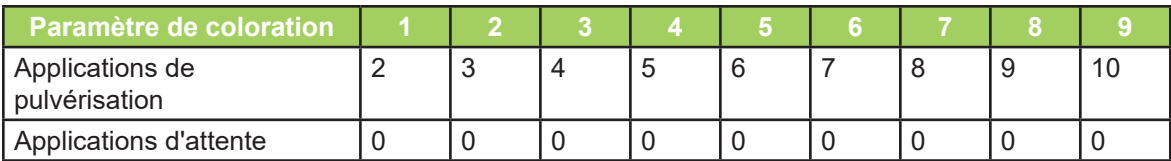

#### *Lavage orange G*

Éliminez l'excès de réactif OG en vue de l'application du réactif EA. Pour conserver le réactif, sélectionnez la valeur minimale qui produit des résultats satisfaisants.

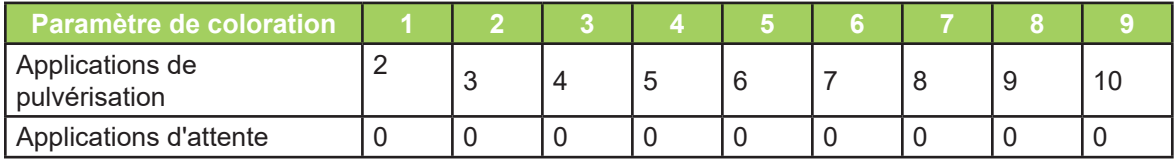

### Lavage final

Élimine l'excès de réactif EA à la fin de la coloration. Pour conserver le réactif, sélectionnez la valeur minimale qui produit des résultats satisfaisants.

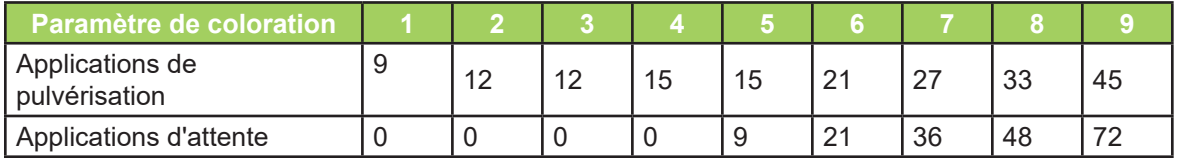

#### *Tableau 14: Synthèse - Tableau des durées*

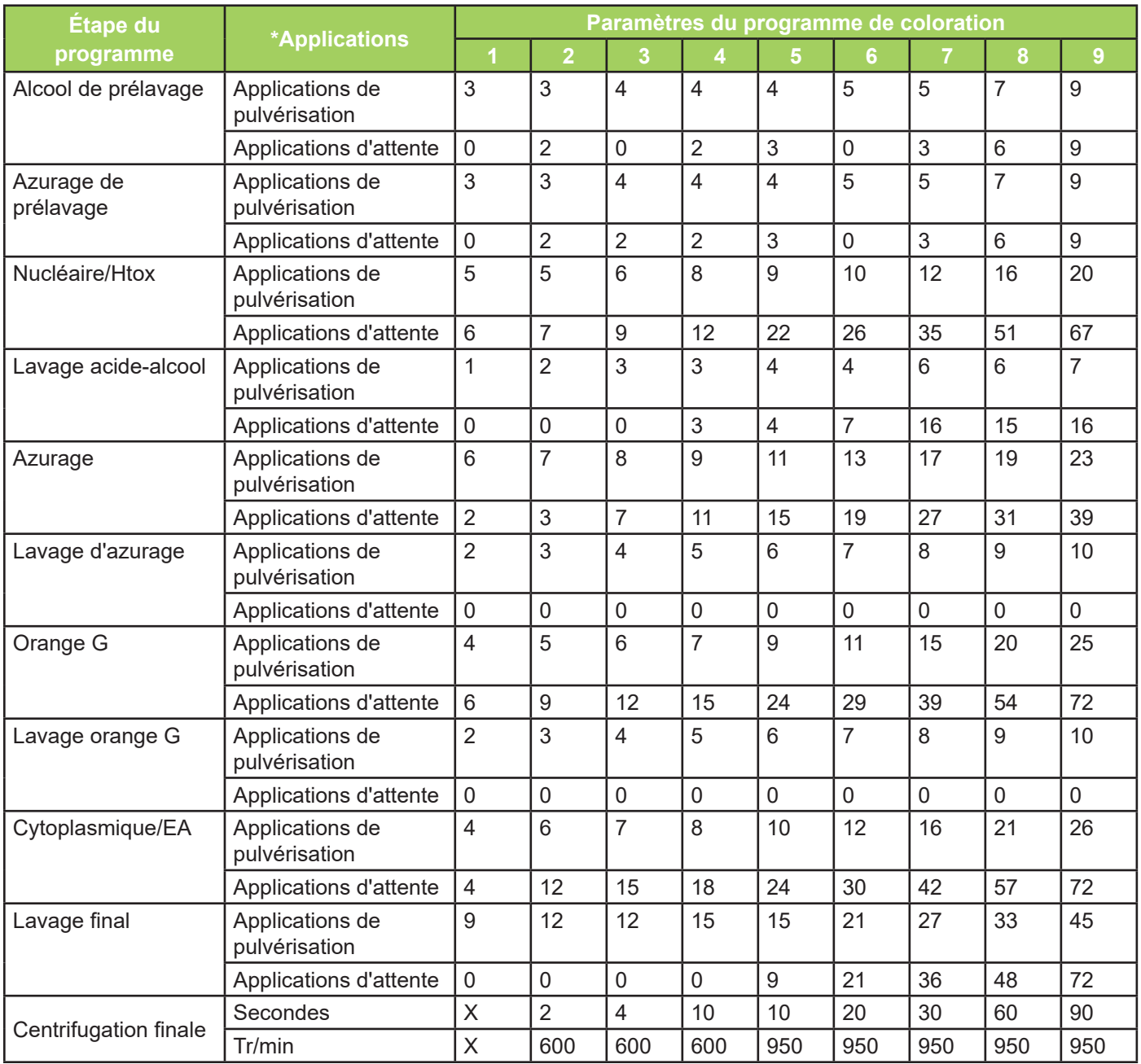

\*Application de pulvérisation - Une seule application de pulvérisation pulvérise le liquide sur le carrousel pendant un tour.

\*Application d'attente - Une seule application d'attente est une rotation lente du carrousel pendant environ un tour.

Centrifugation finale –  $X$  = Rotation rapide dans le sens horaire et antihoraire à 100 tr/min afin d'éliminer l'excès de liquide.

### *D.3 Exemples de paramètres de programme accompagnés des résultats de coloration*

Vous trouverez ci-après des exemples de spécimens buccaux préparés à l'aide d'une technique de frottis puis colorés via différents paramètres de programme. Les lames ont été nettoyées puis recouvertes d'une lamelle et observées à un grossissement de 10x.

*Tableau 15: Paramètres de programme et résultats de coloration 1 et 2*

| Paramètre du<br><del>programme</del>        | <b>Figure 1</b> | <b>Figure 2</b> |
|---------------------------------------------|-----------------|-----------------|
| Prewash Alcohol<br>(Alcool de prélavage)    | 1               | 1               |
| Prewash Bluing<br>(Azurage de<br>prélavage) | 0               | O               |
| Nuclear/Htox<br>(Nucléaire/Htox)            | 1               | 1               |
| Lavage acide-alcool<br>(Acid Alcohol Wash)  | 3               | 9               |
| Bluing (Azurage)                            | 1               | 1               |
| <b>Bluing Wash (Lavage</b><br>d'azurage)    | 2               | 2               |
| Orange                                      | 1               | 1               |
| Orange G Wash<br>(Lavage orange G)          | 2               | 2               |
| Cytoplasmic/EA<br>(Cytoplasmique/EA)        | 1               | 1               |
| <b>Final Wash</b><br>(Lavage final)         | 2               | 2               |
| End Spin<br>(Centrifugation finale)         | $\Omega$        | 0               |

### **Figure 1** Figure 1

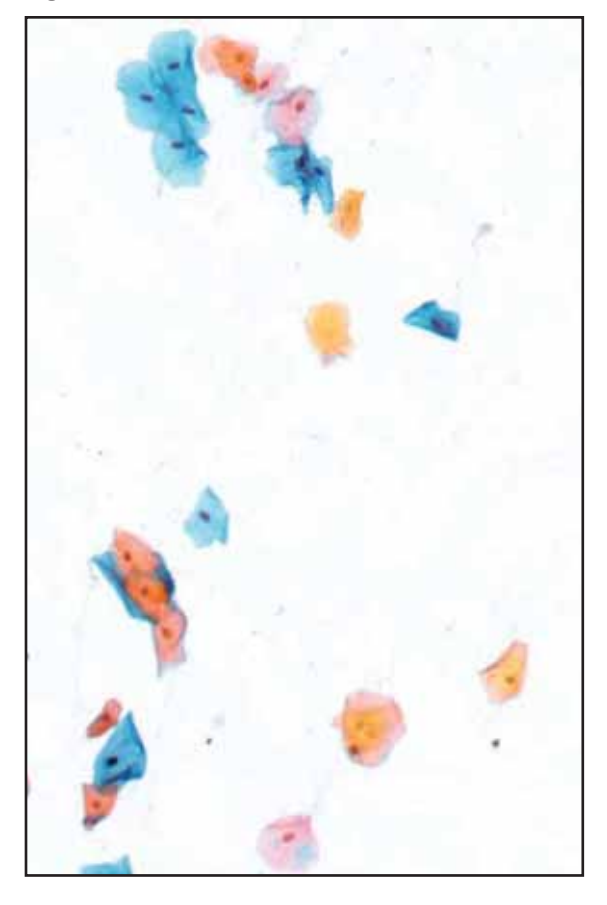

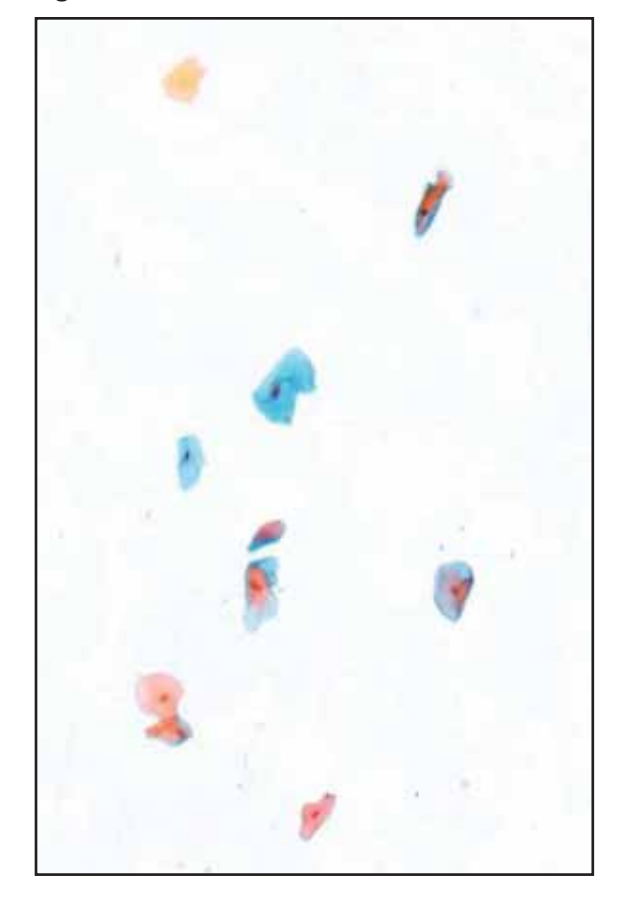

### *Tableau 16: Paramètres de programme et résultats de coloration 3 et 4*

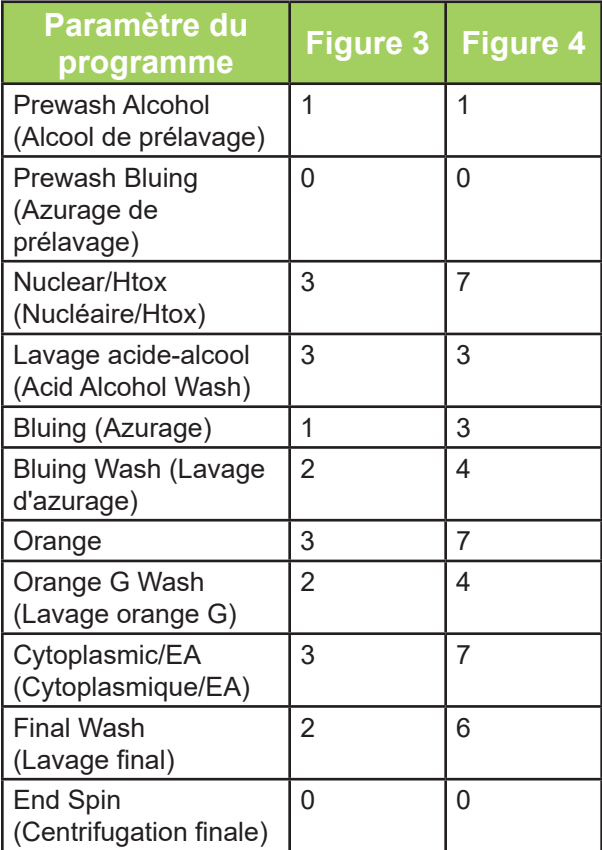

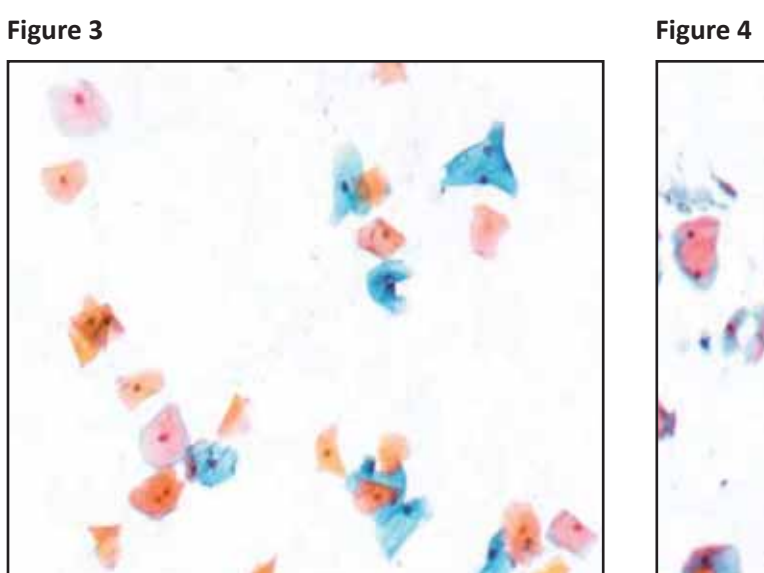

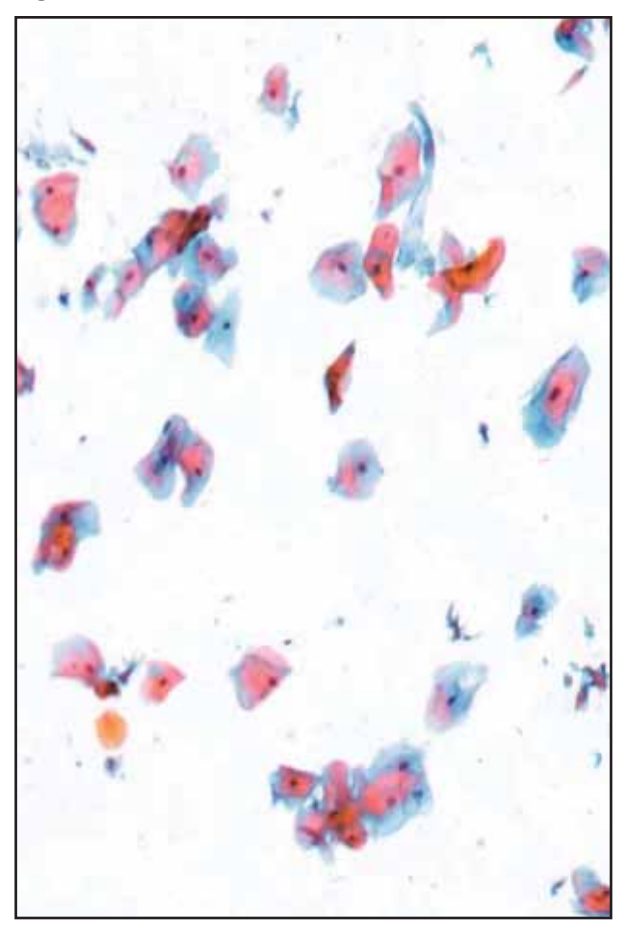

*Tableau 17: Paramètres de programme et résultats de coloration 5 et 6*

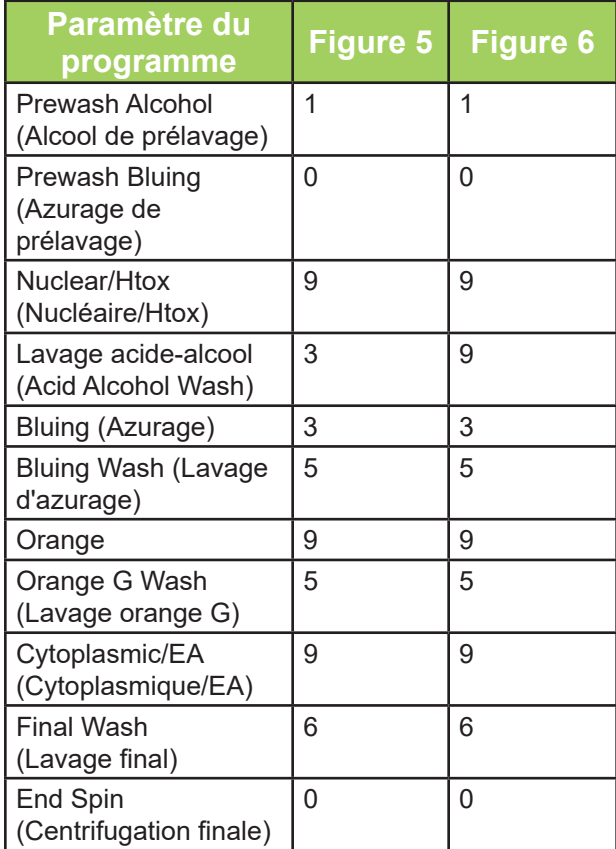

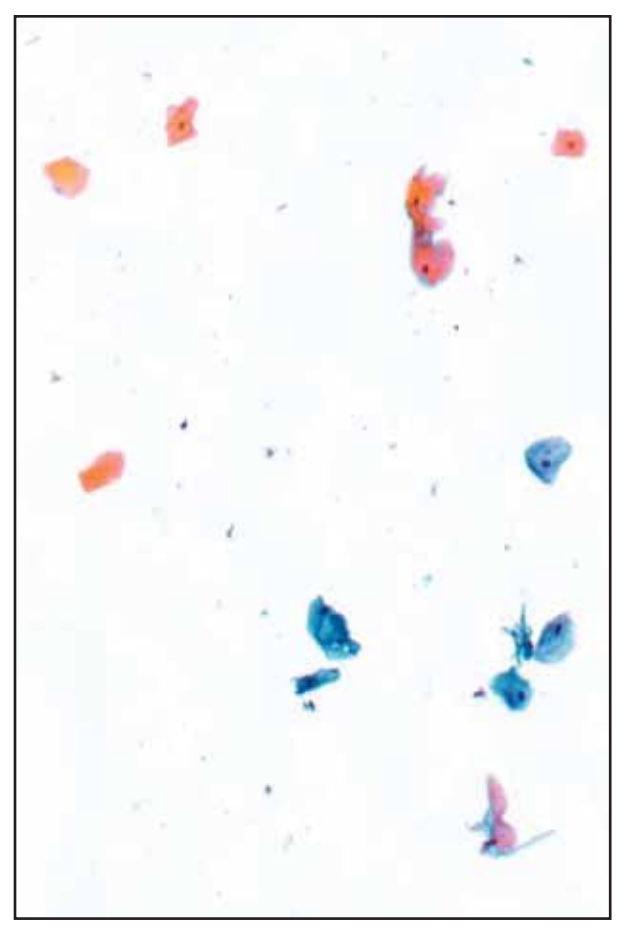

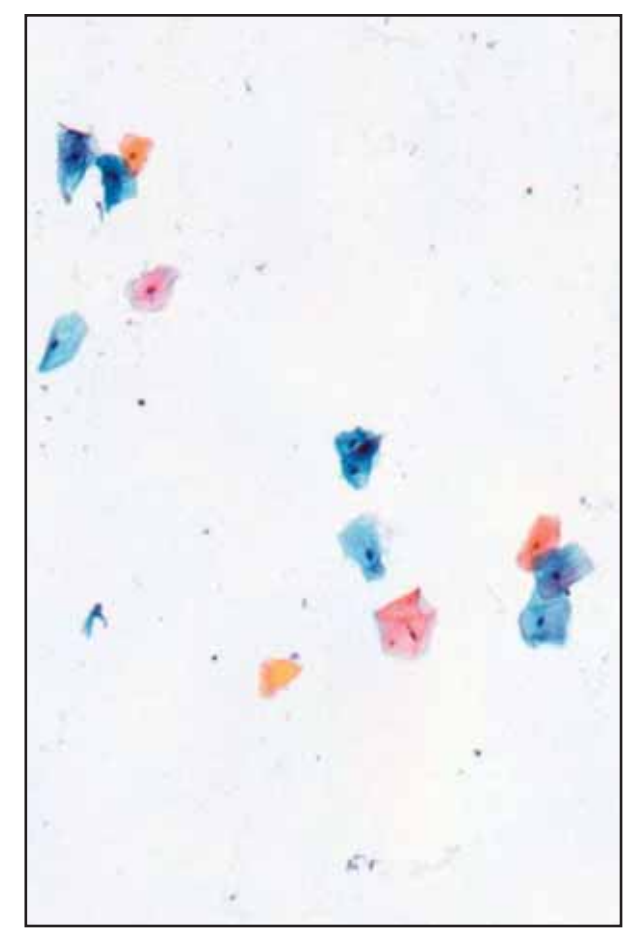

### *D.4 Directives générales*

- Chargez les spécimens de type similaire dans le même carrousel.
- Étant donné que les préparations de fluides corporels cytocentrifugés sont déposées dans une monocouche, le paramètre d'intensité de coloration doit être inférieur à celui d'un frottis.
- Les paramètres élevés sont adaptés aux frottis, car la coloration prend plus de temps pour pénétrer jusqu'au fond d'une multicouche de cellules.

### *D.5 Coloration des préparations cytocentrifugées*

*REMARQUE : Pour obtenir de meilleurs résultats, utilisez toujours des lames revêtues (poly-L-lysine SS-118)*

Choisissez l'une des méthodes de fixation suivantes :

• Utilisez un fixatif pulvérisable et séchez à l'air pendant au minimum 15 minutes.

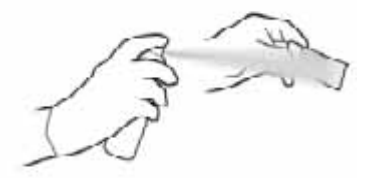

- Immergez dans de l'alcool à 95 % jusqu'à 30 minutes, mais pas moins de 10 minutes.
- Immergez dans un fixatif de type Sacammanno jusqu'à 30 minutes, mais pas moins de 15 minutes.

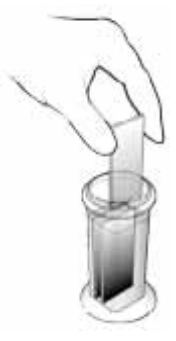

*REMARQUE : Si la zone d'affi chage d'un échantillon cytocentrifugé est épaisse et comporte des cellules, il est très probable qu'il ait été délogé. Nous vous recommandons de procéder à une nouvelle préparation cytologique avec une quantité de cellules moindre.*

#### *Paramètres de coloration recommandés*

- 1. Utilisez le paramètre No Pre-Wash (Pas de prélavage).
- 2. Utilisez un paramètre d'intensité Nuclear/Htox (Nucléaire/Htox) inférieur.
- 3. Utilisez un paramètre d'intensité Cytoplasmic/EU (Cytoplasmique/EU) inférieur.

### *D.6 Coloration des frottis*

1. Évitez de disperser le frottis sur les côtés de la lame.

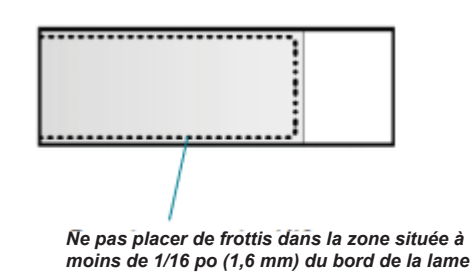

- 2. Recommandez d'utiliser des lames revêtues (SS-118).
- 3. Fixez les frottis à l'aide d'une des méthodes suivantes :
	- ◊ Pulvériser du fi xatif.
	- ◊ Immergez dans de l'alcool à 95 % de 15 à 30 minutes.
	- $\Diamond$  Immergez dans un fixatif de type Sacammanno de 15 à 30 minutes.
- 4. Paramètres recommandés :
	- ◊ Nucléaire/Htox : 3, 4, 5, 6
	- ◊ Cytoplasmique/EU : 3, 4, 5, 6
	- ◊ Pas de prélavage

### *D.7 Méthode d'élimination du carbowax alternative*

Les fixatifs disponibles dans le commerce possèdent une teneur variable de polyéthylène glycol (carbowax). Le carbowax protège les cellules contre le séchage à l'air avant la fixation, mais peut inhiber la coloration s'il n'est pas entièrement éliminé. Étant donné que le réactif d'hématoxyline aqueux employé par la procédure de coloration d'ELITechGroup est suffisant pour éliminer le carbowax hautement soluble dans l'eau dans la plupart des scénarios, les paramètres No Pre-Wash (Pas de prélavage) sont généralement acceptables. Si le spécimen doit être protégé contre la perte de cellules, la méthode suivante s'avère parfois préférable à un paramétrage de prélavage plus faible ou plus élevé de l'instrument :

#### *Pour éliminer le carbowax*

1. Immergez les lames dans de l'alcool à 95 % ou dans une solution composée à parts égales de glycérol et d'alcool de 10 à 30 minutes avant coloration.

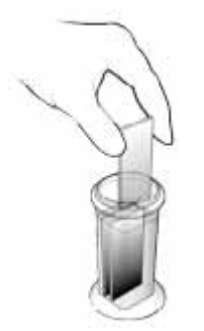

#### *Introduction*

George Papanicolaou a développé la technique actuellement nommée « coloration de Papanicolaou » au début des années 1940 (1-3) durant ses études afin de détecter l'action des hormones ovariennes sur les spécimens vaginaux. Elle trouve son origine dans les méthodes de coloration antérieures de Shorr et Mallory, révisées par Marshall (4).

Au fil des années, la coloration de Papanicolaou a pris une place prépondérante dans l'analyse des frottis gynécologiques et des fluides corporels. La procédure emploie l'hématoxyline comme colorant nucléaire ainsi que l'orange G, l'éosine Y et le SF vert clair ou rapide en tant que contre-coloration des éléments cytoplasmiques. Le brun Bismark avait été inclus à l'origine, mais s'est avéré superflu par la suite <sup>(4)</sup>.

La coloration de Papanicolaou est conçue pour répondre à trois objectifs de coloration : un bon détail nucléaire, une contre-coloration différentielle et une transparence cytoplasmique.

Le noyau est d'abord coloré avec l'hématoxyline afin de répondre au premier objectif d'un bon détail nucléaire. L'hématoxyline présente une affinité pour la chromatine et le cytoplasme riche en ARN. Si la cellule est rapidement et convenablement fixée, le noyau présente une apparence granulaire fine. En fonction de la formulation d'hématoxyline utilisée, une méthode de coloration régressive ou progressive est employée.

La contre-coloration assure la coloration différentielle des cellules afin d'illustrer leur maturité et leur état métabolique. La coloration différentielle est une fonction partielle de la pénétration de la coloration, qui dépend de la taille de la molécule colorée et de la densité de la structure cellulaire (4, 5, 6).

Étant la plus petite des trois (avec un poids moléculaire de 452), l'orange G est capable de pénétrer dans des cellules kératinisées denses afin de fournir une couleur jaune à orange. L'éosine (poids moléculaire : 692) fait concurrence à l'orange G dans les cellules superficielles ainsi que les celles où elle peut pénétrer durant la période de coloration. La superficie de la cellule est ainsi généralement colorée en rose-rouge.

Le vert clair SF (poids moléculaire : 793) pénètre surtout dans les cellules intermédiaires les moins denses durant la période de coloration en les colorant en bleu-vert. Outre la taille du colorant influant sur la détermination de la différenciation des cellules, la coloration est largement affectée par le pH (5,  $6$ ), vraisemblablement en raison de l'altération des interactions électrostatiques. De surcroît, un effet de mordançage de l'acide phosphotungstique pour le vert clair a été décrit (6,7) et d'autres mécanismes peuvent également exercer une influence (4).

La transparence cytoplasmique est fonction de la teneur élevée en éthanol de la coloration. La transparence cytoplasmique est importante pour observer les agrégats de cellules multicouches. Un nombre substantiel de variations de la coloration de Papanicolaou ont été formulées. Parmi celles-ci, la plus utile est probablement l'élimination du marron Bismark, qui ne semble colorer aucun composant des frottis de Papanicolaou  $(8, 9)$  et peut former des précipités avec le PTA  $(10, 11)$ .

Une coloration OG-EA combinée a été développée <sup>(12)</sup>, un remplacement de l'hématoxyline par la thionine a été proposé <sup>(13)</sup>, et différentes colorations rapides ont été formulées <sup>(14 à 17)</sup>. La pratique commerciale courante continue à porter sur des variations mineures des procédures traditionnelles. Des colorations d'hématoxyline, d'OG et d'EA offrant une stabilité et une reproductibilité améliorées sont actuellement proposées. Différentes formulations de la coloration d'EA (EA-50, EA-65) sont proposées. Elles diffèrent principalement quant à la concentration d'éosine et de vert rapide ou clair.

En raison de la grande variété des formulations commerciales et privées disponibles, la coloration est loin d'être normalisée. La sélection de la formule dépend principalement des préférences personnelles ou nationales. Les solutions EA-50 d'ELITechGroup sont filtrées dans un tamis de 0,2 μm afin d'éliminer toutes les particules de la coloration.

#### *Le système de coloration ELITechGroup*

L'adaptation de la coloration de Papanicolaou traditionnelle à l'automate de coloration Aerospray apporte différents avantages, qui assurent une meilleure flexibilité à la procédure de coloration de Papanicolaou :

#### *1. Aucune contamination croisée cellulaire*

### **Annexe F : Contexte technique de la coloration de Papanicolaou**

Étant donné que seule une coloration inutilisée fraîche est appliquée aux lames, la contamination croisée cellulaire des cellules délogées dans les bains de coloration est impossible. Cet avantage évite de filtrer les colorations pour en éliminer les cellules mortes. Chaque lame est individuellement colorée sur un carrousel rotatif. C'est pourquoi il est quasiment impossible pour les cellules délogées des lames de se déposer sur une autre. Des spécimens de différents types peuvent être colorés dans le même carrousel sans contamination croisée cellulaire, mais sont généralement séparés en raison de la variété des exigences de coloration. Étant donné qu'un faible volume de colorant est appliqué, l'usage de colorant est comparable à celui de la coloration par plongée.

#### *2. Aucune dilution*

La concentration de colorant ne varie pas au fil du temps en raison de l'évaporation ou de la dilution avec l'alcool de transfert ainsi que la perte lors des procédures de filtrage quotidiennes à l'instar de la méthode par trempage traditionnelle. L'alcool de lavage est toujours frais et exempt de contamination par des débris de colorants ou de cellules. L'utilisation d'alcool est réduite jusqu'à 50 % par rapport à la méthode de coloration par plongée.

#### *3. Dégagement par centrifugation*

L'automate Aerospray Cytology emploie un dégagement par centrifugation pour éliminer l'excès de réactif. Pour de plus amples informations, cf. **Chimie de coloration - Dégagement et montage** ci-après.

#### *4. Débit*

Grâce à l'optimisation des durées de coloration exigées et à l'usage de lavages par pulvérisation, la durée du cycle de l'Aerospray Cytology oscille environ entre 4,5 et 32 minutes. L'instrument est idéal pour les délais réduits. À l'aide des paramètres par défaut avec lesquels il est livré, l'instrument offre une capacité d'environ 80lames par heure à l'aide du carrousel à 12 lames, ou de 120 lames par heure avec le carrousel à 30 lames.

#### *Chimie de coloration*

#### *1. Colorant d'hématoxyline*

L'hématoxyline est un produit naturel issu d'un bois d'Amérique du Sud. Il ne s'agit pas d'un colorant, mais il s'oxyde sous forme d'hématite. Ceci est le principe de coloration lorsqu'il est combiné avec un mordant approprié tel que l'aluminium afin de former l'hématite AL.

L'oxydation peut être effectuée avec de nombreux oxydants (4). Si l'hématoxyline est trop oxydée, on obtient de l'oxyhématéine. On considère que cette situation peut entraîner la dégradation de la coloration et contribuer à une coloration nucléaire inefficace. La précipitation constitue un autre mécanisme de dégradation de la coloration. La plupart des colorants d'hématoxyline sont des solutions aqueuses d'hématéine d'aluminium. Étant donné que l'hématéine n'est que partiellement soluble dans l'eau, elle entraîne la précipitation de l'ingrédient actif et donc la diminution de la concentration de colorant.

La formule Gill <sup>(19)</sup> est un colorant commercial moderne prisé. Elle reconnaît l'observation effectuée par Baker, à savoir que l'hématéine est bien plus soluble dans l'éthylène glycol que l'eau <sup>(20)</sup>. Elle fait appel à de l'hématoxyline mi-oxydée selon Baker et Jordan (21) ainsi qu'aux capacités d'une coloration progressive à contraste élevé décrite par Cole <sup>(22)</sup>. Les propriétés d'attraction <sup>(23)</sup> d'un quotient de mordant de 8 à 16 sont également fournies.

ELITechGroup propose deux concentrations d'une formulation de type Gill assurant une excellente stabilité à long terme. Celle-ci est formulée avec une concentration précise d'hématoxyline mesurée par la méthode de Marshall et Horobin (24), car la pureté des hématoxylines commerciales peut considérablement varier. L'hématoxyline de Gill est utilisée selon une méthode de coloration progressive permettant d'obtenir des détails nucléaires fins.

#### *2. Produit d'azurage*

Afin de « bleuir » l'hématoxyline, le pH de l'environnement cellulaire doit être accu pour dépasser 5,0. Pour ce faire, on peut employer différents produits d'azurage, voire même de l'eau distillée présentant le pH adéquat <sup>(20)</sup>. L'Aerospray emploie une solution diluée de bicarbonate de sodium, qui peut également

### **Annexe F : Contexte technique de la coloration de Papanicolaou**

être utilisée pour hydrater les cellules avant la coloration d'hématoxyline. Étant donné que la molarité de la solution de rinçage est faible, l'acidité de la solution d'hématoxyline compense la faible capacité tampon de l'agent de rinçage jusqu'à ce que la solution d'hématoxyline soit quasiment éliminée des lames. De surcroît, la faible molarité évite d'éliminer l'excès de produit d'azurage par un lavage à l'eau. Cette modification unique de la coloration de Papanicolaou par ELITechGroup évite de recourir à un système de lavage à eau séparé et raccourcit la durée de coloration.

La teneur en alcool de 10 % constitue une deuxième modification unique apportée au produit d'azurage. La faible concentration d'alcool aide à réduire les forces exercées sur la lame lorsque celle-ci est ensuite exposée à de l'alcool à 100 % lors de la série de déshydratation préalable à la coloration OG.

#### *3. Colorant orange G*

L'orange G est un petit colorant chargé négativement, qui joue un rôle important pour visualiser les tissus kératinisés lors de la coloration de Papanicolaou. Il améliore également la coloration EA par acidification du frottis (6).

ELITechGroup emploie un colorant OG à l'instar de la coloration de Papanicolaou traditionnelle. Le colorant OG est filtré par un tamis de 0,2 μM afin d'éliminer tous les précipités.

#### *4. Lavage à l'alcool*

La procédure traditionnelle de coloration de Papanicolaou emploie une série d'alcools à 50, 75 et 95 % pour le lavage et la déshydratation. Il a été démontré que cette procédure est inutile <sup>(12)</sup>. Dunton recommande l'isopropanol anhydre en raison de sa plus faible capacité à détacher le frottis lors du lavage. L'éthanol est généralement employé.

Le réactif E offre une meilleure action de décoloration pour les cellules ainsi que les buses et le carrousel pendant le cycle de nettoyage et est davantage miscible que l'éthanol dans la plupart des milieux de culture.

#### *5. Colorant EA-50*

Le colorant EA d'ELITechGroup est une solution alcoolique d'éosine Y et de vert rapide et clair SF. L'acide phosphotungstique et l'acide acétique sont utilisés pour renforcer la fixation du composant vert. La solution est conçue pour offrir une coloration comparable à d'autres colorants EA commerciaux. Le marron de Bismark est omis, comme indiqué précédemment.

L'automate de coloration Aerospray propose 9 paramètres qui altèrent la quantité de coloration appliquée ainsi que la durée de coloration. Étant donné que la différentiation entre les cellules est au moins partiellement basée sur le taux de coloration, elle est influencée par le paramètre employé. Le paramètre court assure une faible coloration par le vert rapide (ou le vert clair). Lorsque l'on augmente le paramètre de coloration, le vert prédomine et le frottis devient plus sombre et plus bleu. Cependant, la modification de l'équilibre de coloration est assez limitée en utilisant uniquement les paramètres. Les altérations plus importantes nécessitent la modification des solutions de coloration. Lorsqu'elle est utilisée sans modification, la coloration permet d'obtenir une cellule intermédiaire turquoise et des cellules superficielles rose-rouge. Ce point peut être modifié selon la description de Boon et Drijver<sup>(5,6)</sup>. La hausse du pH améliore la couleur bleue, tandis que sa diminution la transforme en vert.

#### *6. Lavage acide-alcool*

Le lavage acide-alcool est conçu pour nettoyer et entretenir la conduite de réactif D d'hématoxyline.

#### *7. Nettoyage et montage*

La méthode de nettoyage traditionnelle consiste à remplacer l'alcool résiduel par un hydrocarbure aromatique (généralement du toluène ou du xylène). L'automate Aerospray Cytology emploie un dégagement par centrifugation pour éliminer l'excès de réactif. Cela permet d'utiliser d'autres solvants de nettoyage (tels que la formule 83) sans toxicité liée aux hydrocarbures. D'autres solvants organiques peuvent également être utilisés. Drijver et Boon préfèrent le t-butanol (18).

Le Aerospray Cytology permet d'éviter de recourir au xylène en lavant les lames avec de l'alcool anhydre frais associé à un nettoyage par centrifugation. Cependant, le xylène ou le toluène peuvent offrir un avantage dans certains environnements fortement humides.
## **Annexe F : Contexte technique de la coloration de Papanicolaou**

## **Références**

- 1. G.N. Papanicolaou, Some Improved Methods for Staining Vaginal Smears. J. Lab. Clin. Med., 26, 1200-1205 (1941).
- 2. G.N. Papanicolaou, A New Procedure for Staining Vaginal Smears. Science, 95, 438-439 (1942).
- 3. G. N. Papanicolaou, and H.F. Traut, Diagnosis of Uterine Cancer by the Vaginal Smear. The Commonwealth Fund, New York (1943).
- 4. P.N. Marshall, Papanicolaou Staining a Review. Microscopica Acta, 87(3), 233-243 (1983).
- 5. J.S. Drijver and M.E. Boon, Manipulating the Papanicolaou Stain: Role of acidity in the EA counterstain. Acta Cytologica, 27(6), 693-698 (1983)
- 6. M.E. Boon and J.S. Drijver, Routine Cytological Staining Techniques. Elsevier, N.Y., (1986).
- 7. H. Puchtler, and H. Isler, The Effect of Phosphomolybdic Acid on Stainability of Connective Tissue by Various Dyes. J. Histochem and Cytochem., 6 265-270 (1958).
- 8. S.L. Pharr, D.A. Wood, H.F. Traut, A Simplified Method of Preparing EA and Orange G Stains. Am. J. Clin Pathol., 24, 239-242 (1954).
- 9. P.N. Marshall, W. Galbraith, J.W. Bacus, Studies on Papanicolaou Staining II. Quantitation of Dye Components Bound to Cervical Cells. Analyt. Quant. Cytol., 1, 169-178 (1979).
- 10. R.W. Payne, Determination of Basic Dyes by Precipitation with Phosphotungstic Acid. J. Soc. Dyers Color, 50, 320 (1934).
- 11. G.W. Gill, Bismark Brown and Papanicolaou Stains. Scanner, 14, 2 (1975).
- 12. B. L. Dunton, A Single Counterstain Method for Cytologic Staining. Acta Cytologica, 16, 361-362 (1972).
- 13. D. H. Wittekind, M. Hilgarth, V. Kretschmer, W. Seiffert, E. Zipfel, The New and Reproducible Papanicolaou Stain, Morphologic and Spectrophotometric Observations on the Influence of Stain Composition on Staining Results. Analytical and Quantitative Cytology, 4(4), 286-294 (1982)
- 14. D.S. Meyers, A Modified Papanicolaou Stain from a Single Stock Solution. American Journal of Medical Technology, 34, 240-241 (1968).
- 15. M. Aslani, A New and Reproducible Modified Papanicolaou Staining Procedure. Laboratory Medicine, 18(10), 688-689 (1987).
- 16. J.G. Caya, L.J. Clowry, L.T. Wollenberg, and G. F. Guenther, American Journal of Clinical Pathology, 83(1), 132-133 (1985).
- 17. E.K.W. Schulte and D.H. Wittekind, Standardized ThioninEosin Y: A Quick Stain for Cytology. Stain Technology, 64(5), 255-256 (1989).
- 18. J.S. Drijver and M.E. Boon, Tertiary Butanol as a Substitute for Xylene as a Clearing Agent. Acta Cytologica, 27(2), 210-211 (1983).
- 19. G.W. Gill, J.K. Frost and K.A. Miller, A New Formula for a Halfoxidized Hematoxylin Solution that Neither Overstains nor Requires Differentiation. Acta Cytologica 18, 300-311 (1974).
- 20. J. R. Baker, Experiments on the Action of Mordants 2. Aluminum Haematein, Quarterly Journal of Microscopical Science, 103, 493-517 (1962).
- 21. J. R. Baker and B. M. Jordan. Miscellaneous Contributions to Microtechnique. Quarterly Journal of Microscopical Science, 94, 237-242 (1953).
- 22. E. C. Cole, Studies on Hematoxylin Stains. Stain Technology, 18, 125-142 (1943).
- 23. J.R. Baker, Experiments on the Action of Mordants 1. "SingleBath" Mordant Dyeing. Quarterly Journal of Microscopical Science, 101, 255-72 (1960).

## **Annexe F : Contexte technique de la coloration de Papanicolaou**

24. P. N. Marshall and R. W. Horobin, A Simple Assay Procedure for Mixtures of Hematoxylin and Hematein. Stain Technology, 49, 137-142 (1974).

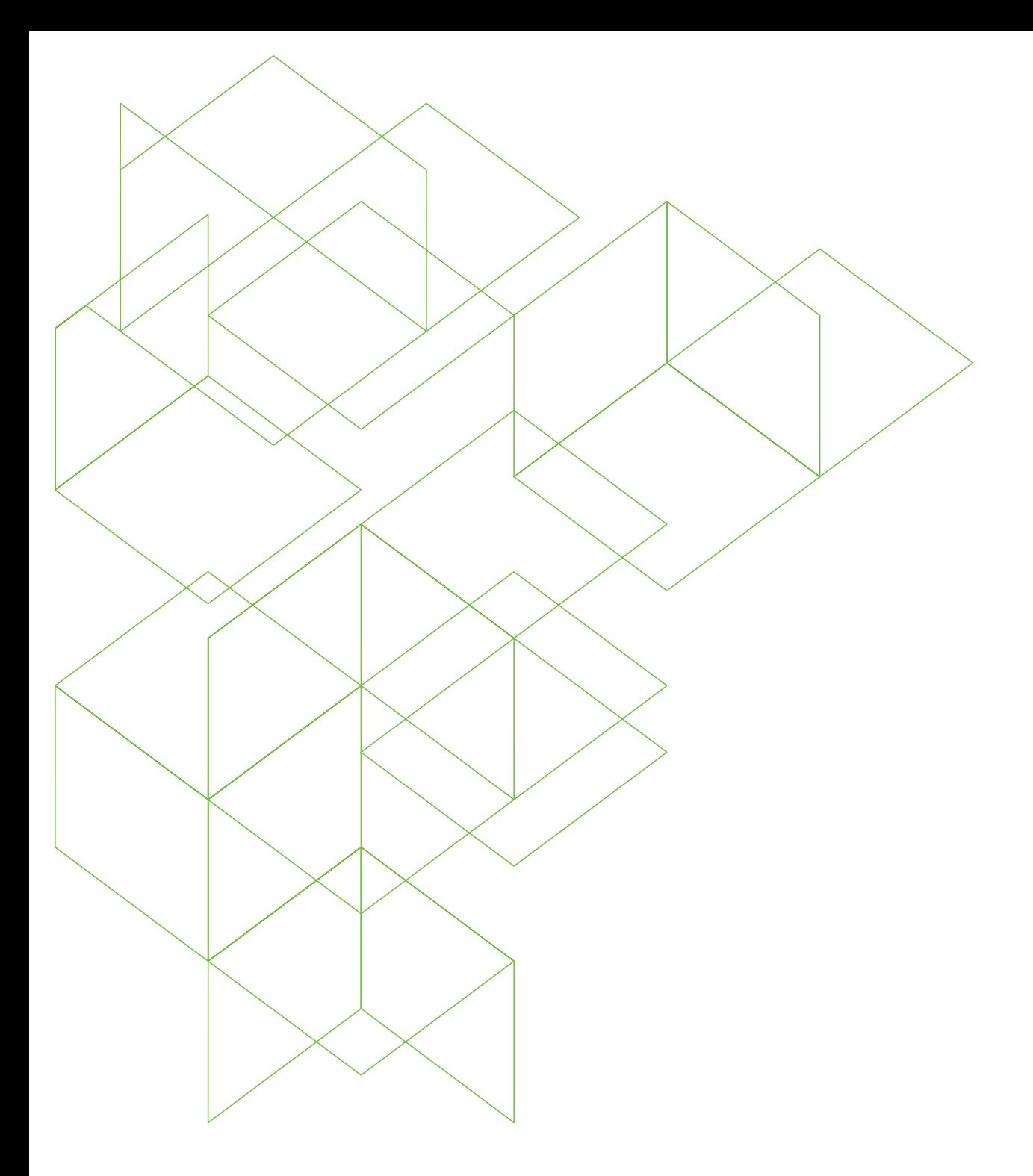

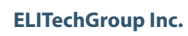

370 West 1700 South Logan, Utah 84321-8212 800 453 2725 +1 435 752 6011

**RÉF** 57-0197-01-FRA

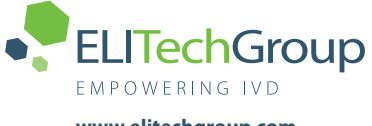

**www.elitechgroup.com info@elitechgroup.com**